# **3160e**

# **ABS & SRS<br>Scan Tool**

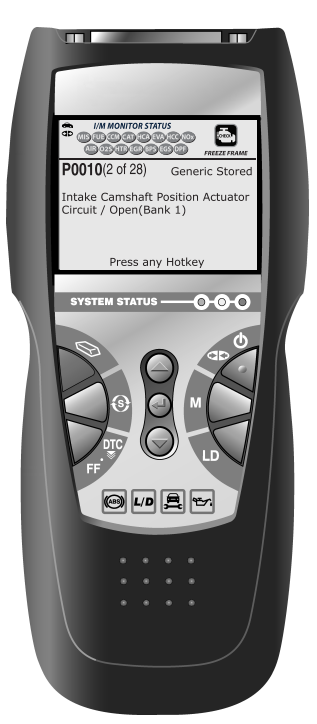

# **OWNER'S MANUAL**

The easiest and best way to troubleshoot 1996 and newer **OBD2** vehicles!

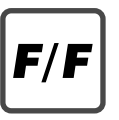

0-0-0

 $\bigcirc$  $\bigcap$ 

 $\circ$  $\bigcap$ 

 $\circ$  $\circ$ 

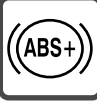

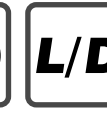

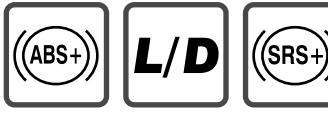

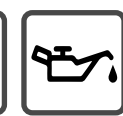

# **Table of Contents**

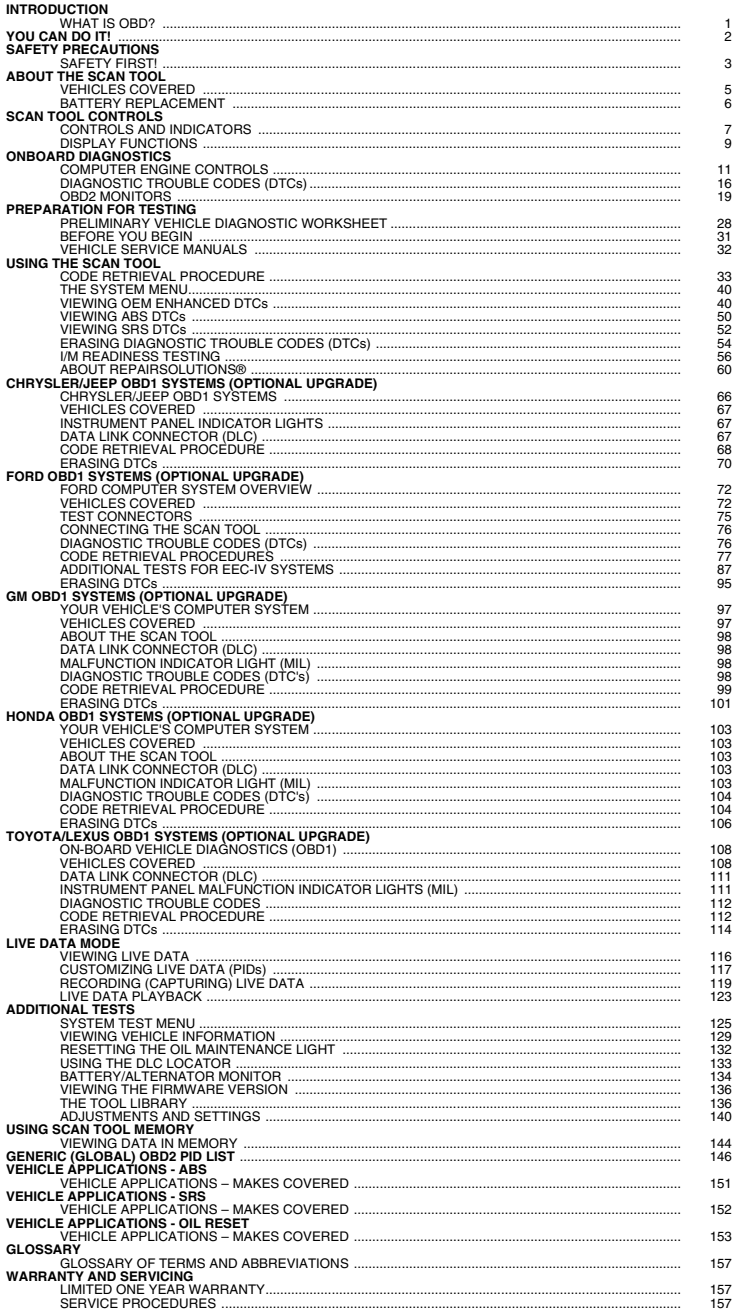

# **WHAT IS OBD?**

#### **The Scan Tool is designed to work on all OBD2 compliant vehicles. All 1996 and newer vehicles (cars, light trucks and SUVs) sold in the United States are OBD2 compliant.**

One of the most exciting improvements in the automobile industry was the addition of onboard diagnostics (OBD) on vehicles, or in more basic terms, the computer that activates the vehicle's "CHECK ENGINE" light. OBD1 was designed to monitor manufacturer-specific systems on vehicles built from 1981 to 1995. Then came the development of OBD2, which is

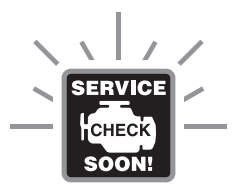

on all 1996 cars and light trucks sold in the U.S. Like its predecessor, OBD2 was adopted as part of a government mandate to lower vehicle emissions. But what makes OBD2 unique is its universal application for all late model cars and trucks - domestic and import. This sophisticated program in the vehicle's main computer system is designed to detect failures in a range of systems, and can be accessed through a universal OBD2 port, which is usually found under the dashboard. For all OBD systems, if a problem is found, the computer turns on the "CHECK ENGINE" light to warn the driver, and sets a Diagnostic Trouble Code (DTC) to identify where the problem occurred. A special scan tool, such as the Scan Tool, is required to retrieve these codes, which consumers and professionals use as a starting point for repairs.

The Scan Tool provides the additional ability to retrieve *enhanced* DTCs from most Chrysler/Jeep, Ford/Mazda, GM/Izusu, Honda/Acura and Toyota/Lexus vehicles, as well as Anti-Lock Brake System (ABS) and Supplemental Restraint System (SRS) DTCs and vehicle information. The types of enhanced data available depends on the vehicle make.

The Scan Tool is also compatible with most Chrysler, Ford, GM, Honda and Toyota vehicles equipped with OBD1 systems with purchase of optional OBD1 upgrade.

# *You Can Do It!*  **EASY TO USE - EASY TO VIEW - EASY TO DEFINE**

# *Easy To Use . . . .*

- Connect the Scan Tool to the vehicle's test connector.
- **Turn the ignition key "On."**
- **The tool will automatically link to the** vehicle's computer.

# *Easy To View . . . .*

- The Scan Tool retrieves stored codes, Freeze Frame data and I/M Readiness Status.
- Codes, I/M Readiness Status and Freeze Frame data are displayed on the Scan Tool's display screen. System Status is indicated by LED indicators.

# *Easy To Define . . . .*

- Read code definitions from the Scan Tool's display.
- View Freeze Frame data.
- **Now Live Data.**
- **View ABS DTCs.**
- **UPILARY SRS DTCs.**

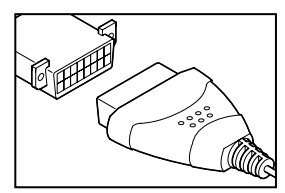

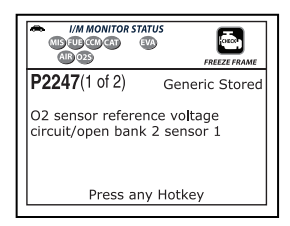

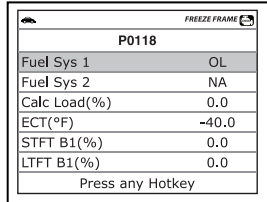

# **SAFETY FIRST!**

*To avoid personal injury, instrument damage and/or damage to your vehicle; do not use the Scan Tool before reading this manual.*

This manual describes common test procedures used by experienced service technicians. Many test procedures require precautions to avoid accidents that can result in personal injury, and/or damage to your vehicle or test equipment. Always read your vehicle's service manual and follow its safety precautions before and during any test or service procedure. **ALWAYS** observe the following general safety precautions:

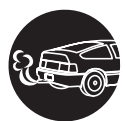

When an engine is running, it produces carbon monoxide, a toxic and poisonous gas. To prevent serious injury or death from carbon monoxide poisoning, operate the vehicle **ONLY** in a **well-ventilated** area.

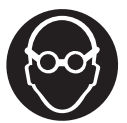

To protect your eyes from propelled objects as well as hot or caustic liquids, **always** wear **approved** safety eye protection.

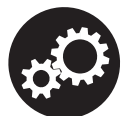

When an engine is running, many parts (such as the coolant fan, pulleys, fan belt etc.) turn at high speed. To avoid serious injury, always be aware of moving parts. Keep a safe distance from these parts as well as other potentially moving objects.

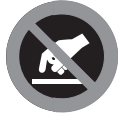

Engine parts become very hot when the engine is running. To prevent severe burns, avoid contact with hot engine parts.

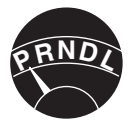

Before starting an engine for testing or troubleshooting, make sure the parking brake is engaged. Put the transmission in **park** (for automatic transmission) or **neutral** (for manual transmission). Block the drive wheels with suitable blocks.

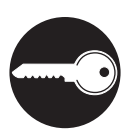

Connecting or disconnecting test equipment when the ignition is **ON** can damage test equipment and the vehicle's electronic components. Turn the ignition **OFF** before connecting the Scan Tool to or disconnecting the Scan Tool from the vehicle's Data Link Connector (DLC).

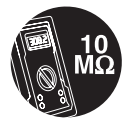

To prevent damage to the on-board computer when taking vehicle electrical measurements, always use a digital multimeter with at least 10 megOhms of impedance.

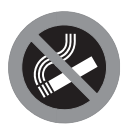

Fuel and battery vapors are highly flammable. To prevent an explosion, keep all sparks, heated items and open flames away from the battery and fuel / fuel vapors. DO NOT SMOKE NEAR THE VEHICLE DURING TESTING.

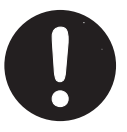

Don't wear loose clothing or jewelry when working on an engine. Loose clothing can become caught in the fan, pulleys, belts, etc. Jewelry is highly conductive, and can cause a severe burn if it makes contact between a power source and ground.

# **VEHICLES COVERED**

The Scan Tool is designed to work on all OBD2 compliant vehicles. All 1996 and newer vehicles (cars and light trucks) sold in the United States are OBD2 compliant.

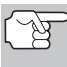

*Federal law requires that all 1996 and newer cars and light trucks sold in the United States must be OBD2 compliant; this includes all Domestic, Asian and European vehicles.* 

Some 1994 and 1995 vehicles are OBD2 compliant. To find out if a 1994 or 1995 vehicle is OBD2 compliant, check the following:

**1. The Vehicle Emissions Control Information (VECI) Label**. This label is located under the hood or by the radiator of most vehicles. If the vehicle is OBD2 compliant, the label will state "**OBD II Certified**."

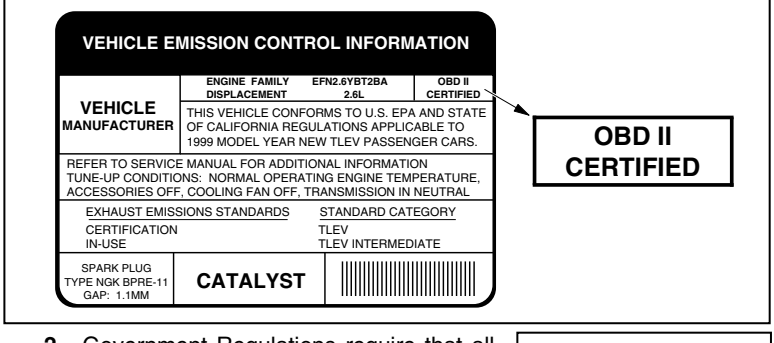

**2.** Government Regulations require that all OBD2 compliant vehicles **must** have a "common" sixteen-pin **Data Link Connector (DLC)**.

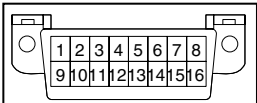

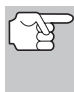

*Some 1994 and 1995 vehicles have 16-pin connectors but are not OBD2 compliant. Only those vehicles with a Vehicle Emissions Control Label stating "OBD II Certified" are OBD2 compliant.* 

# **Data Link Connector (DLC) Location**

The 16-pin DLC is usually located under the instrument panel (dash), within 12 inches (300 mm) of center of the panel, on the driver's side of most vehicles. It should be easily accessible and visible from a kneeling position outside the vehicle with the door open.

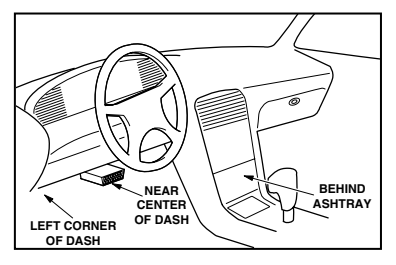

# *About the Scan Tool*  **BATTERY REPLACEMENT**

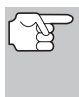

*On some Asian and European vehicles the DLC is located behind the "ashtray" (the ashtray must be removed to access it) or on the far left corner of the dash. If the DLC cannot be located, consult the vehicle's service manual for the location.* 

# **BATTERY REPLACEMENT**

Replace batteries when the battery symbol  $\Rightarrow$  is visible on display and/or the 3 LEDS are all lit and no other data is visible on screen.

- **1.** Locate the battery cover on the back of the Scan Tool.
- **2.** Slide the battery cover off (use your fingers).
- **3.** Replace batteries with three AA-size batteries (for longer life, use Alkaline-type batteries).
- **4.** Reinstall the battery cover on the back of the Scan Tool.

### **Adjustments After Battery Installation**

The first time the Scan Tool is turned on, you must select the desired display language (English, French or Spanish) and unit of measurement (Standard or metric) as follows:

- 1. Press the **POWER/LINK SD button** to turn the Scan Tool "ON."
	- **The Select Language screen dis**plays.
- **2.** Use the **UP**  $\textcircled{\triangle}$  and **DOWN**  $\textcircled{\heartsuit}$  buttons, as necessary, to highlight the desired display language.
- **3.** When the desired display language is selected, press the **ENTER**  $\Theta$  button to confirm your selection.
	- The Select Unit screen displays.
- **4.** Use the **UP**  $\textcircled{2}$  and **DOWN**  $\textcircled{5}$  buttons, as necessary, to highlight the desired unit of measurement.
- **5.** When the desired unit of measurement is selected, press the **ENTER**  $\Theta$  button to confirm your selection.
	- **The Scan Tool's Firmware Version** screen displays.

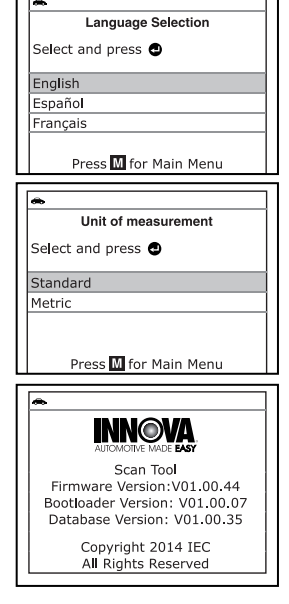

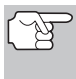

*After the initial language and unit of measurement selections are performed, these, as well as other settings, can be changed as desired. Proceed to "ADJUSTMENTS AND SETTINGS" on page 140 for further instructions.* 

# *Scan Tool Controls* **CONTROLS AND INDICATORS**

# **CONTROLS AND INDICATORS**

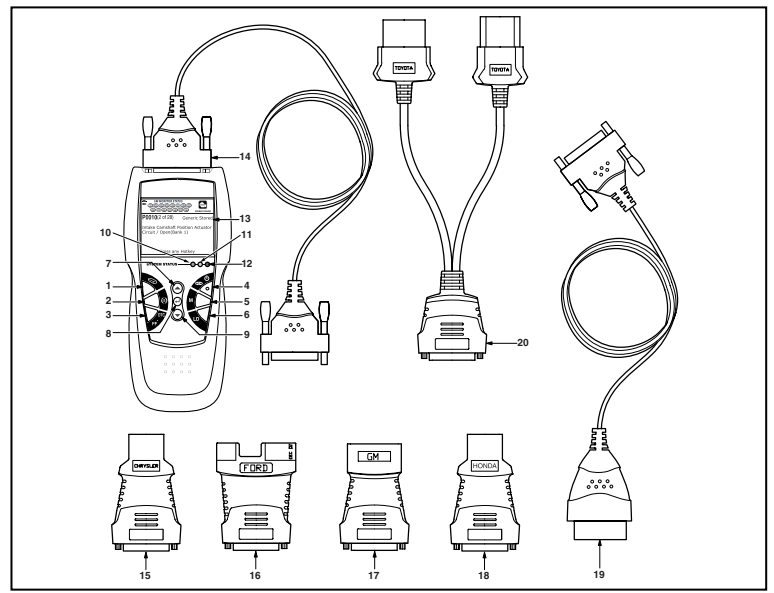

*Figure 1. Controls and Indicators* 

See Figure 1 for the locations of items 1 through 20, below.

- **1. ERASE button** Erases Diagnostic Trouble Codes (DTCs), and "Freeze Frame" data from your vehicle's computer, and resets Monitor status.
- **2. SYSTEM MENU** button When pressed, displays the System Test Menu.
- **3. DTC/FF button** Displays the DTC View screen and/or scrolls the LCD display to view DTCs and Freeze Frame data.
- **4. POWER/LINK button** When the Scan Tool IS NOT connected to a vehicle, turns the Scan Tool "**On**" and "**Off**". When the Scan Tool is connected to a vehicle, links the Scan Tool to the vehicle's PCM to retrieve diagnostic data from the computer's memory.
- **5. M** button When pressed, displays the Main Menu.

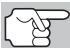

*To turn the Scan Tool "On", you must press and hold the*  **POWER/LINK SD b** button for approximately 3 seconds.

**6. LD button** – When pressed while linked to a vehicle, places the Scan Tool in Live Data mode.

- **7.**  $\left(\bigtriangleup\right)$  UP button When in MENU mode, scrolls UP through the menu and submenu selection options. When LINKED to a vehicle, scrolls UP through the current display screen to display any additional data.
- **8. ENTER button** When in MENU mode, confirms the selected option or value.
- **9. DOWN button** When in MENU mode, scrolls DOWN through the menu and submenu selection options. When LINKED to a vehicle, scrolls DOWN through the current display screen to display any additional data.
- **10. GREEN LED** Indicates that all engine systems are running normally (all Monitors on the vehicle are active and performing their diagnostic testing, and no DTCs are present).
- **11. YELLOW LED** Indicates there is a possible problem. A "Pending" DTC is present and/or some of the vehicle's emission monitors have not run their diagnostic testing.
- **12. RED LED** Indicates there is a problem in one or more of the vehicle's systems. The red LED is also used to show that DTC(s) are present. DTCs are shown on the Scan Tool's display. In this case, the Malfunction Indicator ("Check Engine") lamp on the vehicle's instrument panel will light steady on.
- **13. Display** Color LCD display shows menu and submenus, test results, Scan Tool functions and Monitor status information. See **DISPLAY FUNCTIONS**, following, for more details.
- **14. CABLE** Connects the Scan Tool to the vehicle's Data Link Connector (DLC).

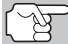

*Items 15 through 20 are available with purchase of the optional OBD1 Adaptor Kit and OBD1 firmware upgrade.* 

- **15. CHRYSLER Connector Cable Adaptor** Installs on cable (item 14) when connecting to a Chrysler OBD1 Data Link Connector.
- **16. FORD Connector Cable Adaptor** Installs on cable (item 14) when connecting to a Ford OBD1 Data Link Connector.
- **17. GM Connector Cable Adaptor** Installs on cable (item 14) when connecting to a GM OBD1 Data Link Connector.
- **18. HONDA Connector Cable Adaptor** Installs on cable (item 14) when connecting to a Honda OBD1 Data Link Connector.
- **19. OBD II Cable** Connects the scan tool to the vehicle's Data Link Connector (DLC) when retrieving codes from OBD II systems.
- **20. TOYOTA Connector Cable Adaptor** Installs on cable (item 14) when connecting to a Toyota OBD1 Data Link Connector.

# **DISPLAY FUNCTIONS**

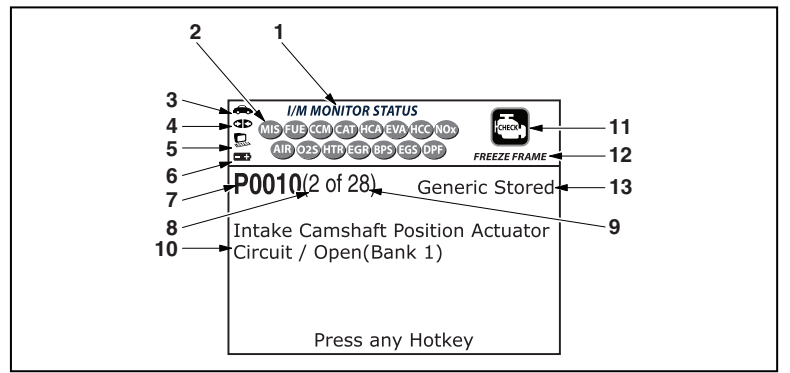

*Figure 2. Display Functions* 

See Figure 2 for the locations of items 1 through 13, following.

- **1. I/M MONITOR STATUS field** Identifies the I/M Monitor status area.
- **2. Monitor icons** Indicate which Monitors are supported by the vehicle under test, and whether or not the associated Monitor has run its diagnostic testing (Monitor status). When a Monitor icon is solid, it indicates that the associated Monitor has completed its diagnostic testing. When a Monitor icon is flashing, it indicates that the vehicle supports the associated Monitor, but the Monitor has not yet run its diagnostic testing.
- **3. Vehicle icon** Indicates whether or not the Scan Tool is being properly powered through the vehicle's Data Link Connector (DLC). A visible icon indicates that the Scan Tool is being powered through the vehicle's DLC connector.
- **4. Link icon** Indicates whether or not the Scan Tool is communicating (linked) with the vehicle's on-board computer. When visible, the Scan Tool is communicating with the computer. If the Link icon is not visible, the Scan Tool is not communicating with the computer.
- **5. Computer icon** When this icon is visible it indicates that the Scan Tool is linked to a personal computer. Optional software is available that makes it possible to upload retrieved data to a personal computer.
- **6. Scan Tool Internal Battery icon** When visible, indicates the Scan Tool batteries are "low" and should be replaced. If the batteries are not replaced when the battery symbol  $\equiv$  is "on", all 3 LEDs will light up as a last resort indicator to warn you that the batteries need replacement. No data will be displayed on screen when all 3 LEDs are lit.
- **7. DTC Display Area**  Displays the Diagnostic Trouble Code (DTC) number. Each fault is assigned a code number that is specific to that fault. The DTC number is color-coded as follows:
	- **RED** Indicates the currently displayed DTC is a PERMANENT DTC.
	- **F** YELLOW Indicates the currently displayed DTC is a PENDING DTC.
	- **GREEN** In cases where no codes are retrieved, a "No DTCs are presently stored in the vehicle's computer" message is shown in green.
- **8. Code Number Sequence** The Scan Tool assigns a sequence number to each DTC that is present in the computer's memory, starting with "01." This number indicates which code is currently displayed. Code number "01" is always the highest priority code, and the one for which "Freeze Frame" data has been stored.

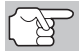

*If "01" is a "Pending" code, there may or may not be "Freeze Frame" data stored in memory.* 

- **9. Code Enumerator** Indicates the total number of codes retrieved from the vehicle's computer.
- **10. Test Data Display Area** Displays DTC definitions, Freeze Frame data and other pertinent test information messages.
- **11. SYSTEM icon** Indicates the system with which the code is associated:

**MIL icon ABS** icon

- **12. FREEZE FRAME icon** Indicates that there is Freeze Frame data from "Priority Code" (Code #1) stored in the vehicle's computer memory.
- **13. Code type** Indicates the type of code being displayed; **Generic Stored**, **Generic Pending**, **Generic permanent**, etc.

# **COMPUTER ENGINE CONTROLS**

#### **The Introduction of Electronic Engine Controls**

*Electronic Computer Control Systems make it possible for vehicle manufacturers to comply with the tougher emissions and fuel efficiency standards mandated by State and Federal Governments.*

As a result of increased air pollution (smog) in large cities, such as Los Angeles, the California Air Resources Board (**CARB**) and the Environmental Protection Agency (**EPA**) set new regulations and air pollution standards to deal with the problem. To further complicate matters, the energy crisis of the early 1970s caused a sharp increase in fuel prices over a short period. As a result, vehicle manufacturers were not only required to comply with the new emissions standards, they also had to make their vehicles more fuel-efficient. Most vehicles were required to meet a miles-per-gallon (MPG) standard set by the U.S. Federal Government.

Precise fuel delivery and spark timing are needed to reduce vehicle emissions. Mechanical engine controls in use at the time (such as ignition points, mechanical spark advance and the carburetor) responded too slowly to driving conditions to properly control fuel delivery and spark timing. This made it difficult for vehicle manufacturers to meet the new standards.

A new Engine Control System had to be designed and integrated with the engine controls to meet the stricter standards. The new system had to:

- Respond instantly to supply the proper mixture of air and fuel for any driving condition (idle, cruising, low-speed driving, high-speed driving, etc.).
- Calculate instantly the best time to "ignite" the air/fuel mixture for maximum engine efficiency.
- **Perform both these tasks without affecting vehicle performance or** fuel economy.

Vehicle Computer Control Systems can perform millions of calculations each second. This makes them an ideal substitute for the slower mechanical engine controls. By switching from mechanical to electronic engine controls, vehicle manufacturers are able to control fuel delivery and spark timing more precisely. Some newer Computer Control Systems also provide control over other vehicle functions, such as transmission, brakes, charging, body, and suspension systems.

# *Onboard Diagnostics*  **COMPUTER ENGINE CONTROLS**

### **The Basic Engine Computer Control System**

**The Computer Control System consists of an on-board computer and several related control devices (sensors, switches, and actuators).**

The on-board computer is the heart of the Computer Control System. The computer contains several programs with preset reference values for air/fuel ratio, spark or ignition timing, injector pulse width, engine speed, etc. Separate values are provided for various driving conditions, such as idle, low speed driving, high-speed driving, low load, or high load. The preset reference values represent the ideal air/fuel mixture, spark timing, transmission gear selection, etc., for any driving condition. These values are programmed by the vehicle manufacturer, and are specific to each vehicle model.

Most on-board computers are located inside the vehicle behind the dashboard, under the passenger's or driver's seat, or behind the right kick panel. However, some manufacturers may still position it in the engine compartment.

Vehicle sensors, switches, and actuators are located throughout the engine, and are connected by electrical wiring to the on-board computer. These devices include oxygen sensors, coolant temperature sensors, throttle position sensors, fuel injectors, etc. Sensors and switches are **input devices**. They provide signals representing current engine operating conditions to the computer. Actuators are **output devices**. They perform actions in response to commands received from the computer.

The on-board computer receives information inputs from sensors and switches located throughout the engine. These devices monitor critical engine conditions such as coolant temperature, engine speed, engine load, throttle position, air/fuel ratio etc.

The computer compares the values received from these sensors with its preset reference values, and makes corrective actions as needed so that the sensor values always match the preset reference values for the current driving condition. The computer makes adjustments by commanding other devices such as the fuel injectors, idle air control, EGR valve or Ignition Module to perform these actions.

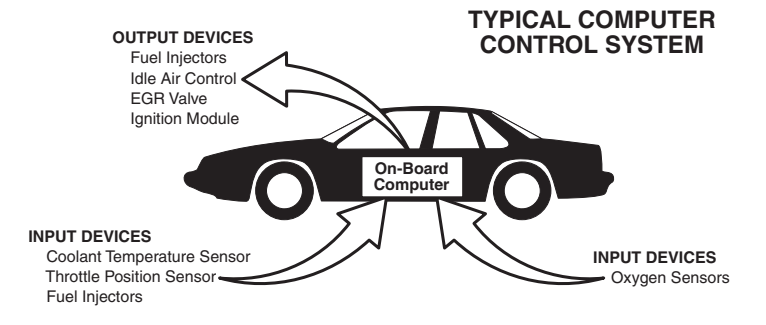

Vehicle operating conditions are constantly changing. The computer continuously makes adjustments or corrections (especially to the air/fuel mixture and spark timing) to keep all the engine systems operating within the preset reference values.

# **On-Board Diagnostics - First Generation (OBD1)**

*With the exception of some 1994 and 1995 vehicles, most vehicles from 1982 to 1995 are equipped with some type of first generation On-Board Diagnostics.*

Beginning in 1988, California's Air Resources Board (**CARB**), and later the Environmental Protection Agency (**EPA**) required vehicle manufacturers to include a self-diagnostic program in their on-board computers. The program would be capable of identifying emissions-related faults in a system. The first generation of Onboard Diagnostics came to be known as **OBD1**.

OBD1 is a set of self-testing and diagnostic instructions programmed into the vehicle's on-board computer. The programs are specifically designed to detect failures in the sensors, actuators, switches and wiring of the various vehicle emissions-related systems. If the computer detects a failure in any of these components or systems, it lights an indicator on the dashboard to alert the driver. The indicator lights **only** when an emissions-related problem is detected.

The computer also assigns a numeric code for each specific problem that it detects, and stores these codes in its memory for later retrieval. These codes can be retrieved from the computer's memory with the use of a "Code Reader" or a "Scan Tool."

#### **On-Board Diagnostics - Second Generation (OBD2)**

In addition to performing all the functions of the OBD1 System, the OBD2 System has been enhanced with new Diagnostic Programs. These programs closely monitor the functions of various emissions-related compo-

*The OBD2 System is an enhancement of the OBD1 System.*

nents and systems (as well as other systems) and make this information readily available (with the proper equipment) to the technician for evaluation.

The California Air Resources Board (**CARB**) conducted studies on OBD1 equipped vehicles. The information that was gathered from these studies showed the following:

A large number of vehicles had deteriorating or degraded emissions-related components. These components were causing an increase in emissions.

- Because OBD1 systems only detect failed components, the degraded components were not setting codes.
- Some emissions problems related to degraded components only occur when the vehicle is being driven under a load. The emission checks being conducted at the time were not performed under simulated driving conditions. As a result, a significant number of vehicles with degraded components were passing Emissions Tests.
- Codes, code definitions, diagnostic connectors, communication protocols and emissions terminology were different for each manufacturer. This caused confusion for the technicians working on different make and model vehicles.

To address the problems made evident by this study, CARB and the EPA passed new laws and standardization requirements. These laws required that vehicle manufacturers to equip their new vehicles with devices capable of meeting all of the new emissions standards and regulations. It was also decided that an enhanced on-board diagnostic system, capable of addressing all of these problems, was needed. This new system is known **as "On-Board Diagnostics Generation Two (OBD2)**." The primary objective of the OBD2 system is to comply with the latest regulations and emissions standards established by CARB and the EPA.

The Main Objectives of the OBD2 System are:

- To detect degraded and/or failed emissions-related components or systems that could cause tailpipe emissions to exceed by 1.5 times the Federal Test Procedure (FTP) standard.
- To expand emissions-related system monitoring. This includes a set of computer run diagnostics called Monitors. Monitors perform diagnostics and testing to verify that all emissions-related components and/or systems are operating correctly and within the manufacturer's specifications.
- To use a standardized Diagnostic Link Connector (DLC) in all vehicles. (Before OBD2, DLCs were of different shapes and sizes.)
- $\blacksquare$  To standardize the code numbers, code definitions and language used to describe faults. (Before OBD2, each vehicle manufacturer used their own code numbers, code definitions and language to describe the same faults.)
- To expand the operation of the Malfunction Indicator Lamp (MIL).
- To standardize communication procedures and protocols between the diagnostic equipment (Scan Tools, Code Readers, etc.) and the vehicle's on-board computer.

# **OBD2 Terminology**

The following terms and their definitions are related to OBD2 systems. Read and reference this list as needed to aid in the understanding of OBD2 systems.

- **Powertrain Control Module (PCM)** The PCM is the OBD2 accepted term for the vehicle's "on-board computer." In addition to controlling the engine management and emissions systems, the PCM also participates in controlling the powertrain (transmission) operation. Most PCMs also have the ability to communicate with other computers on the vehicle (ABS, ride control, body, etc.).
- **Monitor** Monitors are "diagnostic routines" programmed into the PCM. The PCM utilizes these programs to run diagnostic tests, and to monitor operation of the vehicle's emissions-related components or systems to ensure they are operating correctly and within the vehicle's manufacturer specifications. Currently, up to fifteen Monitors are used in OBD2 systems. Additional Monitors will be added as the OBD2 system is further developed.

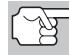

*Not all vehicles support all fifteen Monitors.* 

- **Enabling Criteria** Each Monitor is designed to test and monitor the operation of a specific part of the vehicle's emissions system (EGR system, oxygen sensor, catalytic converter, etc.). A specific set of "conditions" or "driving procedures" must be met before the computer can command a Monitor to run tests on its related system. These "conditions" are known as "**Enabling Criteria**." The requirements and procedures vary for each Monitor. Some Monitors only require the ignition key to be turned "**On**" for them to run and complete their diagnostic testing. Others may require a set of complex procedures, such as, starting the vehicle when cold, bringing it to operating temperature, and driving the vehicle under specific conditions before the Monitor can run and complete its diagnostic testing.
- **Monitor Has/Has Not Run** The terms "Monitor has run" or "Monitor has not run" are used throughout this manual. "**Monitor has run**," means the PCM **has** commanded a particular Monitor to perform the required diagnostic testing on a system to ensure the system is operating correctly (within factory specifications). The term "**Monitor has not run**" means the PCM **has not** yet commanded a particular Monitor to perform diagnostic testing on its associated part of the emissions system.
- **Trip** A Trip for a particular Monitor requires that the vehicle is being driven in such a way that all the required "Enabling Criteria" for the Monitor to run and complete its diagnostic testing are met. The "Trip Drive Cycle" for a particular Monitor begins when the ignition key is turned "**On**." It is successfully completed when all the "Enabling Criteria" for the Monitor to run and complete its diagnostic testing are met by the time the ignition key is turned "**Off**." Since each of the fifteen monitors is designed to run diagnostics and testing on a different part of the engine or emissions system, the "Trip Drive Cycle" needed for each individual Monitor to run and complete varies.

 **OBD2 Drive Cycle** - An OBD2 Drive Cycle is an extended set of driving procedures that takes into consideration the various types of driving conditions encountered in real life. These conditions may include starting the vehicle when it is cold, driving the vehicle at a steady speed (cruising), accelerating, etc. An OBD2 Drive Cycle begins when the ignition key is turned "On" (when cold) and ends when the vehicle has been driven in such a way as to have all the "Enabling Criteria" met for all its applicable Monitors. Only those trips that provide the Enabling Criteria for all Monitors applicable to the vehicle to run and complete their individual diagnostic tests qualify as an OBD2 Drive Cycle. OBD2 Drive Cycle requirements vary from one model of vehicle to another. Vehicle manufacturers set these procedures. Consult your vehicle's service manual for OBD2 Drive Cycle procedures.

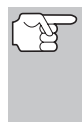

*Do not confuse a "Trip" Drive Cycle with an OBD2 Drive Cycle. A "Trip" Drive Cycle provides the "Enabling Criteria" for one specific Monitor to run and complete its diagnostic testing. An OBD2 Drive Cycle must meet the "Enabling Criteria" for all Monitors on a particular vehicle to run and complete their diagnostic testing.* 

 **Warm-up Cycle** - Vehicle operation after an engine off period where engine temperature rises at least 40°F (22°C) from its temperature before starting, and reaches at least 160°F (70°C). The PCM uses warm-up cycles as a counter to automatically erase a specific code and related data from its memory. When no faults related to the original problem are detected within a specified number of warm-up cycles, the code is erased automatically.

# **DIAGNOSTIC TROUBLE CODES (DTCs)**

Diagnostic Trouble Codes (DTCs) are meant to guide you to the proper service procedure in the vehicle's service manual. **DO NOT** replace parts based only on DTCs without first consulting the vehicle's service manual

for proper testing procedures for that particular system, circuit or component.

DTCs are alphanumeric codes that are used to identify a problem that is present in any of the systems that are monitored by the on-board computer (PCM). Each trouble code has an assigned message that identifies the circuit, component or system area where the problem was found.

OBD2 diagnostic trouble codes are made up of five characters:

- The 1st character is a **letter** (B, C, P or U). It identifies the "main system" where the fault occurred (Body, Chassis, Powertrain, or Network).
- The 2nd character is a **numeric digit** (0 thru 3). It identifies the "type" of code (Generic or Manufacturer-Specific).

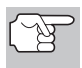

*Generic DTCs are codes that are used by all vehicle manu*facturers. The standards for generic DTCs, as well as their *definitions, are set by the Society of Automotive Engineers (SAE).* 

*Diagnostic Trouble Codes (DTCs) are codes that identify a specific problem area.*

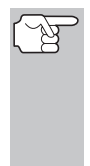

*Manufacturer-Specific DTCs are codes that are controlled by the vehicle manufacturers. The Federal Government does not require vehicle manufacturers to go beyond the standardized generic DTCs in order to comply with the new OBD2 emissions standards. However, manufacturers are free to expand beyond the standardized codes to make their systems easier to diagnose.* 

- The 3rd character is a **letter** or a **numeric digit** (0 thru 9, A thru F). It identifies the specific system or sub-system where the problem is located.
- The 4th and 5th characters are **letters** or **numeric digits** (0 thru 9, A thru F). They identify the section of the system that is malfunctioning.

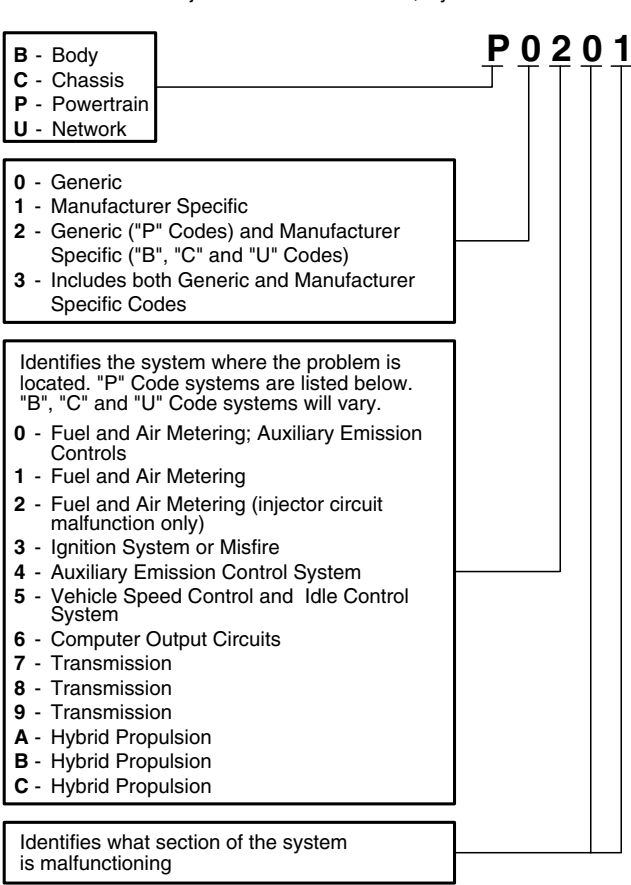

### **OBD2 DTC EXAMPLE**

P0201 - Injector Circuit Malfunction, Cylinder 1

# **DTCs and MIL Status**

When the vehicle's on-board computer detects a failure in an emissions-related component or system, the computer's internal diagnostic program assigns a diagnostic trouble code (DTC) that points to the system (and subsystem) where the fault was found. The diagnostic program saves the code in the computer's memory. It records a "Freeze Frame" of

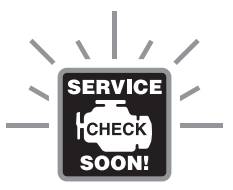

conditions present when the fault was found, and lights the Malfunction Indicator Lamp (MIL). Some faults require detection for two trips in a row before the MIL is turned on.

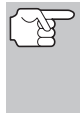

*The "Malfunction Indicator Lamp" (MIL) is the accepted term used to describe the lamp on the dashboard that lights to warn the driver that an emissions-related fault has been found. Some manufacturers may still call this lamp a "Check Engine" or "Service Engine Soon" light.* 

There are two types of DTCs used for emissions-related faults: Type "A" and Type "B." Type "A" codes are "One-Trip" codes; Type "B" DTCs are usually Two-Trip DTCs.

When a **Type "A"** DTC is found on the First Trip, the following events take place:

- The computer commands the MIL "On" when the failure is first found.
- $\blacksquare$  If the failure causes a severe misfire that may cause damage to the catalytic converter, the MIL "flashes" **once per second**. The MIL continues to flash as long as the condition exists. If the condition that caused the MIL to flash is no longer present, the MIL will light "steady" On.
- A DTC is saved in the computer's memory for later retrieval.
- A "Freeze Frame" of the conditions present in the engine or emissions system when the MIL was ordered "On" is saved in the computer's memory for later retrieval. This information shows fuel system status (closed loop or open loop), engine load, coolant temperature, fuel trim value, MAP vacuum, engine RPM and DTC priority.

When a **Type "B"** DTC is found on the First Trip, the following events take place:

- The computer sets a Pending DTC, but the MIL is not ordered "On." "Freeze Frame" data may or may not be saved at this time depending on manufacturer. The Pending DTC is saved in the computer's memory for later retrieval.
- **If the failure is found** on the second consecutive trip, the MIL is ordered "On." "Freeze Frame" data is saved in the computer's memory.
- **If the failure is not found** on the second Trip, the Pending DTC is erased from the computer's memory.

The MIL will stay lit for both Type "A" and Type "B" codes until one of the following conditions occurs:

- If the conditions that caused the MIL to light are no longer present for the next three trips in a row, the computer automatically turns the MIL "Off" if no other emissions-related faults are present. However, the DTCs remain in the computer's memory as a history code for 40 warm-up cycles (80 warm-up cycles for fuel and misfire faults). The DTCs are automatically erased if the fault that caused them to be set is not detected again during that period.
- Misfire and fuel system faults require three trips with "similar conditions" before the MIL is turned "Off." These are trips where the engine load, RPM and temperature are similar to the conditions present when the fault was first found.

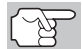

*After the MIL has been turned off, DTCs and Freeze Frame data stay in the computer's memory.* 

 Erasing the DTCs from the computer's memory can also turn off the MIL. See ERASING DIAGNOSTIC TROUBLE CODES (DTCs) on page 50, before erasing codes from the computer's memory. If a Diagnostic Tool or Scan Tool is used to erase the codes, Freeze Frame data will also be erased.

# **OBD2 MONITORS**

To ensure the correct operation of the various emissions-related components and systems, a diagnostic program was developed and installed in the vehicle's on-board computer. The program has several procedures and diagnostic strategies. Each procedure or diagnostic strategy is made to monitor the operation of, and run diagnostic tests on, a specific emissions-related component or system. These tests ensure the system is running correctly and is within the manufacturer's specifications. On OBD2 systems, these procedures and diagnostic strategies are called "Monitors."

Currently, fifteen Monitors are supported by OBD2 systems. Additional monitors may be added as a result of Government regulations as the OBD2 system grows and matures. Not all vehicles support all fifteen Monitors. Additionally, some Monitors are supported by "spark ignition" vehicles only, while others are supported by "compression ignition" vehicles only.

Monitor operation is either "**Continuous**" or "**Non-Continuous**," depending on the specific monitor.

#### **Continuous Monitors**

Three of these Monitors are designed to constantly monitor their associated components and/or systems for proper operation. Continuous Monitors run constantly when the engine is running. The Continuous Monitors are:

Comprehensive Component Monitor (CCM)

- **MIS Misfire Monitor**
- **ED** Fuel System Monitor

#### **Non-Continuous Monitors**

The other twelve Monitors are "non-continuous" Monitors. "Noncontinuous" Monitors perform and complete their testing once per trip. The "non-continuous" Monitors are:

- **ORD** Oxygen Sensor Monitor
- **CIB** Oxygen Sensor Heater Monitor
- **Catalyst Monitor**
- Heated Catalyst Monitor
- EGR System Monitor
- EVAP System Monitor
- **4B** Secondary Air System Monitor

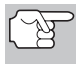

*The following Monitors became standard beginning in 2010. The majority of vehicles produced before this time will not support these Monitors* 

**CO** NMHC Monitor

- NOx Adsorber Monitor
- **BB** Boost Pressure System Monitor
- Exhaust Gas Sensor Monitor
- **DP** PM Filter Monitor

The following provides a brief explanation of the function of each Monitor:

**Comprehensive Component Monitor (CCM)** - This Monitor  $\overline{GM}$ continuously checks all inputs and outputs from sensors, actuators, switches and other devices that provide a signal to the computer. The Monitor checks for shorts, opens, out of range value, functionality and "rationality."

**Rationality:** Each input signal is compared against all other inputs and against information in the computer's memory to see if it makes sense under the current operating conditions. Example: The signal from the throttle position sensor indicates the vehicle is in a wide-open throttle condition, but the vehicle is really at idle, and the idle condition is confirmed by the signals from all other sensors. Based on the input data, the computer determines that the signal from the throttle position sensor is not rational (does not make sense when compared to the other inputs). In this case, the signal would fail the rationality test.

The CCM is supported by both "spark ignition" vehicles and "compression ignition" vehicles. The CCM may be either a "One-Trip" or a "Two-Trip" Monitor, depending on the component.

**Fuel System Monitor** - This Monitor uses a Fuel System **EUB** Correction program, called Fuel Trim, inside the on-board computer. Fuel Trim is a set of positive and negative values that represent adding or subtracting fuel from the engine. This program is used to correct for a lean (too much air/not enough fuel) or rich (too much fuel/not enough air) air-fuel mixture. The program is designed to add or subtract fuel, as needed, up to a certain percent. If the correction needed is too large and exceeds the time and percent allowed by the program, a fault is indicated by the computer.

The Fuel System Monitor is supported by both "spark ignition" vehicles and "compression ignition" vehicles. The Fuel System Monitor may be a "One-Trip" or "Two-Trip" Monitor, depending on the severity of the problem.

**Misfire Monitor** - This Monitor continuously checks for engine misfires. (MIS) A misfire occurs when the air-fuel mixture in the cylinder does not ignite. The misfire Monitor uses changes in crankshaft speed to sense an engine misfire. When a cylinder misfires, it no longer contributes to the speed of the engine, and engine speed decreases each time the affected cylinder(s) misfire. The misfire Monitor is designed to sense engine speed fluctuations and determine from which cylinder(s) the misfire is coming, as well as how bad the misfire is. There are three types of engine misfires, Types 1, 2, and 3.

- Type 1 and Type 3 misfires are two-trip monitor faults. If a fault is sensed on the first trip, the computer temporarily saves the fault in its memory as a Pending Code. The MIL is not commanded on at this time. If the fault is found again on the second trip, under similar conditions of engine speed, load and temperature, the computer commands the MIL "On," and the code is saved in its long term memory.
- Type 2 misfires are the most severe type of misfire. When a Type 2 misfire is sensed on the first trip, the computer commands the MIL to light when the misfire is sensed. If the computer determines that a Type 2 misfire is severe , and may cause catalytic converter damage, it commands the MIL to "flash" once per second as soon as the misfire is sensed. When the misfire is no longer present, the MIL reverts to steady "On" condition.

The Misfire Monitor is supported by both "spark ignition" vehicles and "compression ignition" vehicles.

**Catalyst Monitor** - The catalytic converter is a device that is  $\mathbf{G}$ installed downstream of the exhaust manifold. It helps to oxidize (burn) the unburned fuel (hydrocarbons) and partially burned fuel (carbon monoxide) left over from the combustion process. To accomplish this, heat and catalyst materials inside the converter react with the exhaust gases to burn the remaining fuel. Some materials inside the catalytic converter also have the ability to store oxygen, and release it as needed to oxidize hydrocarbons and carbon monoxide. In the process, it reduces vehicle emissions by converting the polluting gases into carbon dioxide and water.

The computer checks the efficiency of the catalytic converter by monitoring the oxygen sensors used by the system. One sensor is located before (upstream of) the converter; the other is located after (downstream of) the converter. If the catalytic converter loses its ability to store oxygen,

the downstream sensor signal voltage becomes almost the same as the upstream sensor signal. In this case, the monitor fails the test.

The Catalyst Monitor is supported by "spark ignition" vehicles only. The Catalyst Monitor is a "Two-Trip" Monitor. If a fault is found on the first trip, the computer temporarily saves the fault in its memory as a Pending Code. The computer does not command the MIL on at this time. If the fault is sensed again on the second trip, the computer commands the MIL "On" and saves the code in its long-term memory.

**Heated Catalyst Monitor** - Operation of the "heated" catalytic  $H(A)$ converter is similar to the catalytic converter. The main difference is that a heater is added to bring the catalytic converter to its operating temperature more quickly. This helps reduce emissions by reducing the converter's down time when the engine is cold. The Heated Catalyst Monitor performs the same diagnostic tests as the catalyst Monitor, and also tests the catalytic converter's heater for proper operation.

The Heated Catalyst Monitor is supported by "spark ignition" vehicles only. This Monitor is also a "Two-Trip" Monitor.

**Exhaust Gas Recirculation (EGR) Monitor** - The Exhaust Gas ECR Recirculation (EGR) system helps reduce the formation of Oxides of Nitrogen during combustion. Temperatures above 2500°F cause nitrogen and oxygen to combine and form Oxides of Nitrogen in the combustion chamber. To reduce the formation of Oxides of Nitrogen, combustion temperatures must be kept below 2500°F. The EGR system recirculates small amounts of exhaust gas back into the intake manifold, where it is mixed with the incoming air/fuel mixture. This reduces combustion temperatures by up to 500°F. The computer determines when, for how long, and how much exhaust gas is recirculated back to the intake manifold. The EGR Monitor performs EGR system function tests at preset times during vehicle operation.

The EGR Monitor is supported by both "spark ignition" vehicles and "compression ignition" vehicles. The EGR Monitor is a "Two-Trip" Monitor. If a fault is found on the first trip, the computer temporarily saves the fault in its memory as a Pending Code. The computer does not command the MIL on at this time. If the fault is sensed again on the second trip, the computer commands the MIL "On," and saves the code in its long-term memory.

**Evaporative System (EVAP) Monitor** - OBD2 vehicles are equipped with a fuel Evaporative system (EVAP) that helps prevent fuel vapors from evaporating into the air. The EVAP system carries fumes from the fuel tank to the engine where they are burned during combustion. The EVAP system may consist of a charcoal canister, fuel tank cap, purge solenoid, vent solenoid, flow monitor, leak detector and connecting tubes, lines and hoses.

Fumes are carried from the fuel tank to the charcoal canister by hoses or tubes. The fumes are stored in the charcoal canister. The computer controls the flow of fuel vapors from the charcoal canister to the engine via a purge solenoid. The computer energizes or de-energizes the purge solenoid (depending on solenoid design). The purge solenoid opens a

valve to allow engine vacuum to draw the fuel vapors from the canister into the engine where the vapors are burned. The EVAP Monitor checks for proper fuel vapor flow to the engine, and pressurizes the system to test for leaks. The computer runs this Monitor once per trip.

The EVAP Monitor is supported by "spark ignition" vehicles only. The EVAP Monitor is a "Two-Trip" Monitor. If a fault is found on the first trip, the computer temporarily saves the fault in its memory as a Pending Code. The computer does not command the MIL on at this time. If the fault is sensed again on the second trip, the PCM commands the MIL "On," and saves the code in its long-term memory.

**Oxygen Sensor Heater Monitor** - The Oxygen Sensor Heater GTB Monitor tests the operation of the oxygen sensor's heater. There are two modes of operation on a computer-controlled vehicle: "openloop" and "closed-loop." The vehicle operates in open-loop when the engine is cold, before it reaches normal operating temperature. The vehicle also goes to open-loop mode at other times, such as heavy load and full throttle conditions. When the vehicle is running in open-loop, the oxygen sensor signal is ignored by the computer for air/fuel mixture corrections. Engine efficiency during open-loop operation is very low, and results in the production of more vehicle emissions.

Closed-loop operation is the best condition for both vehicle emissions and vehicle operation. When the vehicle is operating in closed-loop, the computer uses the oxygen sensor signal for air/fuel mixture corrections.

In order for the computer to enter closed-loop operation, the oxygen sensor must reach a temperature of at least 600°F. The oxygen sensor heater helps the oxygen sensor reach and maintain its minimum operating temperature (600°F) more quickly, to bring the vehicle into closed-loop operation as soon as possible.

The Oxygen Sensor Heater Monitor is supported by "spark ignition" vehicles only. The Oxygen Sensor Heater Monitor is a "Two-Trip" Monitor. If a fault is found on the first trip, the computer temporarily saves the fault in its memory as a Pending Code. The computer does not command the MIL on at this time. If the fault is sensed again on the second trip, the computer commands the MIL "On," and saves the code in its long-term memory.

**Oxygen Sensor Monitor** - The Oxygen Sensor monitors how O2S much oxygen is in the vehicle's exhaust. It generates a varying voltage of up to one volt, based on how much oxygen is in the exhaust gas, and sends the signal to the computer. The computer uses this signal to make corrections to the air/fuel mixture. If the exhaust gas has a large amount of oxygen (a lean air/fuel mixture), the oxygen sensor generates a "low" voltage signal. If the exhaust gas has very little oxygen (a rich mixture condition), the oxygen sensor generates a "high" voltage signal. A 450mV signal indicates the most efficient, and least polluting, air/fuel ratio of 14.7 parts of air to one part of fuel.

The oxygen sensor must reach a temperature of at least 600-650°F, and the engine must reach normal operating temperature, for the computer to enter into closed-loop operation. The oxygen sensor only functions when the computer is in closed-loop. A properly operating

# *Onboard Diagnostics*  **OBD2 MONITORS**

oxygen sensor reacts quickly to any change in oxygen content in the exhaust stream. A faulty oxygen sensor reacts slowly, or its voltage signal is weak or missing.

The Oxygen Sensor Monitor is supported by "spark ignition" vehicles only. The Oxygen Sensor Monitor is a "Two-Trip" monitor. If a fault is found on the first trip, the computer temporarily saves the fault in its memory as a Pending Code. The computer does not command the MIL on at this time. If the fault is sensed again on the second trip, the computer commands the MIL "On," and saves the code in its long-term memory.

**Secondary Air System Monitor** - When a cold engine is first **AR** started, it runs in open-loop mode. During open-loop operation, the engine usually runs rich. A vehicle running rich wastes fuel and creates increased emissions, such as carbon monoxide and some hydrocarbons. A Secondary Air System injects air into the exhaust stream to aid catalytic converter operation:

- **1.** It supplies the catalytic converter with the oxygen it needs to oxidize the carbon monoxide and hydrocarbons left over from the combustion process during engine warm-up.
- **2.** The extra oxygen injected into the exhaust stream also helps the catalytic converter reach operating temperature more quickly during warm-up periods. The catalytic converter must heat to operating temperature to work properly.

The Secondary Air System Monitor checks for component integrity and system operation, and tests for faults in the system. The computer runs this Monitor once per trip.

The Secondary Air System Monitor is a "Two-Trip" monitor. If a fault is found on the first trip, the computer temporarily saves this fault in its memory as a Pending Code. The computer does not command the MIL on at this time. If the fault is sensed again on the second trip, the computer commands the MIL "On," and saves the code in its long-term memory.

**Non-Methane Hydrocarbon Catalyst** (**NMHC) Monitor** - The  $H$ non-methane hydrocarbon catalyst is a type of catalytic converter. It helps to remove non-methane hydrocarbons (NMH) left over from the combustion process from the exhaust stream. To accomplish this, heat and catalyst materials react with the exhaust gases to convert NMH to less harmful compounds. The computer checks the efficiency of the catalyst by monitoring the quantity of NMH in the exhaust stream. The monitor also verifies that sufficient temperature is present to aid in particulate matter (PM) filter regeneration.

The NMHC Monitor is supported by "compression ignition" vehicles only. The NMHC Monitor is a "Two-Trip" Monitor. If a fault is found on the first trip, the computer temporarily saves the fault in its memory as a Pending Code. The computer does not command the MIL on at this time. If the fault is sensed again on the second trip, the computer commands the MIL "On," and saves the code in its long-term memory.

**NOx Aftertreatment Monitor** - NOx aftertreatment is based on a (NOx) catalytic converter support that has been coated with a special washcoat containing zeolites. NOx Aftertreatment is designed to reduce oxides of nitrogen emitted in the exhaust stream. The zeolite acts as a molecular "sponge" to trap the NO and NO2 molecules in the exhaust stream. In some implementations, injection of a reactant before the aftertreatment purges it. NO2 in particular is unstable, and will join with hydrocarbons to produce H2O and N2. The NOx Aftertreatment Monitor monitors the function of the NOx aftertreatment to ensure that tailpipe emissions remain within acceptable limits.

The NOx Aftertreatment Monitor is supported by "compression ignition" vehicles only. The NOx Aftertreatment Monitor is a "Two-Trip" Monitor. If a fault is found on the first trip, the computer temporarily saves the fault in its memory as a Pending Code. The computer does not command the MIL on at this time. If the fault is sensed again on the second trip, the computer commands the MIL "On," and saves the code in its long-term memory.

**Boost Pressure System Monitor** - The boost pressure system (BPS) serves to increase the pressure produced inside the intake manifold to a level greater than atmospheric pressure. This increase in pressure helps to ensure compete combustion of the air-fuel mixture. The Boost Pressure System Monitor checks for component integrity and system operation, and tests for faults in the system. The computer runs this Monitor once per trip.

The Boost Pressure System Monitor is supported by "compression ignition" vehicles only. The Boost Pressure System Monitor is a "Two-Trip" Monitor. If a fault is found on the first trip, the computer temporarily saves the fault in its memory as a Pending Code. The computer does not command the MIL on at this time. If the fault is sensed again on the second trip, the computer commands the MIL "On," and saves the code in its long-term memory.

**Exhaust Gas Sensor Monitor** - The exhaust gas sensor is used EGS. by a number of systems/monitors to determine the content of the exhaust stream. The computer checks for component integrity, system operation, and tests for faults in the system, as well as feedback faults that may affect other emission control systems.

The Exhaust Gas Sensor Monitor is supported by "compression ignition" vehicles only. The Exhaust Gas Sensor Monitor is a "Two-Trip" Monitor. If a fault is found on the first trip, the computer temporarily saves the fault in its memory as a Pending Code. The computer does not command the MIL on at this time. If the fault is sensed again on the second trip, the computer commands the MIL "On," and saves the code in its long-term memory.

# *Onboard Diagnostics*  **OBD2 MONITORS**

**PM Filter Monitor** - The particulate matter (PM) filter removes **OPF** particulate matter from the exhaust stream by filtration. The filter has a honeycomb structure similar to a catalyst substrate, but with the channels blocked at alternate ends. This forces the exhaust gas to flow through the walls between the channels, filtering the particulate matter out. The filters are self-cleaning by periodic modification of the exhaust gas concentration in order to burn off the trapped particles (oxidizing the particles to form CO2 and water). The computer monitors the efficiency of the filter in trapping particulate matter, as well as the ability of the filter to regenerate (self-clean).

The PM Filter Monitor is supported by "compression ignition" vehicles only. The PM Filter Monitor is a "Two-Trip" Monitor. If a fault is found on the first trip, the computer temporarily saves the fault in its memory as a Pending Code. The computer does not command the MIL on at this time. If the fault is sensed again on the second trip, the computer commands the MIL "On," and saves the code in its long-term memory.

### **OBD2 Reference Table**

The table below lists current OBD2 Monitors, and indicates the following for each Monitor:

- **A.** Monitor Type (how often does the Monitor run; Continuous or Once per trip)
- **B.** Number of trips needed, with a fault present, to set a pending DTC
- **C.** Number of consecutive trips needed, with a fault present, to command the MIL "On" and store a DTC
- **D.** Number of trips needed, with no faults present, to erase a Pending DTC
- **E.** Number and type of trips or drive cycles needed, with no faults present, to turn off the MIL
- **F.** Number of warm-up periods needed to erase the DTC from the computer's memory after the MIL is turned off

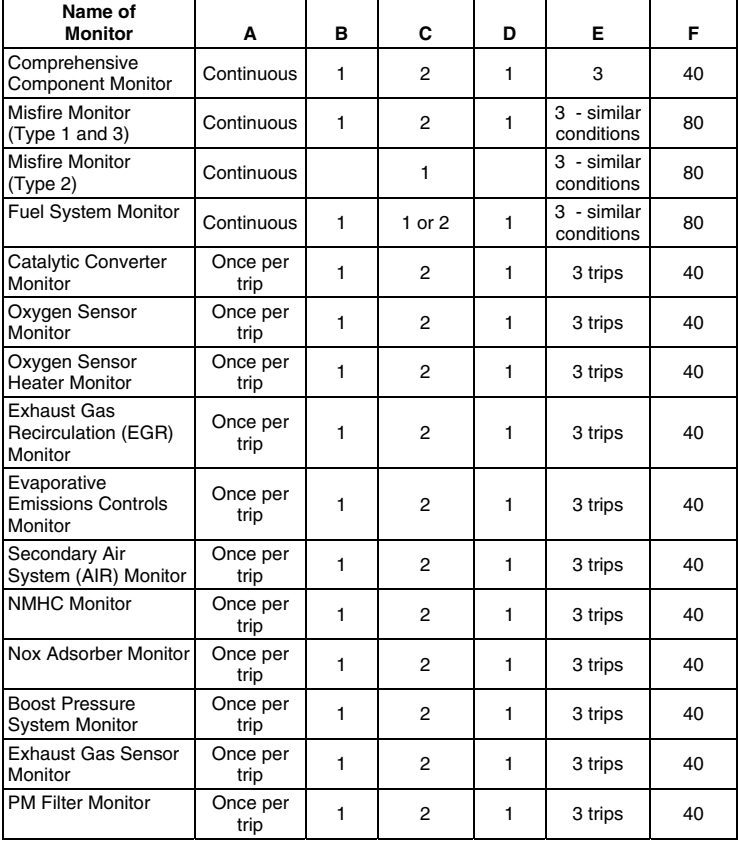

# **PRELIMINARY VEHICLE DIAGNOSTIC WORKSHEET**

The purpose of this form is to help you gather preliminary information on your vehicle before you retrieve codes. By having a complete account of your vehicle's current problem(s), you will be able to systematically pinpoint the problem(s) by comparing your answers to the fault codes you retrieve. You can also provide this information to your mechanic to assist in diagnosis and help avoid costly and unnecessary repairs. It is important for you to complete this form to help you and/or your mechanic have a clear understanding of your vehicle's problems.

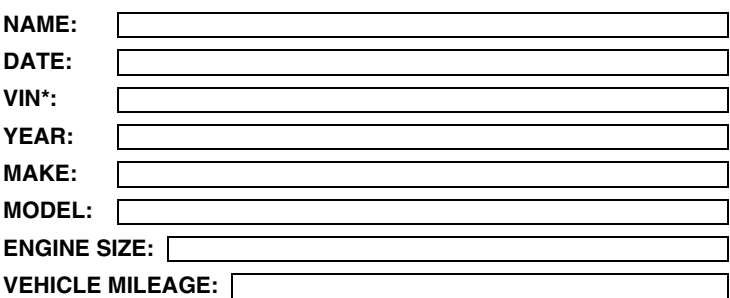

\*VIN: Vehicle Identification Number, found at the base of the windshield on a metallic plate, or at the driver door latch area (consult your vehicle owner's manual for location).

#### **TRANSMISSION:**

- Automatic
- Manual

#### **Please check all applicable items in each category.**

#### **DESCRIBE THE PROBLEM:**

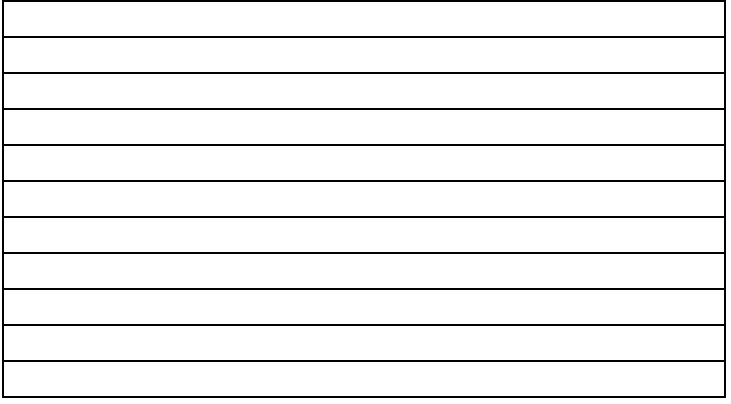

#### **WHEN DID YOU FIRST NOTICE THE PROBLEM:**

- Just Started
- Started Last Week
- Started Last Month
- $\Box$  Other:  $\Box$

#### **LIST ANY REPAIRS DONE IN THE PAST SIX MONTHS:**

#### **PROBLEMS STARTING**

- No symptoms
- Will not crank

#### **ENGINE QUITS OR STALLS**

- □ No symptoms
- □ Right after starting
- □ When shifting into gear
- During steady-speed driving

#### **IDLING CONDITIONS**

- □ No symptoms
- $\Box$  Is too slow at all times
- $\Box$  Is too fast

#### **RUNNING CONDITIONS**

- □ No symptoms
- □ Runs rough
- □ Lacks power
- □ Bucks and jerks
- □ Poor fuel economy
- □ Hesitates or stumbles on accelerations
- □ Cranks, but will not start
- □ Starts, but takes a long time
- □ Right after vehicle comes to a stop
- □ While idling
- During acceleration
- □ When parking
- Is sometimes too fast or too slow
- $\Box$  Is rough or uneven
- □ Fluctuates up and down
- □ Backfires
- □ Misfires or cuts out
- □ Engine knocks, pings or rattles
- □ Surges
- Dieseling or run-on

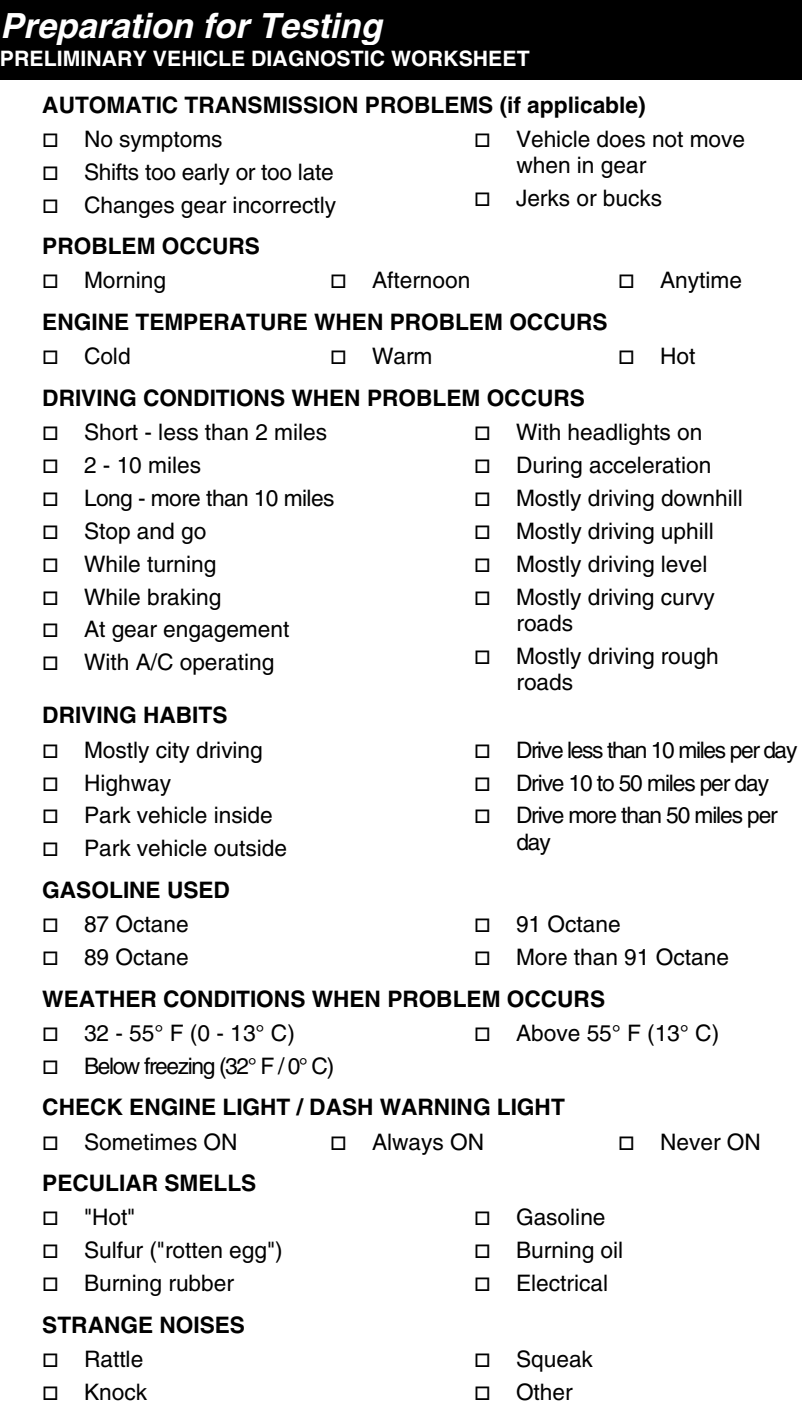

# **BEFORE YOU BEGIN**

The Scan Tool aids in monitoring electronic- and emissions-related faults in your vehicle and retrieving fault codes related to malfunctions in these systems. Mechanical problems such as low oil level or damaged hoses, wiring

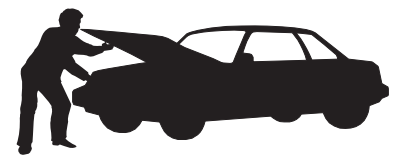

or electrical connectors can cause poor engine performance and may also cause a fault code to set. Fix any known mechanical problems before performing any test. See your vehicle's service manual or a mechanic for more information.

Check the following areas **before** starting any test:

- Check the engine oil, power steering fluid, transmission fluid (if applicable), engine coolant and other fluids for proper levels. Top off low fluid levels if needed.
- Make sure the air filter is clean and in good condition. Make sure all air filter ducts are properly connected. Check the air filter ducts for holes, rips or cracks.
- Make sure all engine belts are in good condition. Check for cracked, torn, brittle, loose or missing belts.
- Make sure mechanical linkages to engine sensors (throttle, gearshift position, transmission, etc.) are secure and properly connected. See your vehicle's service manual for locations.
- Check all rubber hoses (radiator) and steel hoses (vacuum/fuel) for leaks, cracks, blockage or other damage. Make sure all hoses are routed and connected properly.
- Make sure all spark plugs are clean and in good condition. Check for damaged, loose, disconnected or missing spark plug wires.
- Make sure the battery terminals are clean and tight. Check for corrosion or broken connections. Check for proper battery and charging system voltages.
- **E** Check all electrical wiring and harnesses for proper connection. Make sure wire insulation is in good condition, and there are no bare wires.
- Make sure the engine is mechanically sound. If needed, perform a compression check, engine vacuum check, timing check (if applicable), etc.

# **VEHICLE SERVICE MANUALS**

Always refer to the manufacturer's service manual for your vehicle before performing any test or repair procedures. Contact your local car dealership, auto parts store or bookstore for availability of these manuals. The following companies publish valuable repair manuals:

- **Haynes Publications** 861 Lawrence Drive Newbury Park, California 91320 Phone: 800-442-9637 Web: www.haynes.com
- **Mitchell 1**  14145 Danielson Street Poway, California 92064 Phone: 888-724-6742 Web: www.m1products.com
- **Motor Publications**  5600 Crooks Road, Suite 200 Troy, Michigan 48098 Phone: 800-426-6867 Web: www.motor.com

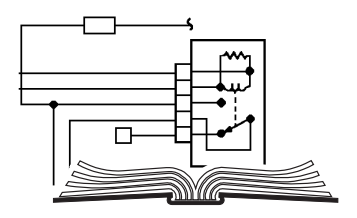

#### **FACTORY SOURCES**

Ford, GM, Chrysler, Honda, Isuzu, Hyundai and Subaru Service Manuals

 **Helm Inc.**  14310 Hamilton Avenue Highland Park, Michigan 48203 Phone: 800-782-4356 Web: www.helminc.com

# **CODE RETRIEVAL PROCEDURE**

*Retrieving and using Diagnostic Trouble Codes (DTCs) for troubleshooting vehicle operation is only one part of an overall diagnostic strategy.*

**Never** replace a part based only on the DTC definition. Each DTC has a set of testing procedures, instructions and flow charts that must be followed to confirm the location of the problem. This information is found in the vehicle's service manual. Always refer to the vehicle's service manual for detailed testing instructions.

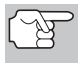

*Check your vehicle thoroughly before performing any test. See BEFORE YOU BEGIN on page 31 for details.* 

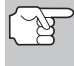

*ALWAYS observe safety precautions whenever working on a vehicle. See SAFETY PRECAUTIONS on page 3 for more information.* 

- **1.** Turn the ignition off.
- **2.** Locate the vehicle's 16-pin Data Link Connector (DLC). See page 5 for connector location.

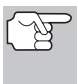

*Some DLCs have a plastic cover that must be removed before connecting the Scan Tool cable connector.* 

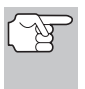

*If the Scan Tool is ON, turn it OFF by pressing the POWER/LINK button BEFORE connecting the Scan Tool to the DLC.* 

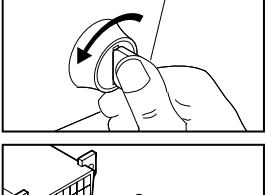

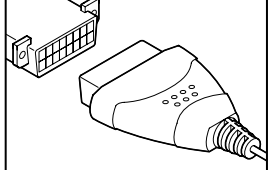

- **3.** Connect the Scan Tool cable connector to the vehicle's DLC. The cable connector is keyed and will only fit one way.
	- If you have problems connecting the cable connector to the DLC, rotate the connector 180° and try again.
	- If you still have problems, check the DLC on the vehicle and on the Scan Tool. Refer to your vehicle's service manual to properly check the vehicle's DLC.
- **4.** Turn the ignition on. **DO NOT** start the engine.
- **5.** When the Scan Tool's cable connector is properly connected to the vehicle's DLC, the unit automatically turns ON.
	- If the unit does not power on automatically when connected to the vehicle's DLC connector, it usually indicates there is no power present at the vehicle's DLC connector. Check your fuse panel and replace any burned-out fuses.
- If replacing the fuse(s) does not correct the problem, consult your vehicle's repair manual to identify the proper computer (PCM) fuse/circuit, and perform any necessary repairs before proceeding.
- **6.** The Scan Tool will automatically start a check of the vehicle's computer to determine which type of communication protocol it is using. When the Scan Tool identifies the computer's communication protocol, a communication link is established.

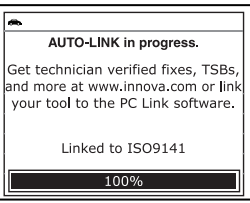

- *A PROTOCOL is a set of rules and procedures for regulating data transmission between computers, and between testing equipment and computers. As of this writing, five different types of protocols (ISO 9141, Keyword 2000, J1850 PWM, J1850 VPW and CAN) are in use by vehicle manufacturers. The Scan Tool automatically identifies the protocol type and establishes a communication link with the vehicle's computer.*
- If the Scan Tool fails to link to the vehicle's computer, a "Communication Error" message shows on the Scan Tool's display.
	- Ensure your vehicle is OBD2 compliant. See VEHICLES COVERED on page 5 for vehicle compliance verification information.

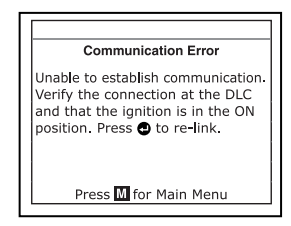

- Verify the connection at the DLC, and verify the ignition is ON.
- Turn the ignition OFF, wait 5 seconds, then back ON to reset the computer.
- Press the **ENTER**  $\Theta$  button to continue.
- **If the Scan Tool cannot link to the vehicle's computer after three** computer after attempts, the message "Contact Technical Support" displays.
	- Press the **M** button to return to the Main Menu.
	- Turn the ignition off, and disconnect the Scan Tool.
	- Contact Technical Support for assistance.
- The Scan Tool will display a code only if codes are present in the vehicle's computer memory. If no codes are present, the message "No Powertrain DTCs or Freeze Frame Data presently stored in the vehicle's computer."

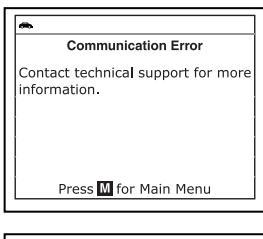

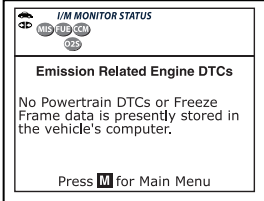
- **7.** If the Scan Tool can decode the Vehicle Identification Number (VIN) for the vehicle under test, the Vehicle Information screen displays.
	- If the information shown is correct for the vehicle under test, use the **UP**  $\textcircled{2}$  and **DOWN**  $\textcircled{5}$  buttons, as necessary, to highlight **Yes**, then press the **ENTER**  $\Theta$  button. Proceed to step **10**.

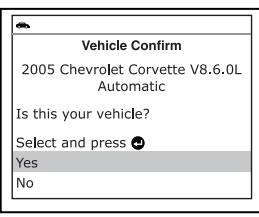

- $\blacksquare$  If the information shown is not correct for the vehicle under text. or if you wish to manually select the vehicle, use **UP**  $\langle \triangle \rangle$  and **DOWN**  $\odot$  buttons, as necessary, to highlight **No**, then press the **ENTER**  $\Theta$  button. Proceed to step 8.
- If the Scan Tool **cannot** decode the Vehicle Identification Number (VIN) for the vehicle under test, the Select Vehicle screen displays. Proceed to step **8**.
- **8.** When **No** is selected from the Vehicle information screen, the Select Vehicle screen displays. The Select Vehicle screen lists the three most recently tested vehicles.
	- To select a previously tested vehicle, use the **UP**  $\textcircled{2}$  and **DOWN**  $\textcircled{5}$ buttons, as necessary, to highlight the desired vehicle, then press the **ENTER**  $\Theta$  button. Proceed to step 10.
	- To select a new vehicle, use the **UP**  $\textcircled{a}$  and **DOWN**  $\textcircled{b}$  buttons, as necessary, to highlight **New Vehicle**, then press the **ENTER**  $\Theta$  button. Proceed to step **9**.
- **9.** When **New Vehicle** is chosen from the Select Vehicle screen, the Select Year screen displays.
	- $\blacksquare$  Use the **UP**  $\textcircled{2}$  and **DOWN**  $\textcircled{5}$ buttons, as necessary, to highlight the desired vehicle model year, then press the **ENTER**  $\Theta$  button to continue. If necessary, select **Next**  to view additional options.
		- The Select Make screen displays.

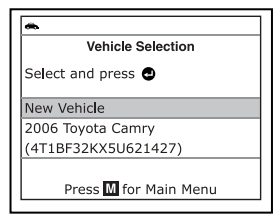

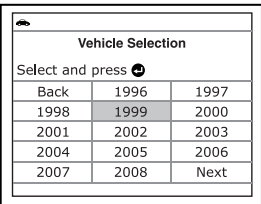

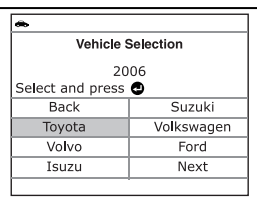

# *Using the Scan Tool*  **CODE RETRIEVAL PROCEDURE**

- Use the **UP**  $\textcircled{2}$  and **DOWN**  $\textcircled{5}$ buttons, as necessary, to highlight the desired vehicle make, then press the **ENTER**  $\Theta$  button to continue. If necessary, select **Next**  to view additional options.
	- The Select Model screen displays.
- Use the **UP**  $\textcircled{2}$  and **DOWN**  $\textcircled{2}$ buttons, as necessary, to highlight the desired vehicle model, then press the **ENTER**  $\Theta$  button to continue. If necessary, select **Next**  to view additional options.
	- The Select Engine screen displays.
- Use the **UP**  $\textcircled{2}$  and **DOWN**  $\textcircled{7}$ buttons, as necessary, to highlight the desired vehicle engine size, then press the **ENTER**  $\Theta$  button to continue. If necessary, select **Next**  to view additional options.

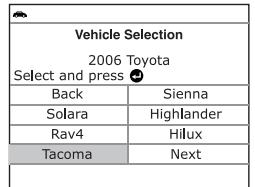

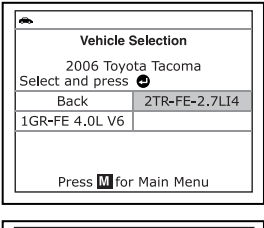

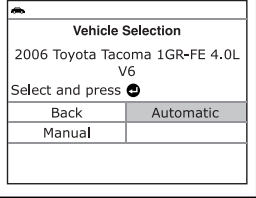

- The Select Transmission screen displays.
- $\blacksquare$  Use the **UP**  $\textcircled{\triangle}$  and **DOWN**  $\textcircled{\Diamond}$ buttons, as necessary, to highlight the desired transmission type, then press the **ENTER**  $\Theta$  button to continue. If necessary, select **ENTER**  $\Theta$  to view additional options. The Vehicle Information screen displays.

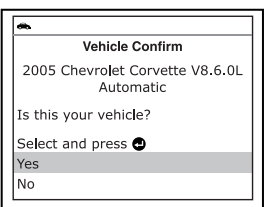

- $\blacksquare$  If the information shown is correct for the vehicle under test, use the **UP**  $\textcircled{2}$  and **DOWN**  $\textcircled{5}$  buttons, as necessary, to highlight **Yes**, then press the **ENTER**  $\Theta$  button. Proceed to step 10.
- If the information shown is not correct for the vehicle under text, or if you wish to reselect the vehicle, use UP  $\textcircled{2}$  and DOWN  $\textcircled{7}$ buttons, as necessary, to highlight **No**, then press the **ENTER**  $\Theta$  button to return to the Select Year screen.
- **10.** After approximately 10~60 seconds, the Scan Tool will **retrieve** and **display** any Diagnostic Trouble Codes, Monitor Status and Freeze Frame Data retrieved from the vehicle's computer memory.
	- The Scan Tool is capable of retrieving and storing up to 32 codes in memory, for immediate or later viewing.

**11.** To read the display:

*Refer to DISPLAY FUNCTIONS on page 8 for a description of display elements.* 

- A visible  $\Rightarrow$  icon indicates that the Scan Tool is being powered through the vehicle's DLC connector.
- $\blacksquare$  A visible  $\blacksquare$  icon indicates that the Scan Tool is linked to (communicating with) the vehicle's computer.
- The I/M Monitor Status icons indicate the type and number of Monitors the vehicle supports, and provides indications of the current status of the vehicle's Monitors. A **solid** Monitor icon indicates the associated Monitor **has run** and completed its testing. A **blinking** Monitor icon indicates the associated Monitor **has not** run and completed its testing.
- **The upper left hand corner of the** display shows the DTC and number of the code currently being displayed and the total number of codes retrieved. The upper right hand corner shows whether or not the displayed code commanded the MIL on. If the code being displayed is a PENDING code, the PENDING icon is shown. If the code being displayed is a

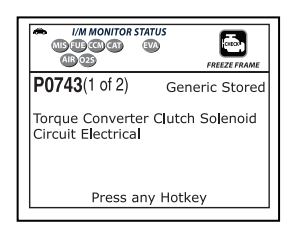

PERMANENT code, the PERMANENT icon is shown.

■ The Diagnostic Trouble Code (DTC) and related code definition are shown in the lower section of the display.

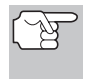

*In the case of long code definitions, a small arrow is shown in the upper/lower right-hand corner of the Scan Tool display area to indicate the presence of additional information. Use the* $\left(\triangle\right)$  and  $\left(\heartsuit\right)$  buttons, as necessary, to view the additional information.

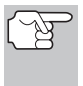

*If a definition for the currently displayed code is not available, an advisory message shows on the Scan Tool's display.* 

**12.** Read and interpret Diagnostic Trouble Codes/system condition using the display and the green, yellow and red LEDs.

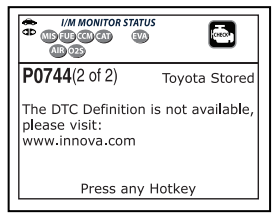

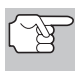

*The green, yellow and red LEDs are used (with the display) as visual aids to make it easier to determine engine system conditions.* 

 **Green LED** – Indicates that all engine systems are "OK" and operating normally. All monitors supported by the vehicle have run and performed their diagnostic testing, and no trouble codes are present. All Monitor icons will be solid.

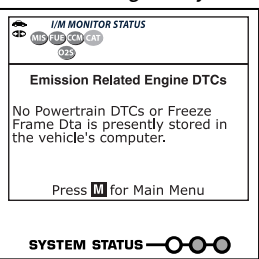

- **Yellow LED** Indicates one of the following conditions:
- **A**. A PENDING CODE IS PRESENT If the yellow LED is illuminated, it may indicate a Pending code is present. Check the Scan Tool's display for confirmation. A Pending code is confirmed by the presence of a numeric code and the word PENDING on the Scan Tool's display.
- **B**. MONITOR NOT RUN STATUS If the Scan Tool's display shows a zero (indicating there are no DTC's present in the vehicle's computer memory), but the yellow LED is illuminated, it may be an indication that some of the Monitors supported by the vehicle have not yet run and completed their diagnostic testing. Check the Scan Tool's display for confirmation. All Monitor icons that are **blinking** have not yet run and completed their diagnostic testing; all Monitor icons that are **solid** have run and completed their diagnostic testing.
- **Red LED** Indicates there is a problem with one or more of the vehicle's systems. The red LED is also used to indicate that DTC(s) are present (displayed on the Scan Tool's screen). In this case, the Malfunction Indicator (Check Engine) lamp on the vehicle's instrument panel will be illuminated.

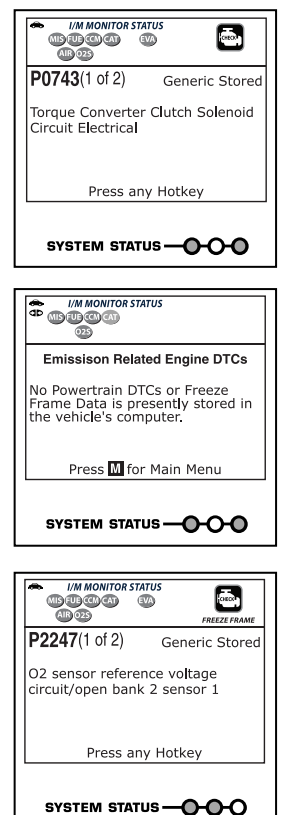

- **DTC's that start with "P0", "P2" and some "P3" are considered** Generic (Universal). All Generic DTC definitions are the same on all OBD2 equipped vehicles. The Scan Tool automatically displays the code definitions (if available) for Generic DTC's.
- DTC's that start with "P1" and some "P3" are Manufacturer specific codes and their code definitions vary with each vehicle manufacturer.
- **13.** If more than one DTC was retrieved, and to view Freeze Frame Data, press and release the **DTC/FF** button, as necessary.
	- Each time the **DTC/FF** button is pressed and released, the Scan Tool will scroll and display the next DTC in sequence until all DTCs in its memory have displayed.
	- Freeze Frame Data (if available) will display after DTC  $#1$ .

# *Using the Scan Tool* **CODE RETRIEVAL PROCEDURE**

 In OBD2 systems, when an emissions-related engine malfunction occurs that causes a DTC to set, a record or snapshot of engine conditions at the time that the malfunction occurred is also saved in the vehicle's computer memory. The record saved is called Freeze Frame data. Saved engine conditions include,

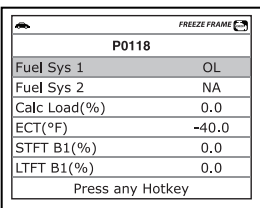

but are not limited to: engine speed, open or closed loop operation, fuel system commands, coolant temperature, calculated load value, fuel pressure, vehicle speed, air flow rate, and intake manifold pressure.

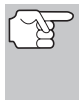

*If more than one malfunction is present that causes more than one DTC to be set, only the code with the highest priority will contain Freeze Frame data. The code designated "01" on the Scan Tool display is referred to as the PRIORITY code, and Freeze Frame data always refers to this code. The priority code is also the one that has commanded the MIL on.* 

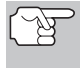

*Retrieved information can be uploaded to a Personal Computer (PC) with the use of optional software (see instructions included with the software for more information).* 

- **14.** When the last retrieved DTC has been displayed and the **DTC/FF**  button is pressed, the Scan Tool returns to the "Priority" Code.
- **15.** Determine engine system(s) condition by viewing the Scan Tool's display for any retrieved Diagnostic Trouble Codes, code definitions and Freeze Frame data, interpreting the green, yellow and red LEDs.
	- If DTC's were retrieved and you are going to perform the repairs yourself, proceed by consulting the Vehicle's Service Repair Manual for testing instructions, testing procedures, and flow charts related to retrieved code(s).
	- If you plan to take the vehicle to a professional to have it serviced, complete the PRELIMINARY VEHICLE DIAGNOSTIC WORKSHEET on page 28 and take it together with the retrieved codes, freeze frame data and LED information to aid in the troubleshooting procedure.
	- To prolong battery life, the Scan Tool automatically shuts "Off" approximately three minutes after it is disconnected from the vehicle. The DTCs retrieved, Monitor Status and Freeze Frame data (if any) will remain in the Scan Tool's memory, and may be viewed at any time by turning the unit "On". If the Scan Tool's batteries are removed, or if the Scan Tool is re-linked to a vehicle to retrieve codes/data, any prior codes/data in its memory are automatically cleared.

## **THE SYSTEM MENU**

The System Menu provides the ability to retrieve "enhanced" DTCs, Anti-Lock Brake System (ABS) and Supplemental Restraint System (SRS) DTCs for most Audi, BMW, Chrysler/Jeep, Ford/Mazda, GM/Isuzu, Hyundai, Kia, Mercedes Benz, Toyota/Lexus and Volkswagen vehicles. The types of enhanced data available depends on the vehicle make. You can also access an "Oil Maintenance Light" reset function, and return to the Global OBD2 mode.

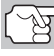

*Depending on the vehicle under test, some features and functions may not be available.* 

- To access the System Menu, press the **SYSTEM MENU (s)** button. Use the **UP**  $\textcircled{2}$  and **DOWN**  $\textcircled{5}$  buttons, as necessary, to highlight the desired option, then press the **ENTER** button to view the selected information.
- **If enhanced communication is not sup**ported by the vehicle under test, an advisory message displays. Press the **POWER/LINK GD**  $\Phi$  button to re-link to the vehicle's computer. Enhanced functionality is not available for your vehicle.

**To view ABS DTCs:** Select **ABS** from the System Menu. Refer to VIEWING ABS DTCs on page 50 to view ABS DTCs for your vehicle.

**To view SRS DTCs**: Select **SRS** from the System Menu. Refer to VIEWING SRS DTCs on page 52 to view SRS DTCs for your vehicle.

**To view OEM enhanced DTCs**: Select **OEM Enhanced** from the System Menu. Refer to VIEWING OEM ENHANCED DTCs on page 40 to view OEM enhanced DTCs for your vehicle.

# **VIEWING OEM ENHANCED DTCs**

Refer to the appropriate paragraph to view enhanced data for your vehicle:

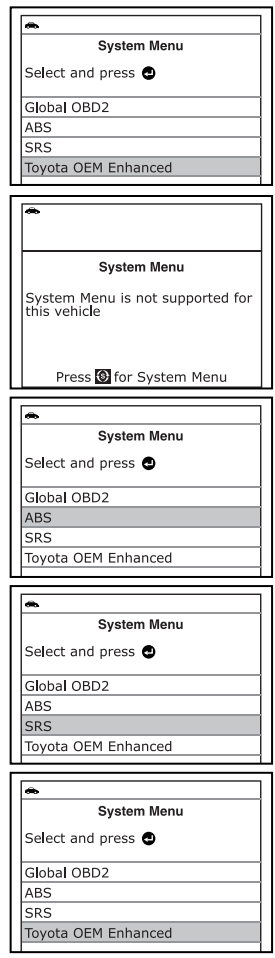

- Chrysler/Jeep......................................... page 41 Ford/Mazda............................................ page 42
- GM/Isuzu................................................ page 45 Honda/Acura.......................................... page 47
- Toyota/Lexus ......................................... page 49

## **Chrysler/Jeep Enhanced DTCs**

When **Chrysler/Jeep OEM Enhanced** is chosen from the System Menu, the Scan Tool retrieves OEM enhanced DTCs from the vehicle's computer.

- **1.** A "One moment please" message displays while the Scan Tool retrieves the selected DTCs.
	- If the Scan Tool fails to link to the vehicle's computer, a "Communication Error" message shows on the Scan Tool's display.
		- Ensure your vehicle is OBD2 compliant. See VEHICLES COVERED on page 5 for vehicle compliance verification information.
		- Verify the connection at the DLC, and verify the ignition is ON.
		- Turn the ignition OFF, wait 5 seconds, then back ON to reset the computer.
		- Press the **ENTER**  $\Theta$  button to continue.
	- If the Scan Tool **cannot** link to the vehicle's computer after three attempts, the message "Contact Technical Support" displays.
		- Press the **M** button to return to the Main Menu.
		- Turn the ignition off, and disconnect the Scan Tool.
		- Contact Technical Support for assistance.
- **2.** To read the display:

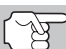

*Refer to DISPLAY FUNCTIONS on page 8 for a description of LCD display elements.* 

A visible  $\Rightarrow$  icon indicates that the Scan Tool is being powered through the vehicle's DLC connector.

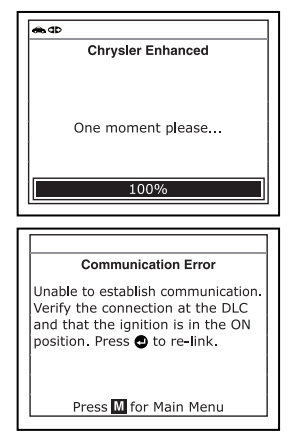

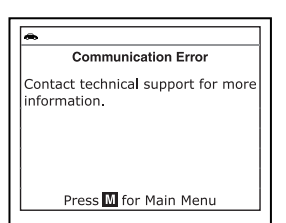

## *Using the Scan Tool*  **VIEWING OEM ENHANCED DTCs**

- The upper left hand corner of the display shows the DTC and number of the code currently being displayed and the total number of codes retrieved.
- The Diagnostic Trouble Code (DTC) definition is shown in the lower section of the LCD display.

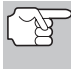

*If the definition for the currently displayed code is not available, an advisory message shows on the Scan Tool's LCD display.* 

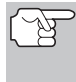

*I/M MONITOR STATUS icons are not displayed when viewing enhanced DTCs.* 

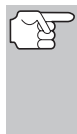

*In the case of long code definitions, or when viewing Freeze Frame data, a small arrow is shown in the upper/lower right-hand corner of the code display area to indicate the presence of additional information. Use the UP*  $\bigcirc$  and *DOWN*  $\bigcirc$  buttons, as necessary, to *view the additional information.* 

P1250(1 of 2)

P1251(1 of 2)

onen

Vacuum reservoir control circuit

Press any Hotkey

The DTC Definition is not available, please visit www.innova.com

Press any Hotkey

Chrysler Engine

Chrysler Engine

■ The Scan Tool will display a code only if codes are present in the vehicle's computer memory. If no codes are present, a "No Enhanced DTC's are presently stored in the vehicle's computer" is displayed. Press the **M** button to return to the Main Menu.

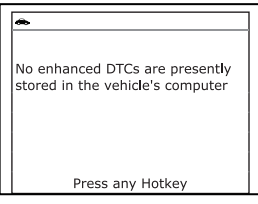

- **3.** If more than one code was retrieved press the **DTC/FF** button, as necessary, to display additional codes one at a time.
	- Whenever the Scroll function is used to view additional codes, the Scan Tool's communication link with the vehicle's computer disconnects. To re-establish communication, press the POWER/LINK **CD**  $\phi$  button again.
- **4.** When the last retrieved DTC has been displayed and the **DTC/FF**  button is pressed, the Scan Tool returns to the "Priority" Code.
	- To exit the enhanced mode, press the **SYSTEM MENU {s}** button to return to the System menu. Use the  $UP$   $\textcircled{2}$  and **DOWN**  $(\triangledown)$  buttons, as necessary, to highlight **Global OBD**, then press the **ENTER**  $\Theta$  button to return to the Global OBD2 mode.

## **Ford/Mazda Enhanced DTCs**

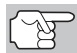

*Mazda Enhanced DTCs are available for Mazda-branded Ford vehicles only.* 

# *Using the Scan Tool* **VIEWING OEM ENHANCED DTCs**

When **Ford OEM Enhanced** is chosen from the System Menu, the Ford Enhanced menu displays. You may view DTCs for either the "Continuous Memory Test", "KOEO (Key On Engine Off) Test" or "KOER (Key On Engine Running) Test."

- **1.** Use the **UP**  $\textcircled{2}$  and **DOWN**  $\textcircled{5}$  buttons, as necessary, to highlight the desired option, then press the **ENTER**  $\Theta$  button.
	- If **KOER** is selected, an advisory message shows on the Scan Tool's display.
		- Start and warm the engine to normal operating temperature, then press the **ENTER**  $\Theta$  button. Proceed to step **3**.
- **2.** If **KOEO** or **Continuous Memory** is selected, an "instructional" message shows on the Scan Tool's display.
	- **Turn** the ignition OFF, then back ON. Press the **ENTER**  $\Theta$  button. Proceed to step **3**.
- **3.** A "One moment please" message displays while the test is in progress.
	- If the Scan Tool fails to link to the vehicle's computer, a "Communication Error" message shows on the Scan Tool's display.
		- Ensure your vehicle is OBD2 compliant. See VEHICLES COVERED on page 5 for vehicle compliance verification information.

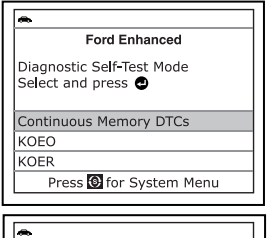

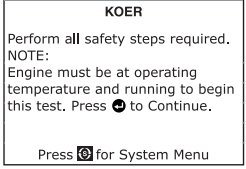

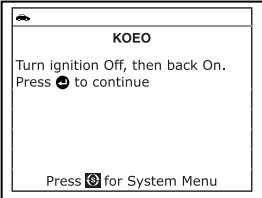

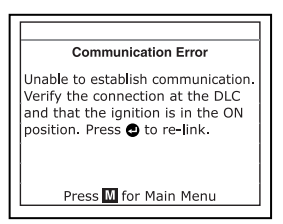

- Verify the connection at the DLC, and verify the ignition is ON.
- Turn the ignition OFF, wait 5 seconds, then back ON to reset the computer.
- Press the **ENTER**  $\Theta$  button to continue.
- If the Scan Tool **cannot** link to the vehicle's computer after three attempts, the message "Contact Technical Support" displays.
	- Press the **M** button to return to the Main Menu.
	- Turn the ignition off, and disconnect the Scan Tool.

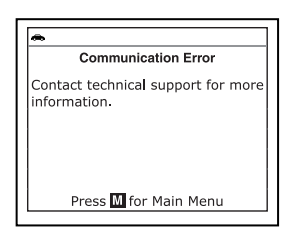

- Contact Technical Support for assistance.
- If the KOER Test was selected, and the vehicle's engine *is not* running, an advisory message shows on the Scan Tool's display.
	- Press the **SYSTEM MENU** button to return to the System Menu.
- If the KOEO Test was selected, and the vehicle's engine *is running*, an advisory message shows on the Scan Tool's display.
	- Press the **SYSTEM MENU**  $\{s\}$ button to return to the System Menu.
- **4.** If the KOER test was selected, an "instructional" message shows on the Scan Tool's display.
	- Turn the steering wheel to the right, then release.
	- **Press and release the brake pedal.**
	- Cycle the overdrive switch (if equipped).
	- A "One moment please" message displays while the test is in progress.

|⊷

- **5.** To read the display:
	- *Refer to DISPLAY FUNCTIONS on page 8 for a description of LCD display elements.*
	- A visible  $\Rightarrow$  icon indicates that the Scan Tool is being powered through the vehicle's DLC connector.
	- The upper left hand corner of the display shows the DTC and number of the code currently being displayed and the total number of codes retrieved.
	- The Diagnostic Trouble Code (DTC) definition is shown in the lower section of the LCD display.

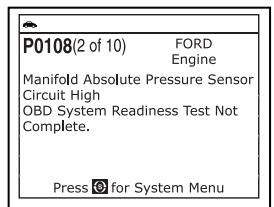

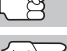

*I/M MONITOR STATUS icons are not displayed when viewing enhanced DTCs.* 

*In the case of long code definitions, or when viewing Freeze Frame data, a small arrow is shown in the* 

*upper/lower right-hand corner of the code display area to indicate the presence of additional information. Use*  the  $\textcircled{\textcircled{\sim}}$  and  $\textcircled{\textcircled{\textcirc}}$  buttons, as necessary, to view the *additional information.* 

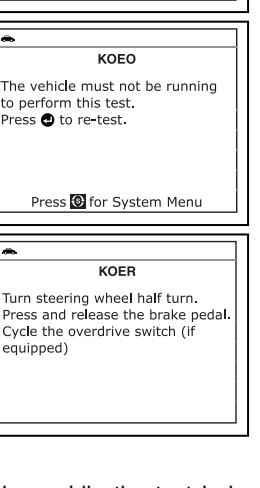

KOER The vehicle must be running to perform this test. Press  $\bullet$  to re-test.

Press O for System Menu

- For additional help with a displayed DTC, use the UP  $\textcircled{2}$  and **DOWN**  $\odot$  buttons, as necessary, to highlight **Help**, then press the **ENTER**  $\Theta$  button.
- The Scan Tool will display a code only if codes are present in the vehicle's computer memory. If no codes are present, a "System Pass" message is displayed. Press the **SYSTEM MENU (s)** button to return to the System Menu.

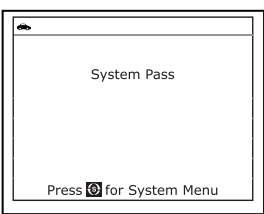

- **6.** If more than one code was retrieved press the **DTC/FF** button, as necessary, to display additional codes one at a time.
	- Whenever the Scroll function is used to view additional codes, the Scan Tool's communication link with the vehicle's computer disconnects. To re-establish communication, press the POWER/LINK **CD**  $\phi$  button again.
- **7.** When the last retrieved DTC has been displayed and the **DTC/FF**  button is pressed, the Scan Tool returns to the "Priority" Code.
	- To view *additional* enhanced DTCs, repeat steps 1 through 5, above.
	- To exit the enhanced mode, press the **SYSTEM MENU** <sup>{S}</sup> button to return to the System menu. Use the  $UP$   $\textcircled{2}$  and **DOWN**  $\circledcirc$  buttons, as necessary, to highlight **Global OBD**, then press the **ENTER**  $\Theta$  button to return to the Global OBD2 mode.

#### **General Motors/Isuzu Enhanced DTCs**

When **GM/Chevrolet/Isuzu OEM Enhanced**  is chosen from the System Menu, the Scan Tool retrieves OEM enhanced DTCs from the vehicle's computer.

- **1.** A "One moment please" message displays while the Scan Tool retrieves the selected DTCs.
	- If the Scan Tool fails to link to the vehicle's computer, a "Communication Error" message shows on the Scan Tool's display.
		- Ensure your vehicle is OBD2 compliant. See VEHICLES COVERED on page 5 for vehicle compliance verification information.

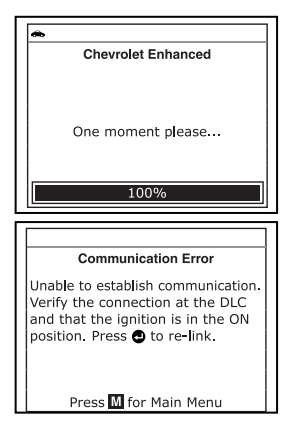

- Verify the connection at the DLC, and verify the ignition is ON.
- Turn the ignition OFF, wait 5 seconds, then back ON to reset the computer.
- Press the **ENTER**  $\Theta$  button to continue.
- If the Scan Tool **cannot** link to the vehicle's computer after three attempts, the message "Contact Technical Support" displays.
	- Press the **M** button to return to the Main Menu.
	- Turn the ignition off, and disconnect the Scan Tool.
	- Contact Technical Support for assistance.
- **2.** To read the display:

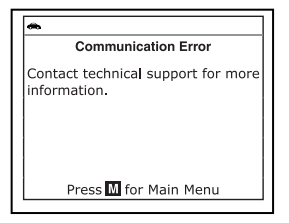

- *Refer to DISPLAY FUNCTIONS on page 8 for a description of LCD display elements.*
- $\blacksquare$  A visible  $\clubsuit$  icon indicates that the Scan Tool is being powered through the vehicle's DLC connector.
- The upper left hand corner of the display shows the DTC and number of the code currently being displayed and the total number of codes retrieved.
- The Diagnostic Trouble Code (DTC) definition is shown in the lower section of the LCD display.
	-

*If the definition for the currently displayed code is not available, an advisory message shows on the Scan Tool's LCD display.* 

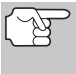

*I/M MONITOR STATUS DTCs.* 

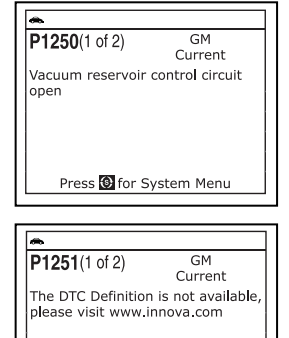

Press <sup>6</sup> for System Menu

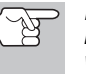

*icons are not displayed when viewing enhanced* 

*In the case of long code definitions, or when viewing Freeze Frame data, a small arrow is shown in the upper/ lower right-hand corner of the code display area to indicate the presence of additional information. Use the*   $\circledcirc$  and  $\circledcirc$  buttons, as necessary, to view the additional *information.* 

■ The Scan Tool will display a code only if codes are present in the vehicle's computer memory. If no codes are present, a "No Enhanced DTC's are presently stored in the vehicle's computer" is displayed. Press the **M** button to return to the Main Menu.

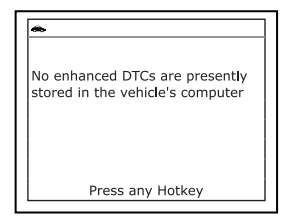

- **3.** If more than one code was retrieved press the **DTC/FF** button, as necessary, to display additional codes one at a time.
	- Whenever the Scroll function is used to view additional codes, the Scan Tool's communication link with the vehicle's computer disconnects. To re-establish communication, press the **POWER/LINK <b>GD**  $\Phi$  button again.
- **4.** When the last retrieved DTC has been displayed and the **DTC/FF**  button is pressed, the Scan Tool returns to the "Priority" Code.
	- To exit the enhanced mode, press the **SYSTEM MENU**  $\{s\}$ button to return to the System menu. Use the  $UP$   $\textcircled{2}$  and **DOWN**  $\Diamond$  buttons, as necessary, to highlight **Global OBD**, then press the **ENTER**  $\Theta$  button to return to the Global OBD2 mode.

### **Honda/Acura Enhanced DTCs**

When **Honda/Acura OEM Enhanced** is chosen from the System Menu, the Scan Tool retrieves OEM enhanced DTCs from the vehicle's computer.

- **1.** A "One moment please" message displays while the Scan Tool retrieves the selected DTCs.
	- If the Scan Tool fails to link to the vehicle's computer, a "Communication Error" message shows on the Scan Tool's display.
		- Ensure your vehicle is OBD2 compliant. See VEHICLES COVERED on page 5 for vehicle compliance verification information.
		- Verify the connection at the DLC, and verify the ignition is ON.
		- Turn the ignition OFF, wait 5 seconds, then back ON to reset the computer.

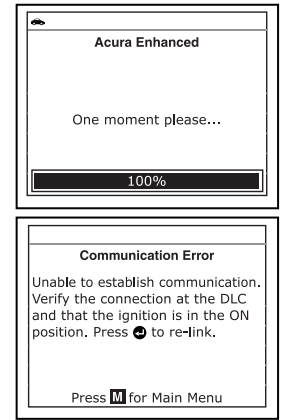

- Press the **ENTER**  $\Theta$  button to continue.
- **If the Scan Tool cannot link to the** vehicle's computer after three attempts, the message "Contact Technical Support" displays.
	- Press the **M** button to return to the Main Menu.
	- Turn the ignition off, and disconnect the Scan Tool.
	- Contact Technical Support for assistance.
- **2.** To read the display:

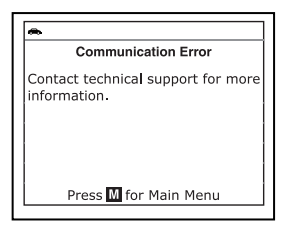

# *Using the Scan Tool*  **VIEWING OEM ENHANCED DTCs**

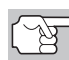

*Refer to DISPLAY FUNCTIONS on page 8 for a description of LCD display elements.* 

- $\blacksquare$  A visible  $\clubsuit$  icon indicates that the Scan Tool is being powered through the vehicle's DLC connector.
- The upper left hand corner of the display shows the DTC and number of the code currently being displayed and the total number of codes retrieved.
- The Diagnostic Trouble Code (DTC) definition is shown in the lower section of the LCD display.

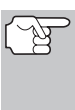

*If the definition for the currently displayed code is not available, an advisory message shows on the Scan Tool's LCD display.* 

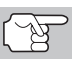

*I/M MONITOR STATUS icons are not displayed when viewing enhanced DTCs.* 

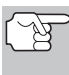

*In the case of long code definitions, or when viewing Freeze Frame data, a small arrow is shown in the upper/lower right-hand corner of the code display area to indicate the presence of additional information. Use the*  $\left(\triangle\right)$  *and*  $\left(\triangledown\right)$  *buttons, as necessary, to view the additional information.* 

- The Scan Tool will display a code only if codes are present in the vehicle's computer memory. If no codes are present, a "No Enhanced DTC's are presently stored in the vehicle's computer" is displayed. Press the **M** button to return to the Main Menu.
- **3.** If more than one code was retrieved press the **DTC/FF** button, as necessary, to display additional codes one at a time.
- No enhanced DTCs are presently stored in the vehicle's computer Press any Hotkey
- Whenever the Scroll function is used to view additional codes, the Scan Tool's communication link with the vehicle's computer disconnects. To re-establish communication, press the **POWER/LINK <b>SD**  $\phi$  button again.
- **4.** When the last retrieved DTC has been displayed and the **DTC/FF**  button is pressed, the Scan Tool returns to the "Priority" Code.
	- To exit the enhanced mode, press the **SYSTEM MENU** <sup>(s)</sup> button to return to the System menu. Use the  $UP$   $\textcircled{2}$  and **DOWN**  $\Diamond$  buttons, as necessary, to highlight **Global OBD**, then press the **ENTER**  $\Theta$  button to return to the Global OBD2 mode.

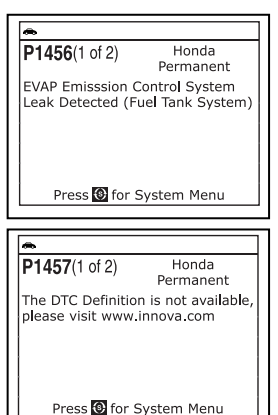

## **Toyota/Lexus Enhanced DTCs**

When **Toyota/Lexus OEM Enhanced** is chosen from the System Menu, the Scan Tool retrieves OEM enhanced DTCs from the vehicle's computer.

- **1.** A "One moment please" message displays while the Scan Tool retrieves the selected DTCs.
	- If the Scan Tool fails to link to the vehicle's computer, a "Communication Error" message shows on the Scan Tool's display.
		- Ensure your vehicle is OBD2 compliant. See VEHICLES COVERED on page 5 for vehicle compliance verification information.
		- Verify the connection at the DLC, and verify the ignition is ON.

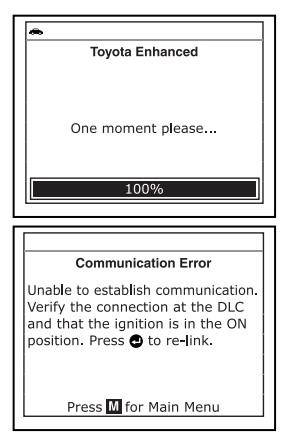

**Communication Error** Contact technical support for more

Press M for Main Menu

information.

- Turn the ignition OFF, wait 5 seconds, then back ON to reset the computer.
- Press the **ENTER**  $\Theta$  button to continue.
- **If the Scan Tool cannot link to the** vehicle's computer after three attempts, the message "Contact Technical Support" displays.
	- Press the **M** button to return to the Main Menu.
	- Turn the ignition off, and disconnect the Scan Tool.
	- Contact Technical Support for assistance.
- **2.** To read the display:

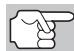

*Refer to DISPLAY FUNCTIONS on page 8 for a description of LCD display elements.* 

- A visible  $\leftrightarrow$  icon indicates that the Scan Tool is being powered through the vehicle's DLC connector.
- The upper left hand corner of the display shows the DTC and number of the code currently being displayed and the total number of codes retrieved.

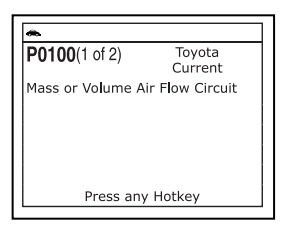

# *Using the Scan Tool*  **VIEWING ABS DTCs**

 The Diagnostic Trouble Code (DTC) definition is shown in the lower section of the LCD display.

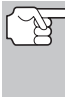

*If the definition for the currently displayed code is not available, an advisory message shows on the Scan Tool's LCD display.* 

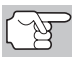

*I/M MONITOR STATUS icons are not displayed when viewing enhanced DTCs.* 

P0101(1 of 2)

Tovota Current

The DTC Definition is not available, please visit www.innova.com

Press S for System Menu

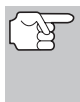

*In the case of long code definitions, or when viewing Freeze Frame data, a small arrow is shown in the upper/lower right-hand corner of the code display area to indicate the presence of additional information. Use the*  $\textcircled{a}$  *and*  $\textcircled{c}$  *buttons, as necessary, to view the additional information.* 

■ The Scan Tool will display a code only if codes are present in the vehicle's computer memory. If no codes are present, a "No Enhanced DTC's are presently stored in the vehicle's computer" is displayed. Press the **M** button to return to the Main Menu.

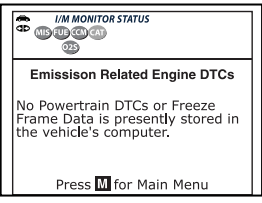

- **3.** If more than one code was retrieved press the **DTC/FF** button, as necessary, to display additional codes one at a time.
	- Whenever the Scroll function is used to view additional codes, the Scan Tool's communication link with the vehicle's computer disconnects. To re-establish communication, press the **POWER/LINK <b>CD**  $\phi$  button again.
- **4.** When the last retrieved DTC has been displayed and the **DTC/FF**  button is pressed, the Scan Tool returns to the "Priority" Code.
	- To exit the enhanced mode, press the **SYSTEM MENU** <sup>(s)</sup> button to return to the System menu. Use the **UP**  $\textcircled{2}$  and **DOWN**  $\odot$  buttons, as necessary, to highlight **Global OBD**, then press the **ENTER**  $\Theta$  button to return to the Global OBD2 mode.

## **VIEWING ABS DTCs**

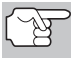

*Refer to Vehicle Applications - ABS on page 151 for vehicle makes covered.* 

 *Using the Scan Tool* **VIEWING ABS DTCs** 

#### **Reading ABS DTCs**

- **1.** When **ABS** is chosen from the System Menu, a "One moment please" message displays while the Scan Tool retrieves the selected DTCs.
	- If ABS functionality is not supported by the vehicle under test, an advisory message shows on the Scan Tool's display. Press the **M** button to return to the Main Menu.
	- If the Scan Tool fails to link to the vehicle's computer, a "Communication Error" message shows on the Scan Tool's display.
		- Ensure your vehicle is OBD2 compliant. See VEHICLES COVERED on page 5 for vehicle compliance verification information.

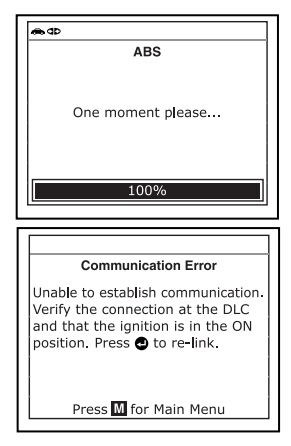

- Verify the connection at the DLC, and verify the ignition is ON.
- Turn the ignition OFF, wait 5 seconds, then back ON to reset the computer.
- Press the **ENTER**  $\bigoplus$  button to continue.
- If the Scan Tool **cannot** link to the vehicle's computer after three attempts, the message "Contact Technical Support" displays.
	- Press the **M** button to return to the Main Menu.
	- Turn the ignition off, and disconnect the Scan Tool.

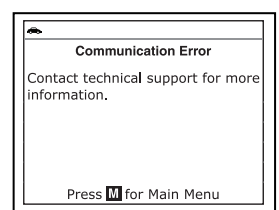

- Contact Technical Support for assistance.
- **2.** To read the display:

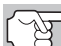

*Refer to DISPLAY FUNCTIONS on page 8 for a description of LCD display elements.* 

- A visible  $\leftrightarrow$  icon indicates that the Scan Tool is being powered through the vehicle's DLC connector.
- A visible **o** icon indicates that the Scan Tool is linked to (communicating with) the vehicle's computer.
- The upper left hand corner of the display shows the DTC and number of the code currently being displayed and the total number of codes retrieved.
- The Diagnostic Trouble Code (DTC) definition is shown in the lower section of the LCD display.

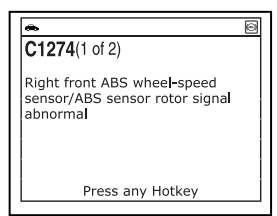

# *Using the Scan Tool*  **VIEWING SRS DTCs**

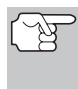

*If the definition for the currently displayed code is not available, an advisory message shows on the Scan Tool's LCD display.* 

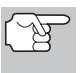

*I/M MONITOR STATUS icons are not displayed when viewing ABS DTCs.* 

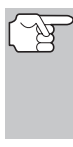

*In the case of long code definitions, a small arrow is shown in the upper/lower right-hand corner of the code display area to indicate the presence of additional information. Use the UP*  $($  $\triangle)$ and  $\text{DOWN} \bigodot$  buttons, as necessary, to view the additional *information.* 

 The Scan Tool will display a code only if codes are present in the vehicle's computer memory. If no codes are present, a "No ABS DTC's are presently stored in the vehicle's computer" is displayed. Press the **M** button to return to the Main Menu.

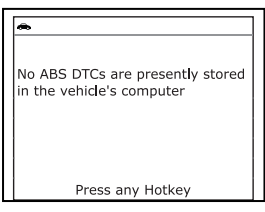

C1275(1 of 2)

The DTC Definition is not available, please visit www.innova.com

Press any Hotkey

- **3.** If more than one code was retrieved press the **DTC** button, as necessary, to display additional codes one at a time.
	- Whenever the Scroll function is used to view additional codes, the Scan Tool's communication link with the vehicle's computer disconnects. To re-establish communication, press the **POWER/LINK <b>S**  $\triangleright$  button again.
- **4.** When the last retrieved DTC has been displayed and the **DTC** button is pressed, the Scan Tool returns to the "Priority" Code.
	- To exit the enhanced mode, press the **SYSTEM MENU** (S) button to return to the System menu. Use the  $UP$   $\textcircled{2}$  and **DOWN**  $\circledcirc$  buttons, as necessary, to highlight **Global OBD**, then press the **ENTER**  $\Theta$  button to return to the Global OBD2 mode.

## **VIEWING SRS DTCs**

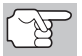

*Refer to Vehicle Applications - SRS on page 152 for vehicle makes covered.* 

### **Reading SRS DTCs**

**1.** When **SRS DTCs** is chosen from the System Menu, a "One moment please" message displays while the Scan Tool retrieves the selected DTCs.

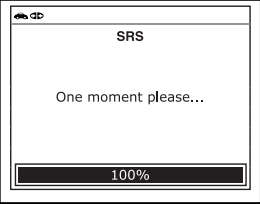

# *Using the Scan Tool* **VIEWING SRS DTCs**

- If SRS functionality is not supported by the vehicle under test, an advisory message shows on the Scan Tool's display. Press the **M** button to return to the Main Menu.
- If the Scan Tool fails to link to the vehicle's computer, a "Communication Error" message shows on the Scan Tool's display.

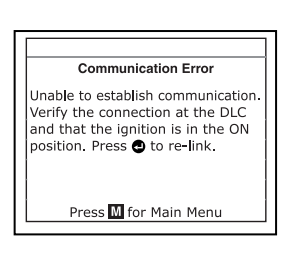

**Communication Error** Contact technical support for more

Press M for Main Menu

information.

- Ensure your vehicle is OBD2 compliant. See VEHICLES COVERED on page 5 for vehicle compliance verification information.
- Verify the connection at the DLC, and verify the ignition is ON.
- Turn the ignition OFF, wait 5 seconds, then back ON to reset the computer.
- Press the **ENTER**  $\Theta$  button to continue.
- **If the Scan Tool cannot link to the** vehicle's computer after three attempts, the message "Contact Technical Support" displays.
	- Press the **M** button to return to the Main Menu.
	- Turn the ignition off, and disconnect the Scan Tool.
	- Contact Technical Support for assistance.
- **2.** To read the display:

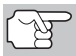

*Refer to DISPLAY FUNCTIONS on page 8 for a description of LCD display elements.* 

- $\blacksquare$  A visible  $\clubsuit$  icon indicates that the Scan Tool is being powered through the vehicle's DLC connector.
- A visible **c** icon indicates that the Scan Tool is linked to (communicating with) the vehicle's computer.
- The upper left hand corner of the display shows the DTC and number of the code currently being displayed and the total number of codes retrieved.
- The Diagnostic Trouble Code (DTC) definition is shown in the lower section of the LCD display.

**B0013**(1 of 2) Air Bag Circuit or Crash Sensor Circuit Shorted to Ground Press any Hotkey

# *Using the Scan Tool*  **ERASING DIAGNOSTIC TROUBLE CODES (DTCs)**

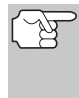

*If the definition for the currently displayed code is not available, an advisory message shows on the Scan Tool's LCD display.* 

*I/M MONITOR STATUS icons are not displayed when viewing SRS DTCs.* 

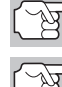

Press any Hotkey *In the case of long code definitions, a small arrow is shown in the upper/lower righthand corner of the code display area to indicate the presence of additional information. Use the UP*  $\triangle$  *and DOWN*  $\ominus$ *buttons, as necessary, to view the additional information.* 

 The Scan Tool will display a code only if codes are present in the vehicle's computer memory. If no codes are present, a "No SRS DTC's are presently stored in the vehicle's computer" is displayed. Press the **M** button to return to the Main Menu.

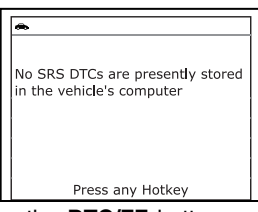

The DTC definition is not available, please visit www.innova.com

B0014(1 of 2)

- **3.** If more than one code was retrieved press the **DTC/FF** button, as necessary, to display additional codes one at a time.
	- Whenever the Scroll function is used to view additional codes, the Scan Tool's communication link with the vehicle's computer disconnects. To re-establish communication, press the POWER/LINK **SD** to button again.
- **4.** When the last retrieved DTC has been displayed and the **DTC/FF** button is pressed, the Scan Tool returns to the "Priority" code.
	- To exit the enhanced mode, press the **SYSTEM MENU** (§) button to return to the System menu. Use the  $UP$   $\left(\triangle\right)$  and **DOWN**  $\Diamond$  buttons, as necessary, to highlight **Global OBD**, then press the **ENTER**  $\Theta$  button to return to the Global OBD2 mode.

# **ERASING DIAGNOSTIC TROUBLE CODES (DTCs)**

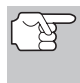

*When the Scan Tool's ERASE function is used to erase DTCs from the vehicle's on-board computer, "Freeze Frame" data and manufacturer-specific-enhanced data are also erased. "Permanent" DTCs ARE NOT erased by the ERASE function.* 

If you plan to take the vehicle to a Service Center for repair, **DO NOT** erase the codes from the vehicle's computer. If the codes are erased, valuable information that might help the technician troubleshoot the problem will also be erased.

Erase DTCs from the computer's memory as follows:

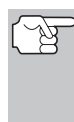

*When DTCs are erased from the vehicle's computer memory, the I/M Readiness Monitor Status program resets the status of all Monitors to a not run "flashing" condition. To set all of the Monitors to a DONE status, an OBD2 Drive Cycle must be performed. Refer to your vehicle's service manual for information on how to perform an OBD2 Drive Cycle for the vehicle under test.* 

 *Using the Scan Tool* **ERASING DIAGNOSTIC TROUBLE CODES (DTCs)** 

- **1.** If not connected already, connect the Scan Tool to the vehicle's DLC, and turn the ignition "On." (If the Scan Tool is already connected and linked to the vehicle's computer, proceed directly to step 3. If not, continue to step 2.)
- **2.** Perform the Code Retrieval procedure as described on page 33.
	- **To erase OBD2 DTCs:** Wait until the codes are displayed on the Scan Tool's LCD and then proceed to step 3.

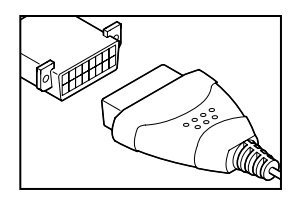

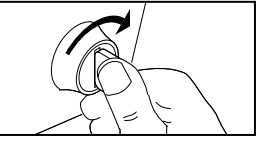

Erase DTCs Erasing clears all DTCs, Freeze Frame Data and resets I/M

Monitors.

- **To erase enhanced or ABS DTCs:** Press the **SYSTEM MENU**  $\{s\}$  button to display the System menu. Use the UP  $\circledcirc$  and **DOWN**  $\odot$  buttons, as necessary, to highlight the desired option, then press the **ENTER**  $\Theta$  button. Perform the appropriate Code Retrieval procedure (see page 33 for more information) and then proceed to step 3.
- **3.** Press and release the **ERASE** button. A confirmation message shows on the LCD display.
	- If you are sure you want to proceed, use the **UP**  $\textcircled{2}$  and **DOWN**  $\textcircled{7}$ buttons, as necessary, to highlight **Yes**, then press the **ENTER** button to continue.
	- If you do not want to proceed, use the **UP**  $\textcircled{2}$  and **DOWN**  $\textcircled{5}$  buttons, as necessary, to highlight **No**, then press the **ENTER**  $\Theta$  button to cancel the erase procedure.
- **4.** If you chose to erase DTCs, a "One moment please…" message displays while the erase function is in progress.
	- *If the vehicle's engine is running, an advisory message shows on the Scan Tool's display. Turn the engine OFF, then turn the ignition back to ON. DO NOT start the engine. Press the ENTER button to continue.*
	- If the erase was successful, a confirmation message shows on the display. Press the **SYSTEM MENU**  $\{s\}$  button to return to the System Menu.

Are you sure? Select and press @ **Erase DTCs** One moment please... **Erase DTCs** Engine must not be running to erase Press @ to Continue Erase DTCs Erase was successful! Press any Hotkey

 If the erase was not successful, an advisory message shows on the display. Press the **SYSTEM MENU** button to return to the System Menu.

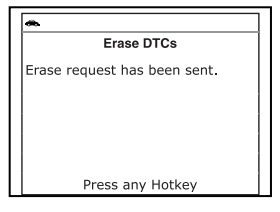

## **I/M READINESS TESTING**

I/M is an Inspection and Maintenance program legislated by the Government to meet federal clean-air standards.

The program requires that a vehicle be taken periodically to an Emissions Station for an "Emissions Test" or "Smog Check," where the emissions-related components and systems are inspected and tested for proper operation. Emissions Tests are generally performed once a year, or once every two years.

On OBD2 systems, the I/M program is enhanced by requiring vehicles to meet stricter test standards. One of the tests instituted by the Federal Government is called I/M 240. On I/M 240, the vehicle under test is driven under different speeds and load conditions on a dynamometer for 240 seconds, while the vehicle's emissions are measured.

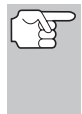

*Emissions tests vary depending on the geographic or regional area in which the vehicle is registered. If the vehicle is registered in a highly urbanized area, the I/M 240 is probably the type of test required. If the vehicle is registered in a rural area, the stricter "dynamometer type" test may not be required.* 

#### **I/M Readiness Monitors**

I/M Readiness shows whether the various emissions-related systems on the vehicle are operating properly and are ready for Inspection and Maintenance testing.

State and Federal Governments enacted Regulations, Procedures and Emission Standards to ensure that all emissions-related components and systems are **continuously** or **periodically** monitored, tested and diagnosed whenever the vehicle is in operation. It also requires vehicle manufacturers to automatically detect and report any problems or faults that may increase the vehicle's emissions to an unacceptable level.

The vehicle's emissions control system consists of several components or sub-systems (Oxygen Sensor, Catalytic Converter, EGR, Fuel System, etc.) that aid in reducing vehicle emissions.

To have an efficient Vehicle Emission Control System, all the emissionsrelated components and systems must work correctly whenever the vehicle is in operation.

To comply with State and Federal Government regulations, vehicle manufacturers designed a series of special computer programs called "Monitors" that are programmed into the vehicle's computer. Each of these Monitors is specifically designed to run tests and diagnostics on a specific emissions-related component or system (Oxygen Sensor, Catalytic Converter, EGR Valve, Fuel System, etc.) to ensure their proper operation. Currently, there are a maximum of fifteen Monitors available for use.

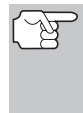

*Each Monitor has a specific function to test and diagnose only its designated emissions-related component or system. The names of the Monitors (Oxygen Sensor Monitor, Catalyst Monitor, EGR Monitor, Misfire Monitor, etc.) describe which component or system each Monitor is designed to test and diagnose.* 

### **Emissions Inspection and Maintenance (I/M) Readiness**

### **Monitor Status Information**

I/M Readiness Monitor Status shows which of the vehicle's Monitors have run and completed their diagnosis and testing, and which ones have not yet run and completed testing and diagnosis of their designated sections of the vehicle's emissions system.

- If a Monitor was able to meet all the conditions required to enable it to perform the self-diagnosis and testing of its assigned engine system, it means the monitor "HAS RUN."
- If a Monitor has not yet met all the conditions required for it to perform the self-diagnosis and testing of its assigned engine system; it means the Monitor "HAS NOT RUN."

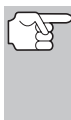

*The Monitor Run/Not Run status does not show whether or not a problem exists in a system. Monitor status only indicates whether a particular Monitor has or has not run and performed the self-diagnosis and testing of its associated system.* 

#### **Performing I/M Readiness Quick Check**

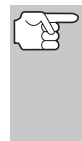

*When a vehicle first comes from the factory, all Monitors indicate a "HAVE RUN" status. This indicates that all Monitors have run and completed their diagnostic testing. The "HAVE RUN" status remains in the computer's memory, unless the Diagnostic Trouble Codes are erased or the vehicle's computer memory is cleared.* 

The Scan Tool allows you to retrieve Monitor/System Status Information to help you determine if the vehicle is ready for an Emissions Test (Smog Check). In addition to retrieving Diagnostic Trouble Codes, the Scan Tool also retrieves Monitor Run/Not Run status. This information is very important since different areas of the state/country have different emissions laws and regulations concerning Monitor Run/Not Run status.

Before an Emissions Test (Smog Check) can be performed, your vehicle must meet certain rules, requirements and procedures legislated by the Federal and state (country) governments where you live.

- **1.** In most areas, one of the requirements that must be met before a vehicle is allowed to be Emissions Tested (Smog Checked) is that the vehicle does not have any Diagnostic Trouble Codes present (with the exception of PENDING Diagnostic Trouble Codes).
- **2.** In addition to the requirement that no Diagnostic Trouble Codes be present, some areas also require that all the Monitors that a particular vehicle supports indicate a "Has Run" status condition before an Emissions Check may be performed.

**3.** Other areas may only require that some (but not all) Monitors indicate a "Has Run" status before an Emissions Test (Smog Check) may be performed.

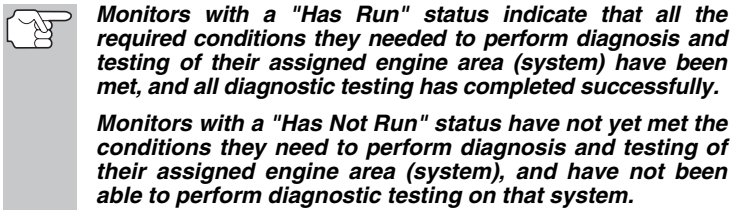

The green, yellow and red LEDs provide a quick way to help you determine if a vehicle is ready for an Emissions Test (Smog Check). Follow the instructions below to perform the Quick Check.

Perform the CODE RETRIEVAL PROCEDURE as described on page 33, then interpret the LED indications as follows:

#### **Interpreting I/M Readiness Test Results**

- **1. GREEN LED** Indicates that all engine systems are "OK" and operating normally (all Monitors supported by the vehicle have run and performed their self-diagnostic testing). The vehicle is ready for an Emissions Test (Smog Check), and there is a good possibility that it can be certified.
- **2. YELLOW LED** Determine from the **PROCEDURE** (page 33) which of the two possible conditions is causing the yellow LED to light.
	- **If a "PENDING" Diagnostic Trouble** Code is causing the yellow LED to light, it is possible that the vehicle will be allowed to be tested for emissions and certified. Currently, most areas (states / countries) will allow an Emissions Test (Smog Check) to be performed if the only code in the vehicle's computer is a "PENDING" Diagnostic Trouble Code.
	- If the illumination of the Yellow LED is being caused by monitors that "have not run" their diagnostic testing, then the issue of the vehicle being ready for an Emissions Test (Smog Check) depends on the emissions regulations and laws of your local area.

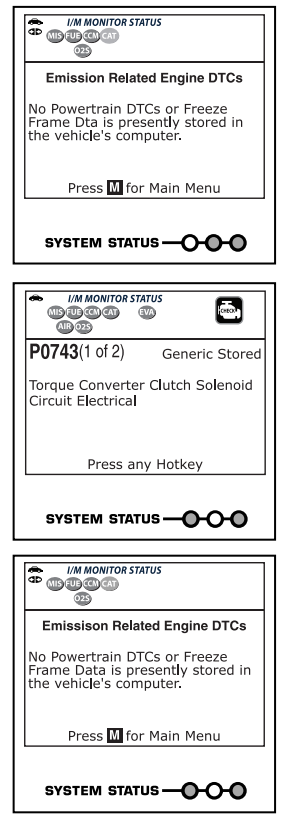

- Some areas require that all Monitors indicate a "Has Run" status before they allow an Emissions Test (Smog Check) to be performed. Other areas only require that some, but not all, Monitors have run their self-diagnostic testing before an Emissions Test (Smog Check) may be performed.
- From the code retrieval procedure, determine the status of each Monitor (a solid Monitor icon shows Monitor "Has Run" status, a flashing Monitor icon indicates "Has Not Run" status). Take this information to an emissions professional to determine (based on your test results) if your vehicle is ready for an Emissions Test (Smog Check).
- **3. RED LED** Indicates there is a problem with one or more of the vehicle's systems. A vehicle displaying a red LED is definitely not ready for an Emissions Test (Smog Check). The red LED is also an indication that there are Diagnostic Trouble Code(s) present (displayed on the Scan Tool's screen). The Malfunction Indicator (Check<br>Fngine) Lamp on the vehicle's Engine) Lamp on the vehicle's instrument panel will light steady. The problem that is causing the red LED to

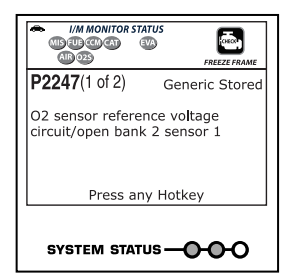

light must be repaired before an Emissions Test (Smog Check) can be performed. It is also suggested that the vehicle be inspected/repaired before driving the vehicle further.

If the Red LED was obtained, there is a definite problem present in the system(s). In these cases, you have the following options.

- Repair the vehicle yourself. If you are going to perform the repairs yourself, proceed by reading the vehicle service manual and following all its procedures and recommendations.
- Take the vehicle to a professional to have it serviced. The problem(s) causing the red LED to light must be repaired before the vehicle is ready for an Emissions Test (Smog Check).

#### **Using the I/M Readiness Monitor Status to Confirm a Repair**

The I/M Readiness Monitor Status function can be used (after repair of a fault has been performed) to confirm that the repair has been performed correctly, and/or to check for Monitor Run Status. Use the following procedure to determine I/M Readiness Monitor Status:

- **1.** Using retrieved Diagnostic Trouble Codes (DTCs) and code definitions as a guide, and following manufacturer's repair procedures, repair the fault or faults as instructed.
- **2.** After the fault or faults have been repaired, connect the Scan Tool to the vehicle's DLC and erase the code or codes from the vehicle's computer memory.
	- See page 50 for procedures for ERASING DIAGNOSTIC TROUBLE CODES (DTCs) from the vehicle's on-board computer.
- Write the codes down on a piece of paper for reference before erasing.
- **3.** After the erase procedure is performed, most of the Monitor icons on the Scan Tool's display will be flashing. Leave the Scan Tool connected to the vehicle, and perform a Trip Drive Cycle for each "flashing" Monitor:

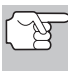

*Misfire, Fuel and Comprehensive Component Monitors run continuously and their icons will always be on solid, even after the erase function is performed.* 

- Each DTC is associated with a specific Monitor. Consult the vehicle's service manual to identify the Monitor (or Monitors) associated with the faults that were repaired. Follow the manufacturer's procedures to perform a Trip Drive Cycle for the appropriate Monitors.
- While observing the Monitor icons on the Scan Tool's display, perform a Trip Drive Cycle for the appropriate Monitor or Monitors.
	- *If the vehicle needs to be driven in order to perform a Trip Drive Cycle, ALWAYS have a second person help you. One person should drive the vehicle while the other person observes the Monitor icons on the Scan Tool for Monitor RUN status. Trying to drive and observe the Scan Tool at the same time is dangerous, and could cause a serious traffic accident.*
- **4.** When a Monitor's Trip Drive Cycle is performed properly, the Monitor icon on the Scan Tool's display changes from "flashing" to "solid," indicating that the Monitor has run and finished its diagnostic testing.
	- $\blacksquare$  If, after the Monitor has run, the MIL on the vehicle's dash is not lit, and no stored or pending codes associated with that particular Monitor are present in the vehicle's computer, the repair was successful.
	- If, after the Monitor has run, the MIL on the vehicle's dash lights and/or a DTC associated with that Monitor is present in the vehicle's computer, the repair was unsuccessful. Refer to the vehicle's service manual and recheck repair procedures.

## **ABOUT REPAIRSOLUTIONS®**

RepairSolutions® is a web-based service that provides you with the tools and information you need to quickly and accurately diagnose and repair today's vehicles. RepairSolutions® lets you view, save, and email the diagnostic data retrieved from a vehicle's on-board computer(s) using an Innova Scan Tool. At the core of RepairSolutions® is an extensive knowledge database, developed by compiling and analyzing years worth of "real world" vehicle service data. RepairSolutions® builds on manufacturerrecommended diagnostic and repair information by providing verified, vehicle-specific fixes supplied by ASE technicians across the country. The basic RepairSolutions® account is free, and is available immediately upon purchase of your Innova tool and a one-time software download. Certain "value added" premium information is available on demand at nominal charge or through "premium" subscription.

#### **The RepairSolutions® Diagnostic Report**

The RepairSolutions® Diagnostic Report provides you with detailed information for diagnosing and repairing vehicle issues. The Diagnostic Report gives you the following information:

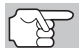

*Some features are available only with a "premium" subscription to RepairSolutions®.* 

- **Summary** The **Summary** page shows the current status of your vehicle's emissions, engine/transmission, supplemental restraint (airbag) and anti-lock brake systems, and provides a summary of the issues associated with your vehicle.
- **Verified Fixes** The **Verified Fixes** page lists the most likely repair(s) needed by your vehicle based on the DTCs retrieved. It includes cost estimates for the repair(s) based on your geographic location, provides access to detailed instructions for performing the repair(s), and includes links to supplemental information (including articles and videos) related to the affected component or system.
- **Diagnostic Data** The **Diagnostic Data** page provides detailed information related to the DTCs retrieved from your vehicle's computer. It includes descriptions of the retrieved DTCs including the conditions under which each DTC was set, the probable causes for the issue and recommendations for verifying the problem. You can also view Freeze Frame data for the "priority" DTC (the DTC that caused the MIL to illuminate) and current I/M Monitor status.
- **TSBs / Recalls** Even with the exhaustive testing a vehicle undergoes before being made available to the public, some issues are discovered only under "real world" driving conditions. Depending on the severity of the problem, the vehicle manufacturer may issue a Technical Service Bulletin describing the problem, and providing the procedures necessary to correct it. For safety related problems, vehicle manufacturers are required to issue vehicle recalls to correct the problem. The **TSBs / Recalls** page lists three main categories for issues related to your vehicle: Factory Technical Service Bulletins (TSBs), Factory Recalls, and Government-mandated NHTSA Safety Recalls. This information can help you identify a problem before it occurs, and ensure your vehicle meets Federal safety standards.
- **Maintenance** The **Maintenance** page provides information to help keep your vehicle in top running condition. The page uses your vehicle's year, make, model and current mileage to provide a list of manufacturer-recommended periodic maintenance procedures that should be performed during its next scheduled service. These maintenance items are highly recommended and should be performed to best protect against premature failure. The page also includes additional recommended service procedures based on analysis of component failures reported by the RepairSolutions® network of technicians for vehicles of your make, model and mileage. All procedures include estimates of cost and level of difficulty.
- **Warranty** Warranties are the vehicle manufacturer's promise to cover certain repair/replacement costs for a specific amount of time or until the vehicle has been driven for a specific number of miles. The **Warranty** page provides an estimation of the current state of

your vehicle's warranties (whether they are active, expired, and/or transferable). This information is intended for reference only. It is based on manufacturer published data available at the time the data was gathered and may not fully reflect your actual warranty coverage.

- **Predicted Repairs** Solving a problem before it becomes a problem can reduce out-of-pocket cost and minimize personal inconvenience. Through detailed analysis of historical repair information supplied by technician across the country, RepairSolutions® is able to provide highly accurate predictions of potential service and repair requirements based on your vehicle's year, make, model and mileage. The **Predicted Repairs** page provides a list of predicted repairs for your vehicle over the next 12 months. The predicted repairs are weighted by probability (high, moderate or low) and include cost estimates.
- **Vehicle History Reports** Thinking of buying a vehicle? RepairSolutions® provides "one click" access for the purchase of a vehicle history report.

#### **The Portal Page**

The **Portal** page gives you an overview of your RepairSolutions® account. It shows your Account Status and provides access to the reports you have most recently generated using a registered Innova tool.

#### **Innova Account**

The **Innova Account** section lets you manage the vehicles and tools you've registered with your account and manage your personal information.

- My Garage Your RepairSolutions<sup>®</sup> account can be used for multiple vehicles. The **My Garage** page you add, view and edit vehicles for your account.
- **Report History** Each report you create through RepairSolutions<sup>®</sup> is retained through the lifetime of your membership, giving you an overview of the health of your vehicles. The **Report History** page lets you browse a list of all reports created through RepairSolutions® for all vehicles registered to your account, and view any report listed. You can also search the list based on the criteria (report #, VIN, etc.) you specify.
- **Registered Devices** You can register all of your Innova tools with your RepairSolutions® account. The **Registered Devices** page shows all the tools registered to your account along with the date on which the device was activated.
- **Drder History** You can purchase "premium" access to RepairSolutions® on a monthly or annual basis. The **Order History** page lists all subscriptions you've purchased for your account.
- **Profile and Reset Password** These pages let you update and maintain your personal account information and change the password you use to log in to RepairSolutions®.

#### **Tools**

The RepairSolutions® **Tools** section provides access to several databases offering maintenance and repair instruction, "tech tips," safety information and general reference data.

- **How-To Videos** With the complexity of today's vehicles, repair tasks can seem daunting even to the seasoned do-it-yourselfer. RepairSolutions® offers a rich selection of **How-To Videos** that provide step-by-step instruction for a variety of tasks, including general maintenance, diagnosis and troubleshooting, and detailed repair information. The "basic" membership provides access to a selection of available videos, while the "premium" subscription allows access to the complete video library.
- **Recalls** Even with the exhaustive testing a vehicle undergoes before being made available to the public, some issues are discovered only under "real world" driving conditions. When an issue that affects personal safety is found, or if a vehicle does not meet Federal safety standards, the Government mandates that the vehicle manufacturer issue a "safety recall." Safety recalls are official notices that describe known vehicle issues as well as the related safety concerns. Repairs performed to address a safety recall are provided free of cost by the vehicle manufacturer's dealership. The **Recalls** database helps you ensure the safety of your vehicle. You can search for safety recalls by entering a vehicle's year, make and model.
- **DTC Library** Diagnostic Trouble Codes (DTCs) are the starting point for identifying, troubleshooting and repairing vehicle issues.<br>The **DTC Library** contains definitions for "generic" and The **DTC Library** contains definitions for "manufacturer-specific" OBD2 DTCs as well as OBD1 codes. Currently, the database provides code definitions for 43 different vehicle makes. Select the desired make and enter the DTC to retrieve the specific definition for your vehicle. Because OBD2 is an evolving system, the **DTC Library** is continuously updated to include additional "manufacturer-specific" definitions as the system matures.
- **DLC Locator** The key to unlocking the wealth of information available through OBD2 is the Data Link Connector (DLC), the doorway to your vehicle's computer. The **DLC Locator** is a comprehensive database of DLC locations for all OBD2-certified vehicles. Simply enter a Vehicle Identification Number (VIN), or select the desired year, make and model, and the **DLC Locator** will return a description and photo illustration of the DLC location.
- **Tech Tips** Updated quarterly, RepairSolutions® Tech Tips are designed to provide basic solutions to everyday vehicle issues, explain how to perform much needed maintenance, and provide basic information on how to take care of your vehicle. All **Tech Tips** are prepared, reviewed and approved with the support of ASE Certified Technicians.
- **Shop Locator** Whether you want to purchase parts to make a repair yourself or find a local repair shop, the **Shop Locator** will return a list facilities near your location based on the Zip Code you provide.

## **Hardware Requirements:**

- Innova Scan Tool
- **Mini USB Cable (included with tool)**

## **Minimum System Operating Requirements:**

■ Windows®

### **OS Requirements**

- Windows® XP / Windows® Vista (32/64-bit editions) / Windows® 7 (32/64-bit editions) / Windows® 8 / Windows® 8.1

### **Minimum Hardware Requirements**

- 50 MB free disk space
- 128 MB RAM
- Pentium processor or better
- One available USB port (USB 2.0 preferred)

## **Other Requirements**

- Internet Connection
- Internet Explorer 5.5, Netscape 7.0 or Firefox 2.0 browser or newer
- MAC®

#### **OS Requirements**

- Mac OS 10.4.4 and newer

#### **Minimum Hardware Requirements**

- 100 MB free disk space
- 256 MB of RAM
- Intel processor running at 700 MHz or greater
- One available USB port

#### **Other Requirements**

- Internet Connection
- Safari 3.0, Netscape 7.2 or Firefox 3.0 browser or newer

#### **Accessing RepairSolutions®**

- **1.** Link your Scan Tool to a vehicle and retrieve diagnostic data.
- **2.** Visit www.innova.com, download and install the latest PC-Link software for your Scan Tool. Select the **Support** tab, then choose **Manuals and Software**. Use the drop-down menu provided to select your tool Category and tool Model to download the latest PC-Link software.
- **3.** Connect the Scan Tool to your PC using a Mini USB cable (cable included).
- Your default web browser launches automatically and connects to the www.innova.com website.
- **4.** Login to your RepairSolutions® account using your registered **Email Address** and **Password**.

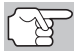

*If you have not yet established an account, you must register for a FREE RepairSolutions® account before proceeding.* 

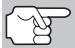

*OBD1 functionality is available with purchase of the optional OBD1 Adaptor Kit and OBD1 firmware upgrade.* 

## **CHRYSLER/JEEP OBD1 SYSTEMS**

#### **Chrysler Motors On-Board Computer Systems**

Chrysler Motors introduced its first electronic fuel injected vehicle in late 1983. The on-board computer management systems used on Chrysler vehicles have evolved over the years, and their names have changed accordingly.

**1983-87:** The on-board computer used in these vehicles is a splitsystem, composed of two separate units: the Logic Module and the Power Module. The Logic Module contains a microprocessor which processes data received from sensors located throughout the vehicle and makes decisions (based on these inputs) which effect engine operation. The Logic Module is usually located on the right-hand side, behind the kick panel. The Power Module supplies operating power to the Logic Module, and contains the circuits which control the highcurrent devices. Power Module operation is controlled by the Logic Module. The Power Module is located in the engine compartment, near the vehicle's battery.

**1987-90:** This system is called a Single Module Engine Controller (SMEC). This system still uses two separate circuit boards (Logic Module and Power Module). However, both circuit boards are located in a common enclosure.

**1989-95:** This system is called a Single Board Engine Controller (SBEC). On this system, the Logic Module and Power Module circuit boards are integrated on a single circuit board.

**1993-97:** Beginning in 1993, the computer was renamed the Powertrain Control Module (PCM). In addition to controlling the engine management system and emission system, the computer also takes an active role in controlling powertrain (transmission system) operation.

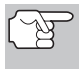

*Unless otherwise specified, all references to "computer" within this manual also apply to "Logic Module/ Power Module", "SMEC", "SBEC" or "PCM".* 

#### **Jeep On-Board Computer Systems**

**1993-95:** In 1993, Jeep on-board computer systems (fuel injected vehicles only) were converted to the Chrysler on-board computer systems. All 1993 through 1995 fuel injected Jeep and Chrysler vehicles are equipped with similar on-board computer systems.

## **VEHICLES COVERED**

This section covers Chrysler fuel injected vehicles from 1989-1995.

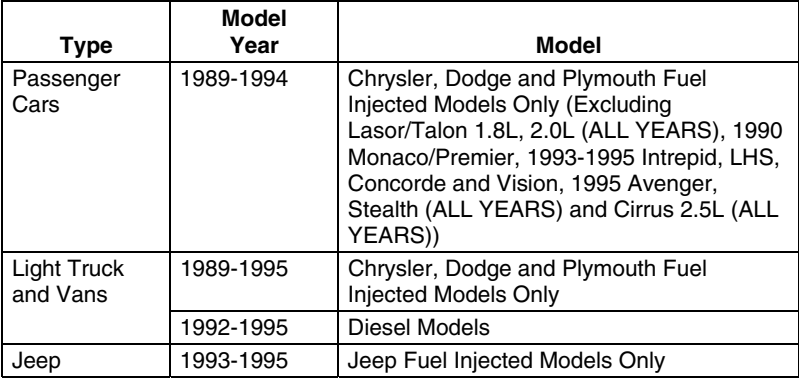

## **INSTRUMENT PANEL INDICATOR LIGHTS**

Your vehicle's instrument panel has either a "Power Loss", "Check Engine" or "Malfunction Indicator Lamp", depending on the year of the vehicle. These lights are designed to warn you of component malfunctions.

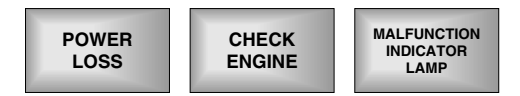

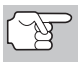

*If your instrument panel indicator lights do not come on when you turn on the ignition, please refer to your vehicle's service manual. You may have problems in the car's circuitry. It is recommended that you fix these problems before retrieving DTC's from your vehicle's computer.* 

# **DATA LINK CONNECTOR (DLC)**

Chrysler vehicles are equipped with special test connectors that make it possible to connect specialized testing equipment that communicates with the vehicle's on-board computer. Chrysler's vehicle test connectors are usually dark in color (BLACK or GREY) and are located under the hood.

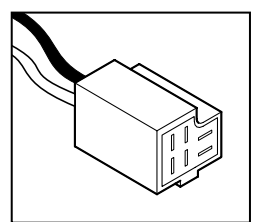

# *Chrysler/Jeep OBD1 Systems*  **CODE RETRIEVAL PROCEDURE**

## **CODE RETRIEVAL PROCEDURE**

*Retrieving and using Diagnostic Trouble Codes (DTCs) for troubleshooting vehicle operation is only one part of an overall diagnostic strategy.*

**Never** replace a part based only on the DTC definition. Each DTC has a set of testing procedures, instructions and flow charts that must be followed to confirm the location of the problem. This information is found in the vehicle's service manual. Always refer to the vehicle's service manual for detailed testing instructions.

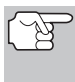

*Check your vehicle thoroughly before performing any test. See BEFORE YOU BEGIN on page 31 for details.* 

*ALWAYS observe safety precautions whenever working on a vehicle. See Safety Precautions on page 3 for more information.* 

**1.** Locate the vehicle's Data Link Connector (DLC). See **Data Link Connector (DLC)** on page 67 for connector location.

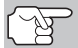

*Some DLCs have a plastic cover that must be removed before connecting the Scan Tool's cable connector.* 

- **2.** Connect the Scan Tool cable (with the Chrysler Connector Cable Adaptor attached) to the Scan Tool, then connect the adaptor to the vehicle's DLC. Press the **POWER/LINK** button to turn the Scan Tool ON.
	- Set the parking brake, and make sure all vehicle accessories are turned off.
- **3.** Turn the ignition ON. **DO NOT** start the engine.
	- The Chrysler Menu displays.
- **4.** To retrieve codes from the vehicle's computer:
	- $\blacksquare$  Use the **UP**  $\textcircled{2}$  and **DOWN**  $\textcircled{5}$ buttons, as necessary, to highlight the model year of the vehicle, then press the **ENTER**  $\Theta$  button.

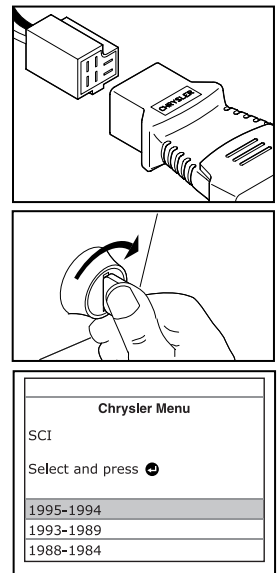

# *Chrysler/Jeep OBD1 Systems* **CODE RETRIEVAL PROCEDURE**

- **5.** When the Scan Tool is in the process of retrieving codes, a "One Moment Please..." message shows on the Scan Tool's LCD display.
	- If the Scan Tool fails to link to the vehicle's computer, a "Communication Error" message shows on the Scan Tool's LCD display. Do the following:
		- Verify the ignition is ON.
		- Check the cable connections at the Scan Tool and at the vehicle's DLC.
		- Turn the ignition OFF, wait 10-12 seconds, then turn back ON to reset the computer.
		- Press the **ENTER**  $\Theta$  button to continue.
	- If the Scan Tool **cannot** link to the computer after three<br>the message "Contact attempts, the message "Contact Technical Support" displays.
		- Press the **M** button to return to the Main Menu.
		- Turn the ignition off, and disconnect the Scan Tool.
		- Contact Technical Support for assistance.
- **6.** If the Scan Tool was able to link to the vehicle successfully, the Scan Tool displays the retrieved DTCs.
	- The Scan Tool will display a code only if codes are present in the vehicle's computer memory. If no codes are present, a "No DTC's are presently stored in the vehicle's computer" message is displayed.
- **7.** If more than one code was retrieved press the **DTC/FF** button, as necessary, to display additional codes one at a time.

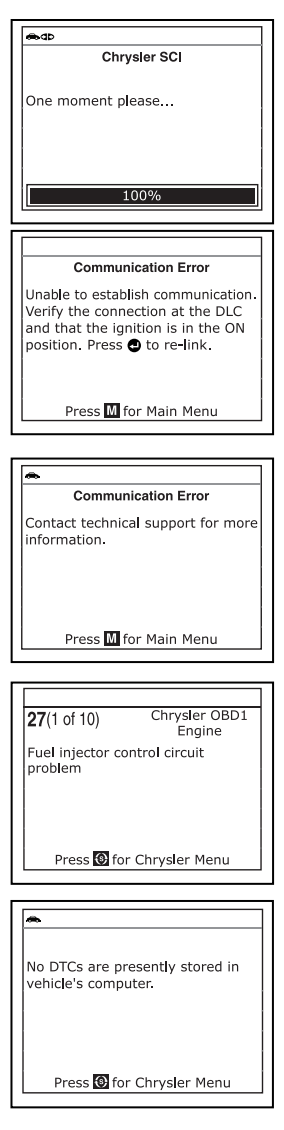

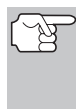

In the case of long code definitions, a small arrow is shown in *the upper/lower right-hand corner of the code display area to indicate the presence of additional information. Use the* $\odot$ *button to view the additional information.* 

**8.** Disconnect the Scan Tool from the vehicle and turn the ignition key OFF.

- **9.** To prolong battery life, the Scan Tool automatically shuts "Off" after approximately three minutes of no button activity. The DTCs retrieved will remain in the Scan Tool's memory, and may be viewed at any time. If the Scan Tool's batteries are removed, or if the Scan Tool is re-linked to a vehicle to retrieve codes, any prior codes in its memory are automatically cleared.
- **10.** Follow the testing and repair procedures outlined in the vehicle's service repair manual to correct "hard" DTCs. Codes should be addressed and eliminated in the order they were received, erasing and retesting after each repair is made to be sure the fault was eliminated.

## **ERASING DTCs**

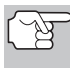

#### *When the Scan Tool's ERASE function is used to erase DTCs from the vehicle's on-board computer, manufacturer specific data (where applicable) is also erased.*

If you plan to take the vehicle to a service center for repair, DO NOT erase the codes from the vehicle's computer. If the codes are erased, valuable information that might help the technician troubleshoot the problem will also be erased.

#### **Erase DTC's from the computer's memory as follows:**

- **1.** Connect the Scan Tool to the vehicle's DLC. Press the **ENTER** button to continue.
- **2.** Turn the ignition ON. DO NOT start the engine.
- **3.** Press and release the **ERASE D** button. A confirmation message shows on the LCD display.
	- If you are sure you want to proceed, use the **UP**  $\textcircled{2}$  and **DOWN**  $\textcircled{7}$ buttons, as necessary, to highlight **Yes**, then press the **ENTER**  $\Theta$ button to continue.

 If you do not want to proceed, use the **UP**  $\textcircled{2}$  and **DOWN**  $\textcircled{5}$  buttons, as necessary, to highlight **No**, then press the **ENTER**  $\Theta$  button to exit the erase function.

- **4.** If you chose to erase DTCs, a "One moment please…" message displays while the erase function is in progress.
	- **If the erase was successful, a** confirmation message shows on the Scan Tool's LCD display. Press the **SYSTEM MENU (s)** button to return to the Chrysler Menu.

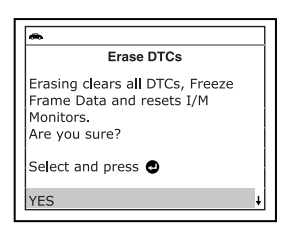

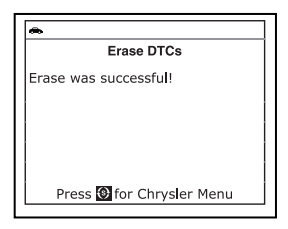
# *Chrysler/Jeep OBD1 Systems* **ERASING DTCs**

- *Due to the differences in computer systems, the Scan Tool can be used to erase codes for some vehicles, while others require codes to be erased manually. If the "This vehicle does not support this function." screen displays, you must consult the vehicle's service repair manual for procedures to erase DTCs.*
- If the erase was not successful, an advisory message shows on the LCD display. Verify that the Scan Tool is properly connected to the vehicle's DLC and that the ignition is ON. Press the **ENTER**  $\Theta$  button to continue. If the erase process still does not complete, turn the ignition OFF, wait 10 seconds, then turn back ON and repeat steps 2 and 3.

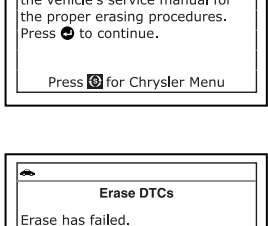

**Erase DTCs** This vehicle does not support this function. To erase DTCs, consult

Check DLC cable connection. Make sure the ignition is On. Press to re-test.

Press + for Chrysler Menu

*Erasing DTCs does not fix the problem(s) that caused the code(s) to be set. If proper repairs to correct the problem that caused the code(s) to be set are not made, the code(s) will appear again and the check engine light will illuminate as soon as the problem that cause the DTC to set manifests itself.* 

# *Ford OBD1 Systems*  **FORD COMPUTER SYSTEM OVERVIEW - VEHICLES COVERED**

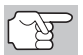

*OBD1 functionality is available with purchase of the optional OBD1 Adaptor Kit and OBD1 firmware upgrade.* 

# **FORD COMPUTER SYSTEM OVERVIEW**

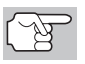

*The Scan Tool is compatible only with EEC-IV Computer Control systems.* 

*IMPORTANT: When the computer is in Self-Test mode (is testing the sensors or actuators for proper operation), it relies on voltage signals that is sends to and / or receives from the sensors or actuators to determine whether or not these components are operating properly. The sensors and actuators are all connected to the computer by wires. If any defects are present in any part of the circuit that connects these devices to the computer (such as defective connectors or wires, faulty grounds, improper voltage, shorts etc.), the voltage signal that the computer receives from these devices will be affected. The computer has no way of determining if the improper voltage signal is being caused by a defect in the circuit or by the sensors or actuators themselves. Keep this in mind when servicing fault codes, and do not replace any devices (sensors or actuators) before checking the complete circuit (or circuits) that are part of the device from which the code was generated.* 

# **VEHICLES COVERED**

#### **CAR - Ford, Lincoln, Mercury Computer System/ScanTool Application Table**

The following table lists the year and model of all the cars that are covered by the Scan Tool.

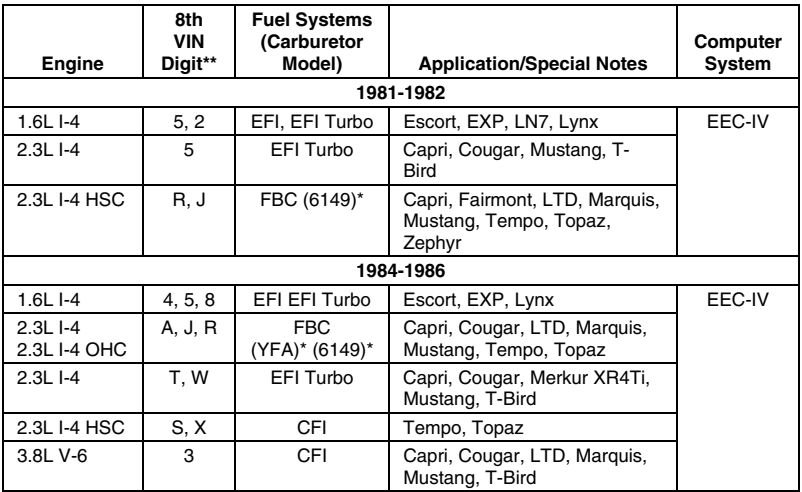

# *Ford OBD1 Systems* **VEHICLES COVERED - CARS**

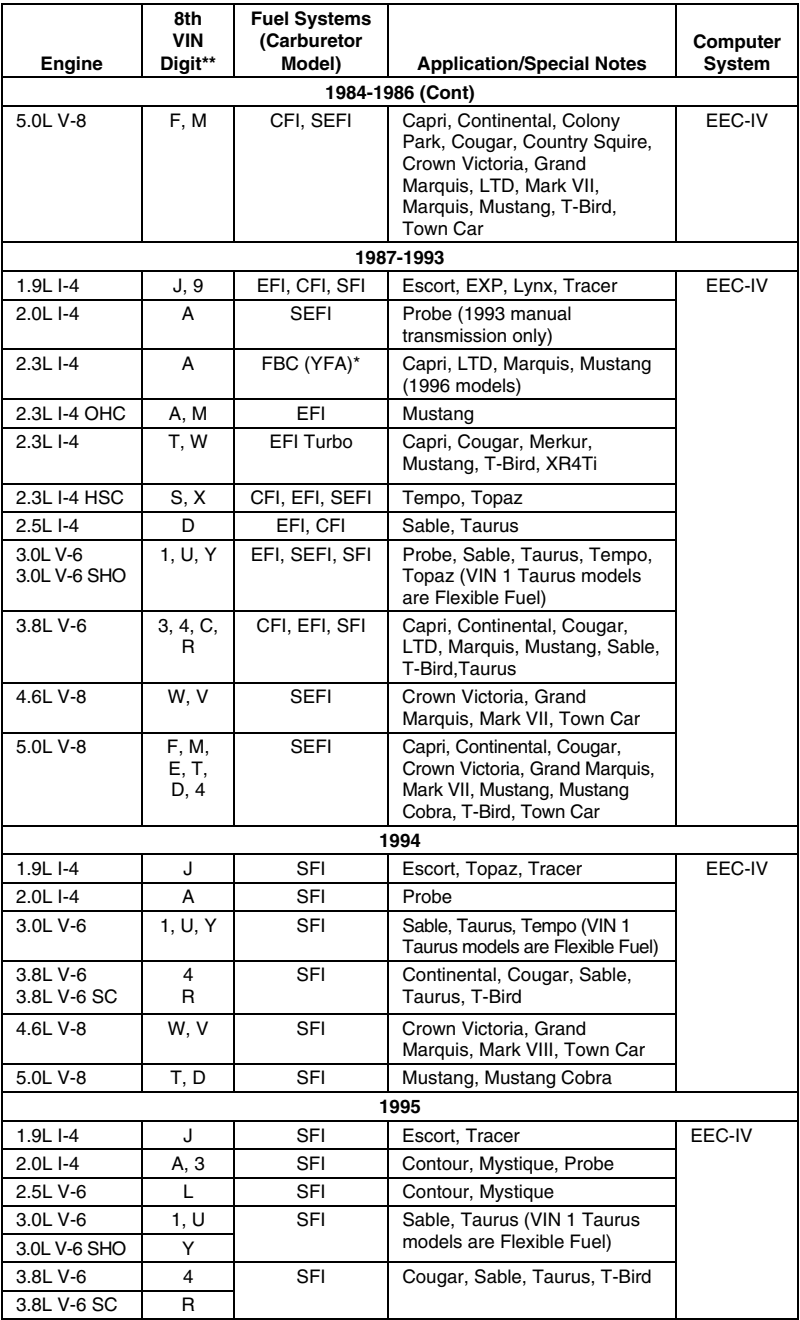

# *Ford OBD1 Systems*  **VEHICLES COVERED - TRUCKS/VANS**

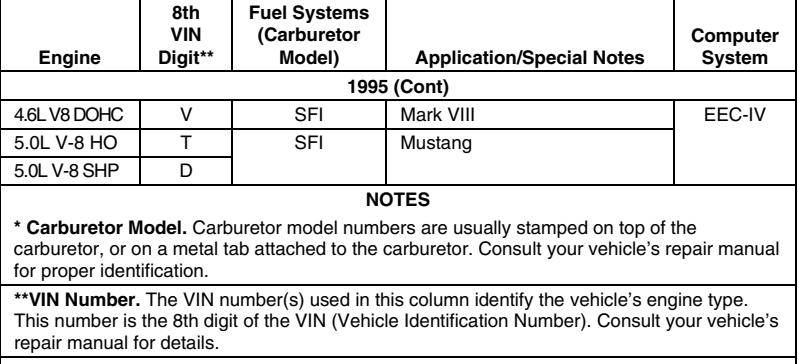

**Application Table Definitions.** CFI = Central Fuel Injection; DOHC = Dual Overhead Cam; EFI = Electronic Fuel Injection; FBC = Feedback Carburetor; HSC = High Swirl Combustion; MFI = Multiport Fuel Injection; OHC = Overhead Cam; SC = Super Charged; SEFI = Sequential Electronic Fuel Injection; SFI = Sequential Fuel Injection; SHO = Super High **Output** 

### **TRUCKS/VANS - Ford Computer System/Scan Tool Application Table**

The following table lists the year and model of all the trucks and vans that are covered by the Scan Tool.

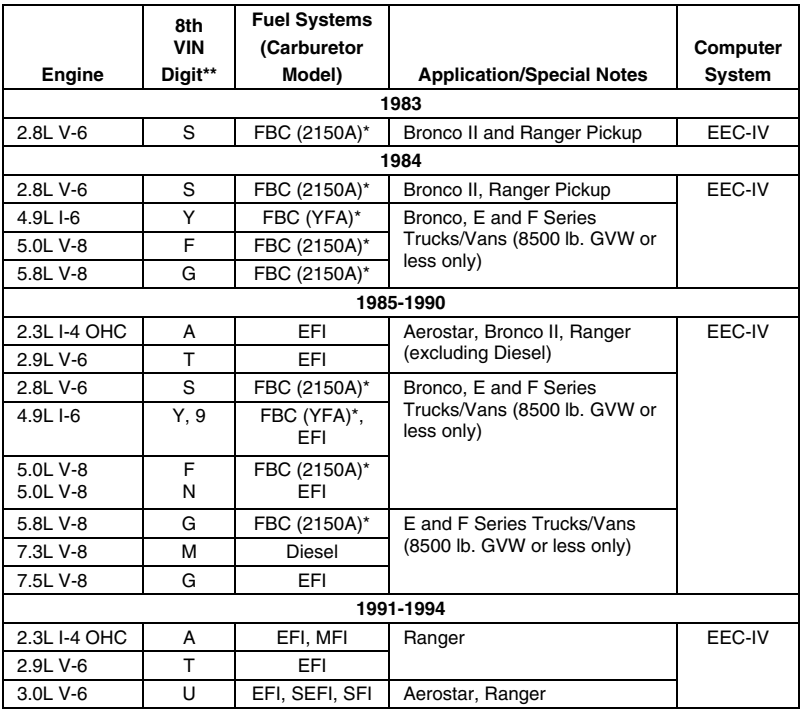

# *Ford OBD1 Systems* **VEHICLES COVERED - TRUCKS/VANS - TEST CONNECTORS**

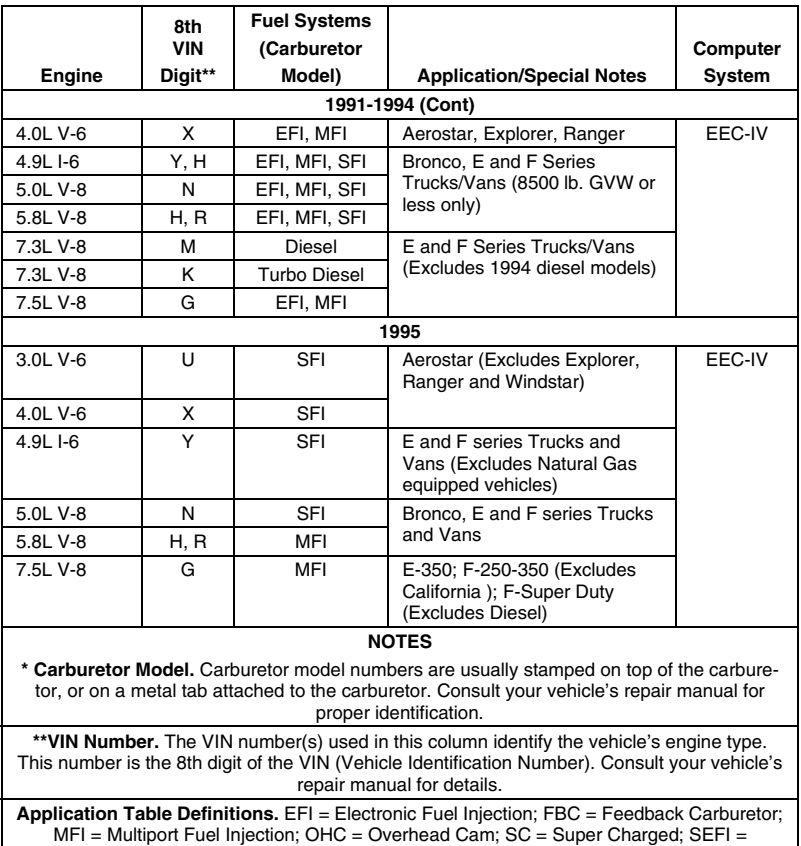

Sequential Electronic Fuel Injection; SFI = Sequential Fuel Injection

# **TEST CONNECTORS**

Ford vehicles are equipped with special test connectors that make it possible to connect specialized testing equipment that communicates with the vehicle's onboard computer. Ford's vehicle test connectors are usually dark in color (BLACK or GREY). Sometimes they have a plastic cover over them or are labeled EEC Test. The connectors can be found in the following general locations in the engine compartment:

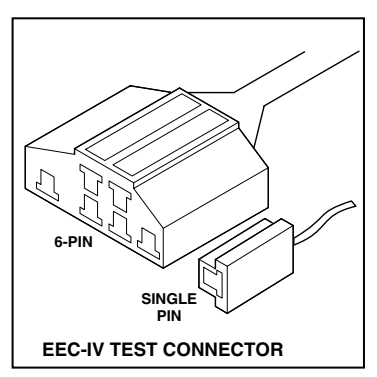

- Near the front corner (right or left).
- Near the fender well (right or left).
- Near the fire wall (right or left).

# **CONNECTING THE SCAN TOOL**

*The Scan Tool's Ford Connector Cable Adaptor is designed to match the vehicle's computer DLC. When properly connected, the vehicle's DLC should match the pre-molded guides around the adaptor. Make sure the adaptor and the vehicle's DLC mate properly before applying force. Forcing the adaptor onto the DLC improperly may result in damage to the adaptor and/or Scan Tool, and possible damage to the vehicle's computer system.* 

- Connect the Scan Tool to BOTH.
- **1.** large, six pin female connector with molded housing
- **2.** small, single pin female connector
	- *1988 and newer vehicles may have more than one similar connector for other systems (i.e. Anti-Lock Brakes). Only the connector with an extra single pin is the correct test connector for*

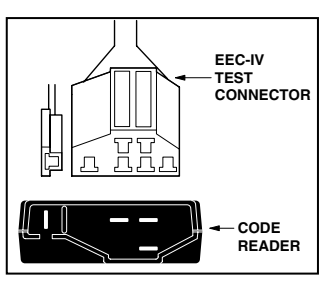

*computer service codes use. If you have any questions about the correct connector, please refer to your vehicle's service manual for detailed information.* 

# **DIAGNOSTIC TROUBLE CODES (DTCs)**

Diagnostic Trouble Codes, or Fault Codes, can be used to identify engine systems or components that are malfunctioning. The computer records codes for two types of problems:

#### **"Hard" Diagnostic Trouble Codes**

"Hard" DTCs represent problems which are happening now and cause the instrument panel Malfunction Indicator Lamp (MIL) or Check engine light to illuminate and remain on until the failure is repaired. A DTC is stored in the vehicle's computer memory for each fault detected. A Scan Tool or Scanner can be used to retrieve DTCs that are stored in the vehicle's computer memory.

#### **Intermittent/History DTCs**

Intermittent/History DTCs are stored in the computer's memory for problems that occur intermittently, or for problems that happened in the past but are not currently present. Intermittent DTCs may cause the Malfunction Indicator light to flicker or stay on until the intermittent malfunction goes away. However, the corresponding

### *Ford OBD1 Systems* **CODE RETRIEVAL PROCEDURES - OVERVIEW - REVIEWING DTCs**

fault code will be stored in memory as a history DTC. If the malfunction that caused the history DTC to set does not recur within a predetermined length of time (usually within 40-80 ignition key start cycles), the computer will automatically erase the related fault code from its memory.

### **CODE RETRIEVAL PROCEDURES**

#### **Overview of Ford Code Retrieval Process**

Ford's computer self-diagnostic system is divided into four main sections:

- **1.** "Key On Engine Off" (KOEO) Self-Test
- **2.** "Continuous Memory" (CM) Self-Test
- **3.** "Key On Engine Running" (KOER) Self-Test
- **4.** Other EEC-IV System tests

These Self-Tests are specially designed to monitor and/or test the various components and circuits that are controlled by the vehicle's computer, and to save and/or transmit diagnostic test results to the Scan Tool in the form of numerical fault codes.

The "Continuous Memory" Self-Test is designed to run continuously whenever the vehicle is normal operation. If a fault is detected by the "Continuous Memory" Self-Test, a fault code is saved in the vehicle's computer memory for later retrieval.

Ford's On-Board Diagnostic Self-Tests are designed in such a way that in order to properly diagnose a problem, you must perform all the Self-Tests, in the proper sequence.

As described previously, some tests are designed to detect problems only when the vehicle is in normal operation. Some tests are designed to activate components and detect problems only with the Key On and Engine Off. Other tests are designed to activate components and test their operation only with the Key On and Engine Running. Do not take short cuts. If you fail to perform a test, or you perform a test out of sequence, you might miss a problem that is only detected during that part of the test.

#### **Reviewing DTCs**

To view codes in the Scan Tool's memory:

**1.** Locate the vehicle's Data Link Connector (DLC). See TEST CONNECTORS on page 75 for connector location.

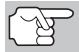

*Some DLCs have a plastic cover that must be removed before connecting the Scan Tool's cable connector.* 

- **2.** Connect the Scan Tool cable (with the Ford Connector Cable Adaptor attached) to the Scan Tool, then connect the adaptor to the vehicle's DLC. Press the **POWER/LINK <b>SD** button to turn the Scan Tool ON, then press the **ENTER** ⊕ button to continue.
	- The Ford Menu displays.
- **3.** Use the **UP**  $\textcircled{2}$  and **DOWN**  $\textcircled{5}$  buttons, as necessary, to highlight **Review DTCs**, then press the **ENTER**  $\Theta$  button.

### **Key On Engine Off (KOEO) Test**

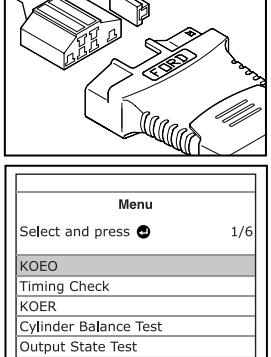

 $\approx$ 

ستسكته

During the KOEO Self-Test, two groups of codes are retrieved by the Scan Tool.

- *The first group of codes retrieved by the Scan Tool are called "KOEO codes". A "KOEO" icon will show in the upper right corner of the LCD display to indicate that the code retrieved is a "KOEO" code.*
- *The second group of codes are called "Continuous Memory" codes. A "CM" icon will show in the upper right corner of the LCD display to indicate that the code retrieved is a "Continuous Memory" code.*

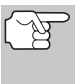

*Check your vehicle thoroughly before performing any test. See BEFORE YOU BEGIN on page 31 for details.* 

*ALWAYS observe safety precautions whenever working on a vehicle. See Safety Precautions on page 3 for more information.* 

**1.** Locate the vehicle's Data Link Connector (DLC). See TEST CONNECTORS on page 75 for connector location.

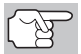

*Some DLCs have a plastic cover that must be removed before connecting the Scan Tool's cable connector.* 

- **2.** Connect the Scan Tool cable (with the Ford Connector Cable Adaptor attached) to the Scan Tool, then connect the adaptor to the vehicle's DLC. Press the **POWER/LINK CD**  $\phi$  button to turn the Scan Tool ON, then press the **ENTER**  $\Theta$  button to continue.
	- The Ford Menu displays.

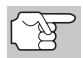

Use the  $\textcircled{a}$  and  $\textcircled{b}$  buttons, as *necessary, to make menu selections.* 

**3.** From the Ford Menu, highlight **KOEO Test**, then press the **ENTER**  $\Theta$  button.

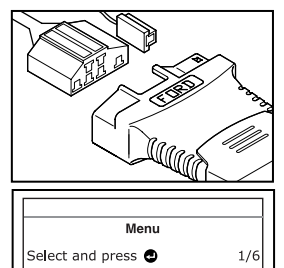

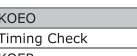

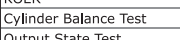

# *Ford OBD1 Systems* **CODE RETRIEVAL PROCEDURES – KOEO TEST**

- The LCD display shows instructions to prepare the vehicle for the KOEO Test.
- **4.** Start and warm-up engine to normal operating temperature. Press the **ENTER**  $\Theta$  button to continue.
- **5.** Turn ignition key OFF and wait for the on screen prompt. If you wish to exit the KOEO test at this time, press the **SYSTEM MENU (S)** button.
- **6.** Turn the ignition ON. DO NOT start the engine. If your vehicle is equipped with one of the following engine types, perform the added procedures described below:
	- **For 4.9L engines with standard transmission:** Press and hold the clutch until all codes are sent (steps 7 through 9).
	- **For 7.3L diesel engines:** Press and hold accelerator until all codes are sent (steps 7 through 9).
	- **For 2.3L turbo engines with octane switch:** Put switch in premium position.
- **7.** Press the **ENTER**  $\Theta$  button to continue.
- **8.** While codes are being retrieved, a "One moment please KOEO test is in<br>progress..." message shows on the message shows on the Scan Tool's LCD display.
	- *As soon as the ignition is turned "on", the vehicle's computer enters the Self-Test mode. Clicking sounds will be heard coming from the engine. This is normal. It indicates that the vehicle's computer is activating relays, solenoids, and other components to check their operation.*
	- *WARNING: On some vehicles equipped with an Electric Cooling Fan, the computer activates the cooling fan to check its operation. To avoid injury, keep hands or any part of your body a safe distance from the engine during this test.*
	- If the Scan Tool fails to link to the vehicle's computer after three attempts, a "Vehicle is not responding" message shows on the Scan Tool's LCD display. Do the following:
		- Verify the ignition is ON.
		- Check the cable connections at the Scan Tool and at the vehicle's DLC.
		- Turn the ignition OFF, wait 10 seconds, then turn back ON to reset the computer.

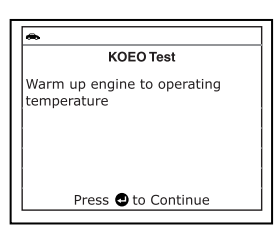

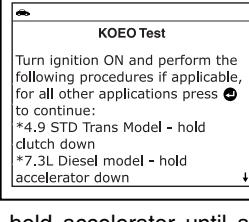

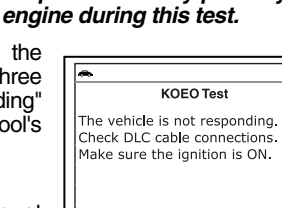

Press @ to Continue

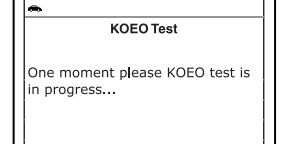

# *Ford OBD1 Systems*  **CODE RETRIEVAL PROCEDURES - KOEO TEST**

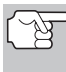

*BE SURE to perform the added procedures in step 6, if appropriate for your vehicle, BEFORE turning the ignition ON.* 

- Press **ENTER**  $\Theta$  button to continue.
- **If the Scan Tool cannot link to the** vehicle's computer, the message "Contact Technical Support" displays.
	- Press the **M** button to return to the Main Menu.
	- Turn the ignition off, and disconnect the Scan Tool.

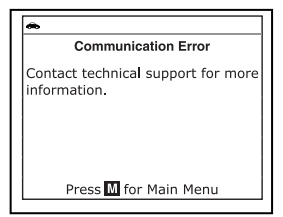

- Contact Technical Support for assistance.
- **9.** If the Scan Tool was able to link to the vehicle successfully a "Code retrieval was successful..." message shows temporarily on the Scan Tool's LCD display followed by any retrieved DTCs.
	- The Scan Tool will display a code only if codes are present in the vehicle's computer memory.
	- If no problems are found during the KOEO Self-Test, the computer sends a "PASS" code (code 11 or 111) to the Scan Tool.
	- If no Continuous Memory codes are present in the vehicle's computer memory, the Scan Tool will display a "PASS" code (code 11 or 111).

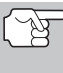

*Most Ford EEC-IV vehicle computers up to 1991 use a two-digit code system. From 1991 to 1995 most use a three digit code system.* 

- The Scan Tool will display a code only if codes are present in the vehicle's computer memory. If no codes are present, a "No DTC's are presently stored in the vehicle's computer" message is displayed.
- **10.** If more than one code was retrieved, press **DTC/FF** button, as necessary, to display additional codes one at a time.

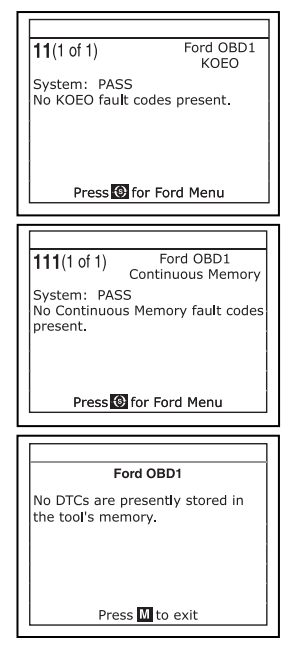

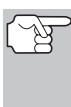

*In the case of long code definitions, a small arrow is shown in the upper/lower right-hand corner of the code display area to indicate the presence of additional information. Use the*  $\left(\triangledown\right)$ *button to view the additional information.* 

**11.** Disconnect the Scan Tool from the vehicle and turn the ignition key OFF.

# *Ford OBD1 Systems* **CODE RETRIEVAL PROCEDURES - ENGINE TIMING CHECK**

- **12.** To prolong battery life, the Scan Tool automatically shuts "Off" after approximately three minutes of no button activity. The DTCs retrieved will remain in the Scan Tool's memory, and may be viewed at any time. If the Scan Tool's batteries are removed, or if the Scan Tool is re-linked to a vehicle to retrieve codes, any prior codes in its memory are automatically cleared.
- **13.** Follow the testing and repair procedures outlined in the vehicle's service repair manual to correct "hard" DTCs. Codes should be addressed and eliminated in the order they were received, erasing and retesting after each repair is done to be sure the fault was eliminated.

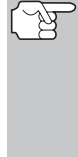

*IMPORTANT: DO NOT service "Continuous Memory" codes at this time. Before "Continuous Memory" codes can be serviced, both the KOEO and the KOER Self-Tests must pass (a PASS code 11 or 111 is obtained). After both of these tests have passed, erase the vehicle's computer memory, take the vehicle for a short drive, then repeat the KOEO Self-Test. If any Continuous Memory faults are present, service them all this time. Consult the vehicle's service repair manual for servicing Continuous Memory Fault Codes.* 

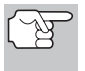

*Do not proceed to the ignition timing check procedure or the KOER test until a PASS code (code 11 or 111) for KOEO test is obtained.* 

### **Engine Timing Check**

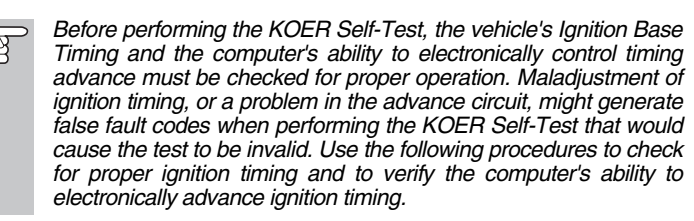

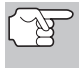

*The following "Timing Check" procedure is only applicable to 1992 and older vehicles (excluding diesel engines). For 1993 and newer vehicles, refer to the vehicle's service repair manual for procedures to check and adjust timing. DO NOT ATTEMPT TO ADJUST TIMING ON THESE VEHICLES WITHOUT MANUFACTURER'S SPECIFICATIONS AND PROCEDURES.* 

For 1992 and older vehicles, the Scan Tool can be used in combination with a timing light to check ignition timing and the vehicle computers ability to advance ignition timing.

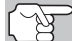

*Check your vehicle thoroughly before performing any test. See BEFORE YOU BEGIN on page 31 for details.* 

*ALWAYS observe safety precautions whenever working on a vehicle. Read and follow Safety Precautions on page 3 before performing this test.* 

# *Ford OBD1 Systems*  **CODE RETRIEVAL PROCEDURES - ENGINE TIMING CHECK**

- A timing light is required to perform this test.
- The vehicle must pass the KOEO Test (page 78) before performing this test.
- **1.** Locate the vehicle's Data Link Connector (DLC). See TEST CONNECTORS on page 75 for connector location.

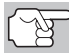

*Some DLCs have a plastic cover that must be removed before connecting the Scan Tool's cable connector.* 

- **2.** Connect the Scan Tool cable (with the Ford Connector Cable Adaptor attached) to the Scan Tool, then connect the adaptor to the vehicle's DLC. Press the **POWER/LINK <b>S** to button to turn the Scan Tool ON, then press **ENTER** button to continue.
- Menu Select and press **@**  $2/6$  $K$ OFO **Timing Check** KOER Cylinder Balance Test Output State Test **Timing Check** Select and press  $\bullet$ 1992 and older 1993 and newer Press **O** for Ford Menu **Timing Check** Follow instructions in vehicle service manual to perform timing check. Press <sup>@</sup> for Ford Menu **Timing Check** Warm up engine to operating temperature Press @ to Continue
- The Ford Menu displays.

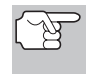

*Use the*  $\textcircled{a}$  *and*  $\textcircled{c}$  *buttons, as necessary, to make menu selections.* 

- **3.** From the Ford Menu, highlight **Timing Check**, then press the **ENTER**  $\Theta$ button.
	- **The Select Model Year screen** displays.
- **4.** From the Select Model Year screen, highlight the vehicle model year, then press the **ENTER**  $\Theta$  button.
	- **For 1993 and newer vehicles:** The message "Follow instructions in vehicle service manual to perform timing check" displays. Press the **SYSTEM MENU**  $\{s\}$  button to return to the Ford Menu. Refer to the vehicle's service manual for timing check procedures.
	- **For 1992 and older vehicles:** The message "Warm up engine to operating temperature" displays.
- **5.** Start and warm-up engine to normal operating temperature. Press the **ENTER**  $\Theta$  button to continue.
- **6.** When prompted, turn off all vehicle accessories, turn ignition key OFF and wait for the on screen prompt. If you wish to exit the Timing Check procedure at this time, press the **SYSTEM MENU**  $\{s\}$  button.

# *Ford OBD1 Systems* **CODE RETRIEVAL PROCEDURES - ENGINE TIMING CHECK**

- **7.** When instructed by the message on the Scan Tool's display, start the engine and press the **ENTER**  $\Theta$  button.
	- A "One moment please preparation for test is in progress" message shows temporarily on the Scan Tool's LCD display, followed by the message "Perform Timing Check within two minutes."
- **8.** When "Perform Timing Check within 2 minutes" displays, perform the Timing Check as follows:
	- **The vehicle's computer is pro**grammed to advance ignition timing  $20^\circ$  ( $\pm 3^\circ$ ) above the vehicle's "base timing" value, and to freeze this setting for two minutes from the time the "Perform Timing Check within 2 minutes" message displays. This allows the user to check the computer's ability to advance ignition timing.

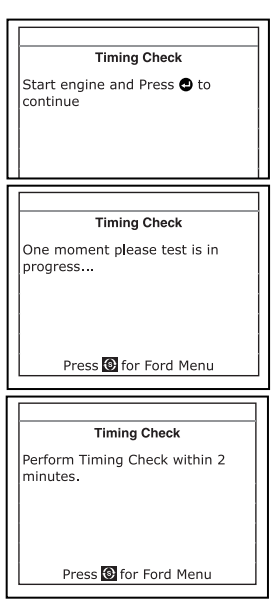

■ Within this two-minute period, follow instructions in the vehicle's service repair manual to check the ignition timing with a timing light and ensure that it is 20° above the specified base timing value (±3°).

**Example:** If base timing specification is 10° BTDC, the acceptable timing light reading should be in the range of 27° to 33° BTDC.

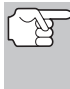

- *Base-timing specifications can be found on the Vehicle Emission Control Information (VECI) decal. The decal is located under the hood or near the radiator. If the VECI decal is missing or damaged, refer to your vehicle's service repair manual for specifications.*
- **9.** If timing light readings are within the acceptable range:
	- Base timing and the vehicle computer's ability to advance timing are working properly.
	- Proceed to the KOER Self-Test below.

**10.** If timing light readings are not within the acceptable range:

- Base timing may be out of adjustment, or the computer may have problems with the timing advance circuit.
- Refer to the vehicle's service repair manual for procedures on adjusting and/or repairing ignition timing. Repairs to ignition timing must be made before proceeding to the KOER Test.

### **Key on Engine Running (KOER) Self-Test**

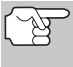

*IMPORTANT: The KOEO Self-Test (page 78) must be performed first, and a "pass code" (code 11 or 111) must be obtained before performing the KOER Self-Test; otherwise, results of the KOER Self-Test may be invalid.* 

*Ignition timing and timing advance must be operating properly in order for the KOER Self-Test results to be considered valid. Perform an Engine Timing check (page 81) before performing the KOER Self-Test.* 

*Check your vehicle thoroughly before performing any test. See BEFORE YOU BEGIN on page 31 for details.* 

*ALWAYS observe safety precautions whenever working on a vehicle. Read and follow Safety Precautions on page 3 before performing this test.* 

**1.** Locate the vehicle's Data Link Connector (DLC). See TEST CONNECTORS on page 75 for connector location.

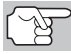

*Some DLCs have a plastic cover that must be removed before connecting the Scan Tool cable connector.* 

- **2.** Connect the Scan Tool cable (with the Ford Connector Cable Adaptor attached) to the Scan Tool, then connect the adaptor to the vehicle's DLC. Press the **POWER/LINK <b>d** button to turn the Scan Tool ON, then press the **ENTER**  $\Theta$  button to continue.
	- The Ford Menu displays.

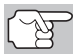

Use the  $\textcircled{a}$  and  $\textcircled{b}$  buttons, as *necessary, to make menu selections.* 

- **3.** From the Ford Menu, highlight **KOER Test**, then press the **ENTER**  $\Theta$  button.
	- **The message "Make sure ignition timing is within factory** specifications" displays. If necessary, press the **M** button to exit, and perform an Engine Timing Check (page 81). Otherwise, press the **ENTER**  $\Theta$  button to continue.
- **4.** The message "Warm up engine to operating temperature" displays. Start and warm-up engine to normal operating temperature. Press the **ENTER**  $\Theta$  button to continue.

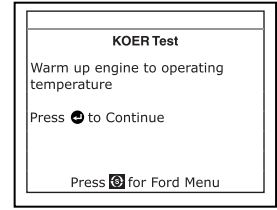

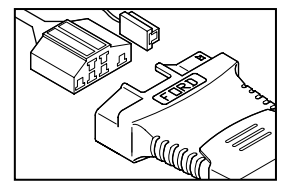

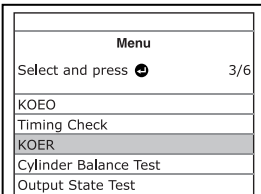

# *Ford OBD1 Systems* **CODE RETRIEVAL PROCEDURES - KOER TEST**

- **5.** When prompted, turn off all vehicle accessories, turn ignition key OFF and wait for the on screen prompt. If you wish to exit the KOER test at this time, press the **SYSTEM MENU**  $\{s\}$  button.
- **6.** When instructed by the message on the Scan Tool's display, start the engine and press the **ENTER**  $\Theta$  button to continue. A "One moment please KOER test is in progress..." message shows temporarily on the Scan Tool's LCD display.
- **7.** The Scan Tool will retrieve the Cylinder Identification (ID) Code. The Cylinder ID Code identifies the number of cylinders for the vehicle under test.
	- If the Scan Tool cannot retrieve the Cylinder ID Code, an advisory message displays. Press the **SYSTEM MENU (s)** button to exit and repeat the Key On Engine Off (KOEO) test (page 78) until DTC 11 or 111 displays.
- **8.** Perform the following procedures when prompted by the message on the Scan Tool's display.
	- Turn the steering wheel 1/2 turn to right, hold for four seconds and release.
	- **Press the brake pedal to the floor and then release it.**
	- Cycle the Overdrive Switch (if equipped).
	- Quickly press the accelerator pedal to the floor and then release it.
- **9.** After the above procedures are performed a "One moment please KOER test is in progress..." message shows temporarily on the Scan Tool's LCD display, followed by a "Retrieving codes" message.

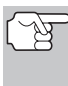

*Most Ford EEC-IV vehicle computers up to 1991 use a two-digit code system. From 1991 to 1995 most use a three-digit code system.* 

 If the Scan Tool fails to link to the vehicle's computer, a "Vehicle is not responding" message shows on the Scan Tool's LCD display. Do the following:

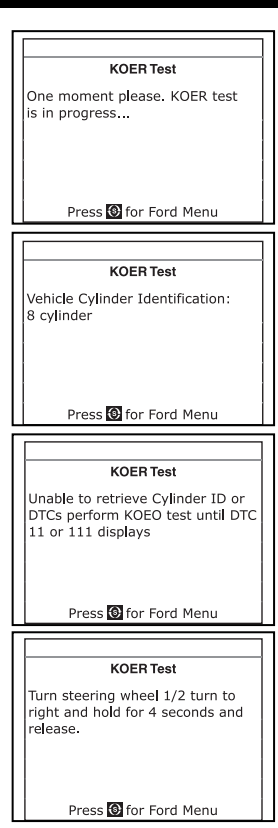

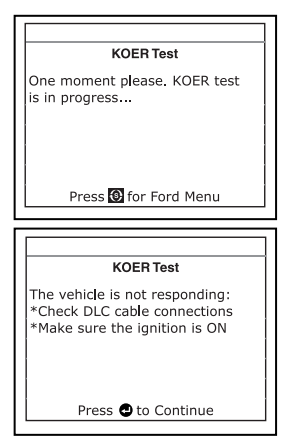

# *Ford OBD1 Systems*  **CODE RETRIEVAL PROCEDURES - KOER TEST**

- Verify the ignition is ON.
- Check the cable connections at the Scan Tool and at the vehicle's DLC.
- Turn the ignition OFF, wait 10 seconds, then turn back ON to reset the computer.
- Press the **ENTER**  $\Theta$  button to continue.
- **The Scan Tool will display a code** only if codes are present in the vehicle's computer memory. If no codes are present, a "No DTC's are presently stored in the vehicle's computer" message is displayed.
- **10.** If no problems are found during the KOER Self-Test, the computer sends a "PASS code" (code 11 or 111) to the Scan Tool. Code 11 or 111 indicates that all the relays and actuators and their related circuits that were tested during the KOER Self-Test are OK, and no faults were found.

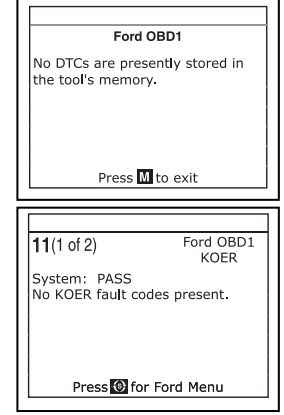

**11.** After the Scan Tool retrieves all the KOER Self-Test DTCs, turn the engine off, and disconnect the Scan Tool from the vehicle's test connectors. The DTCs retrieved are now stored in the Scan Tool's memory.

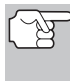

*All retrieved DTCs will remain in the Scan Tool's memory. If the KOER Test procedure is performed again, DTC's from a prior test will automatically clear and will be replaced by the most current DTCs retrieved.* 

- **12.** All KOER codes that are retrieved by the Scan Tool during the KOER Self-Test represent problems that are present now (at the time the test is performed). The related vehicle problems that caused the codes to be sent must be repaired using the procedures described in the vehicle's repair manual.
- **13.** After all repairs have been completed, repeat the KOER Self-Test.
- **14.** If a "pass code" (code 11 or 111) is received, it indicates that the repairs were successful and all the related systems are working properly.
- **15.** If a "pass code" (code 111 or 111) is not received, the repair was unsuccessful. Consult the vehicle's service manual and recheck repair procedure.

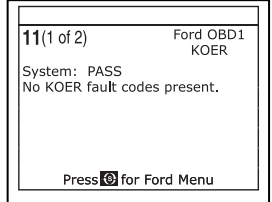

# **ADDITIONAL TESTS FOR EEC-IV SYSTEMS**

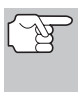

*These tests are additional, supplemental tests, and are not needed to retrieve Diagnostic Trouble Codes. Ford has included them to further assist the technician / do-it-yourselfer in the troubleshooting of vehicle problems.* 

#### **Cylinder Balance Test (Vehicles equipped with Sequential Electronic Fuel Injected (SEFI) systems only)**

The Cylinder Balance Test assists in finding a weak or noncontributing cylinder. The computer shuts off fuel (cuts off power to injectors) to each cylinder, in sequence, and monitors for RPM changes (drop). Based on this information, the computer determines if all the cylinders are contributing power equally (for proper engine operation), or if some cylinders are only contributing partially or not contributing at all.

#### **SEFI Introduction**

Sequential Electronic Fuel Injection (SEFI) belongs to a family of fuel injection systems called "Multi-port/Multipoint Fuel Injection". Multi-port (MFI) fuel injection systems contain one fuel injector per cylinder, and the vehicle's computer electronically controls their operation. On some multi-port fuel injection systems, the injectors all fire at the same time and at every engine revolution. On other systems the injectors fire in groups and/or at every other engine revolution. What distinguishes Sequential Electronic Fuel Injection systems from other multi-port fuel injection systems is that each injector is independently energized and fires sequentially one after the other in the proper firing order. This gives the vehicle's computer more control to cut the fuel to one injector at a time (this can't be accomplished on the other systems because they fire in groups of two ore more injectors).

#### **Cylinder Balance Test Procedure**

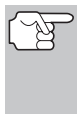

*Check your vehicle thoroughly before performing any test. See BEFORE YOU BEGIN on page 31 for details.* 

*ALWAYS observe safety precautions whenever working on a vehicle. Read and follow Safety Precautions on page 3 before performing this test.* 

**1.** Locate the vehicle's Data Link Connector (DLC). See TEST CONNECTORS on page 75 for connector location.

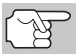

*Some DLCs have a plastic cover that must be removed before connecting the Scan Tool cable connector.* 

**2.** Connect the Scan Tool cable (with the Ford Connector Cable Adaptor attached) to the Scan Tool, then connect the adaptor to the vehicle's DLC. Press the **POWER/LINK <b>S** to button to turn the Scan Tool ON, then press the **ENTER**  $\Theta$  button to continue.

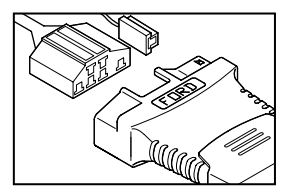

# *Ford OBD1 Systems*  **ADDITIONAL TESTS FOR EEC-IV SYSTEMS - CYLINDER BALANCE TEST**

The Ford Menu displays.

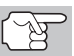

Use the  $\textcircled{a}$  and  $\textcircled{b}$  buttons, as *necessary, to make menu selections.* 

- **3.** From the Ford Menu, highlight **Cylinder Balance Test**, then press the **ENTER** ⊕ button.
	- An advisory message displays. If the vehicle **is not** equipped with Sequential Electronic Fuel Injection (SEFI), press the **SYSTEM MENU** (s) button to exit. Otherwise, press the **ENTER**  $\Theta$  button to continue.
- **4.** Start and warm-up engine to normal operating temperature. Press the **ENTER**  $\Theta$  button to continue.
- **5.** When prompted, turn off all vehicle accessories, turn ignition key OFF and wait for the on screen prompt. If you wish to exit the Cylinder Balance test at this time, press the **SYSTEM MENU** button.
- **6.** When instructed by the message on the Scan Tool's display, start the engine and press the **ENTER**  $\Theta$  button.
	- A "One moment please preparation for test is in progress..." message shows temporarily on the Scan Tool's LCD display.
- **7.** When prompted by the message on the Scan Tool's display, lightly press the accelerator pedal half way and release to activate the cylinder balance test.

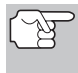

*For 1986 models ONLY: Fully press accelerator once and release.* 

 The computer is now in Cylinder Balance Test mode, and will start cutting fuel to each cylinder in sequence to determine if all the cylinders are contributing equally. **It may take up to five minutes before the test results are transmitted to the Scan Tool.**

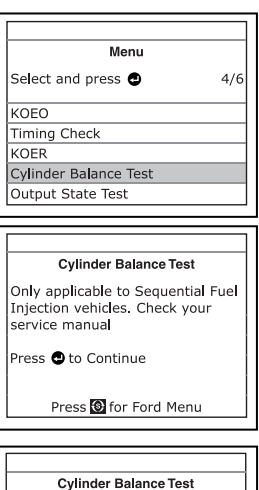

Turn off accessories. Turn the ignition off and wait for on-screen prompt.

Press <sup>1</sup> for Ford Menu

**Cylinder Balance Test** 

One moment please preparation for test is in progress...

Press<sup>6</sup> for Ford Menu

**Cylinder Balance Test** 

Lightly press accelerator pedal half way and release.

Press<sup>6</sup> for Ford Menu

#### **Cylinder Balance Test**

One moment please, test is in progress. This may take up to 5 minutes to complete test.

Press <sup>®</sup> for Ford Menu

 *Ford OBD1 Systems* **ADDITIONAL TESTS FOR EEC-IV SYSTEMS – RELAY AND SOLENOID TEST** 

- **8.** If the vehicle's computer fails to enter Cylinder Balance Test mode, do the following:
	- Lightly press the accelerator pedal again as described in step 7 above.
- **9.** After the Cylinder Balance Test is completed, the test results are sent to the Scan Tool.
	- The computer compares the power contribution that each cylinder makes to engine operation.
- **10.** If all cylinders are contributing equally, the computer determines that power distribution is normal and a "System Pass" message will display.

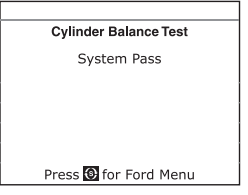

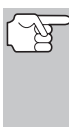

*If the computer detects a problem with a cylinder(s) when performing the initial Cylinder Balance Test, it needs to repeat the test two more times to properly determine which cylinder or cylinders are malfunctioning. If this is the case, the Scan Tool will display the "Lightly press the accelerator half way and release" message again instead of the "System Pass". Proceed to step 11.* 

- **11.** If a cylinder is not contributing at the same level as the other cylinders, the computer prompts you to repeat the test two more times by displaying the "Lightly press the accelerator half way and release" message again. Each time the message displays, perform the procedures as instructed.
- **12.** After the repeat Cylinder Balance tests have completed, the computer will identify which cylinder (or cylinders) are not contributing equally, and will send this information to the Scan Tool's LCD display.
	- **If any weak cylinders are identified,** consult the vehicle's service repair manual to perform further testing and/or repairs.

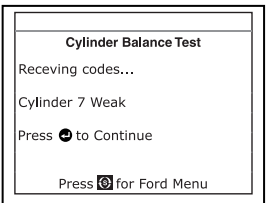

### **Relay and Solenoid Test (Output State Check)**

The "Output State Check" is a special program in the vehicle's computer that allows the user to energize (turn ON) and de-energize (turn OFF), on command, most of the actuators (relays and solenoids) that are controlled by the computer.

Use this test to check computer output voltages and relay/solenoid operation.

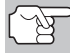

*The fuel injectors and fuel pump are not energized during this test. Check your vehicle thoroughly before performing any test. See BEFORE YOU BEGIN on page 31 for details.* 

*ALWAYS observe safety precautions whenever working on a vehicle.* 

*Read and follow Safety Precautions on page 3 before performing this test.* 

# *Ford OBD1 Systems*  **ADDITIONAL TESTS FOR EEC-IV SYSTEMS - RELAY AND SOLENOID TEST**

**1.** Locate the vehicle's Data Link Connector (DLC). See TEST CONNECTORS on page 75 for connector location.

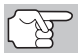

*Some DLCS have a plastic cover that must be removed before connecting the Scan Tool cable connector.* 

- **2.** Connect the Scan Tool cable (with the Ford Connector Cable Adaptor attached) to the Scan Tool, then connect the adaptor to the vehicle's DLC. Press the **POWER/LINK <b>C**  $\triangleright$  **button** to turn the Scan Tool ON, then press the **ENTER**  $\Theta$  button to continue.
	- The Ford Menu displays.

Use the  $\textcircled{a}$  and  $\textcircled{b}$  buttons, as *necessary, to make menu selections.* 

- **3.** From the Ford Menu, highlight **Output State Test**, then press the **ENTER** button.
- **4.** The message "Warm up engine to operating temperature" displays. Start and warm-up engine to normal operating temperature. Press the **ENTER**  $\Theta$  button to continue.
- **5.** When prompted, turn ignition key OFF and wait for the on screen prompt. If you wish to exit the Output State Check at this time, press the **SYSTEM MENU**  $\{s\}$  button.
- **6.** Turn ignition ON. DO NOT start the engine. If your vehicle is equipped with one of the following engine types,<br>perform the added procedures procedures described below:
	- **For 4.9L engines with standard transmission:** Press and hold the clutch until the "Output State Check Active" screen displays.
	- **For 7.3L diesel engines:** Press and hold accelerator until the "Output State Check Active" screen displays.
	- **For 2.3L turbo engines with octane switch:** Put switch in premium position.
- **7.** Press the **ENTER**  $\Theta$  button to continue.
- **8.** A "One moment please test is in progress..." message shows on the Scan Tool's LCD display.

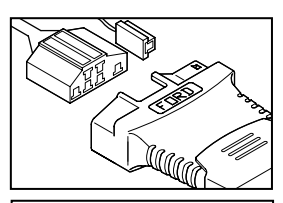

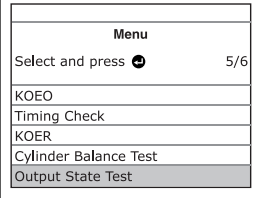

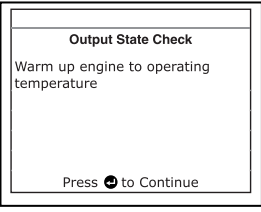

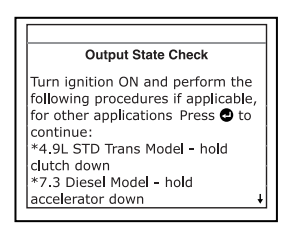

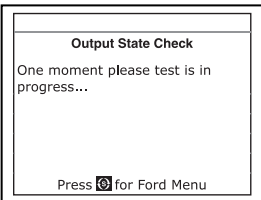

### *Ford OBD1 Systems* **ADDITIONAL TESTS FOR EEC-IV SYSTEMS – RELAY AND SOLENOID TEST**

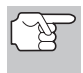

*As soon as the ignition is turned "on", the vehicle's computer enters the Self-Test mode. Clicking sounds will be heard coming from the engine. This is normal.* 

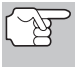

*WARNING: On some vehicles equipped with an Electric Cooling Fan, the computer activates the cooling fan to check its operation. To avoid injury, keep hands or any part of your body a safe distance from engine during the test.* 

- If the Scan Tool fails to link to the vehicle's computer, a "Vehicle is not responding" message shows on the Scan Tool's LCD display. Do the following:
	- Verify the ignition is ON.
	- Check the cable connections at the Scan Tool and at the vehicle's DLC.

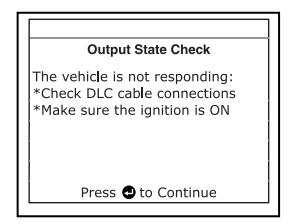

- Turn the ignition OFF, wait 10 seconds, then turn back ON to reset the computer.

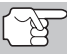

*BE SURE to perform the added procedures in step 6, if appropriate for your vehicle, BEFORE turning the ignition ON.* 

- Press the **ENTER**  $\Theta$  button to continue.
- If the Scan Tool **cannot** link to the vehicle's computer after three attempts, the message "Contact Technical Support" displays.
	- Press the **M** button to return to the Main Menu.
	- Turn the ignition OFF, and disconnect the Scan Tool.
	- Contact Technical Support for assistance.
- **9.** If the Scan Tool was able to link to the vehicle successfully an "Output State check active..." message shows temporarily on the Scan Tool's LCD display. This message is followed by a display that instructs you how to perform the test.
- **10.** When prompted, press the accelerator pedal once, then release. This activates the Output State Check and energizes most of the actuators (relays and solenoids) that are controlled by the vehicle's computer.

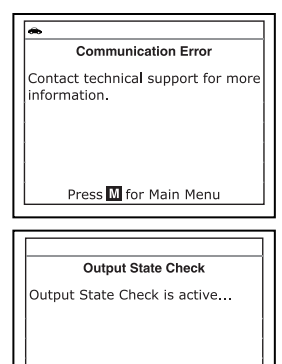

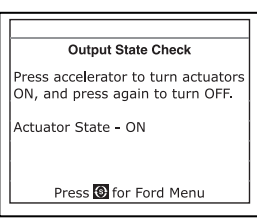

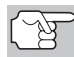

*If your vehicle is equipped with an Integrated Vehicle Speed Control, disconnect the vacuum supply* 

*hose from the speed control servo before pressing the accelerator. Reconnect vacuum hose after test.* 

- **11.** To de-energize the actuators, press the accelerator pedal again and release, the actuators are now de-energized.
- **12.** The procedure can be repeated as many times as desired by pressing and releasing the accelerator pedal to energize and deenergize the actuators.
- **13.** Consult the vehicle's service repair manual for a list of actuators (solenoids and relays) controlled by the computer that apply to the vehicle under test, and which actuators should energize and deenergize when performing the Output State Check. All applicable actuators should be on when energized and off when de-energized.
- **14.** If an actuator is not responding to the Output State Check, follow the procedures described in the vehicle's service manual to check computer actuator output circuit voltages and/or grounds.
- **15.** The Output State Check will stay active as long as desired. To quit the Output State Check, turn the ignition OFF and disconnect the Scan Tool from the vehicle.

### **Wiggle Test**

*Since any DTC's from Wiggle Test results are saved in Continuous Memory, it is suggested that you clear any DTC's in Continuous Memory before performing Wiggle Test. This way you start with a clean slate, and any faults detected during the procedure will be related to that particular circuit tested.* 

Use this test to check for intermittent faults in some circuits.

#### **Circuits Tested:**

**1984 & Newer** - Air Charge Temp Sensor (ACT), Barometer Pressure Sensor (BP), Engine Coolant Temp Sensor (ECT), Exhaust Gas Oxygen Sensor (EGO), EGR Valve Position Sensor (EVP), Manifold Absolute Pressure (MAP), Throttle Position Sensor (TP), Vane Air Temp Sensor (VAT)

**1985 & Newer** - Vane Air Flow Sensor (VAF)

**1986 & Newer** - Pressure Feedback EGR Sensor (PFE)

**1990 & Newer** - Exhaust Gas Oxygen Sensor (EGO), Ignition Diagnostic Monitor (IDM) (DIS or Dual Plug DIS only), Idle Tracking Switch (ITS), Mass Air Flow Sensor (MAF)

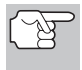

*ALWAYS observe safety precautions whenever working on a vehicle. Read and follow Safety Precautions on page 3 before performing this test.* 

**1.** Locate the vehicle's Data Link Connector (DLC). TEST CONNECTORS on page 75 for connector location.

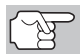

*Some DLCs have a plastic cover that must be removed before connecting the Scan Tool cable connector.* 

### *Ford OBD1 Systems* **ADDITIONAL TESTS FOR EEC-IV SYSTEMS - WIGGLE TEST**

- **2.** Connect the Scan Tool cable (with the Ford Connector Cable Adaptor attached) to the Scan Tool, then connect the adaptor to the vehicle's DLC. Press the POWER/LINK **SD button** to turn the Scan Tool ON, then press the **ENTER** ⊕ button to continue.
	- The Ford Menu displays.

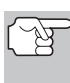

- Use the  $\textcircled{a}$  and  $\textcircled{b}$  buttons, as *necessary, to make menu selections.*
- **3.** From the Ford Menu, highlight **Wiggle Test**, then press the **ENTER**  $\Theta$  button.
- **4.** The message "Warm up engine to operating temperature" displays. Start and warm-up engine to normal operating temperature. Press the **ENTER**  $\Theta$  button to continue.
- **5.** When prompted, turn ignition key OFF and wait for the on screen prompt. If you wish to exit the KOEO test at this time, press the **SYSTEM MENU** (s) button.
- **6.** Select the desired Wiggle Test from the menu displayed.
	- To perform the KOEO Wiggle Test:
		- Highlight **KOEO Wiggle Test**.
		- Turn ignition ON. DO NOT START THE ENGINE.
		- Press the **ENTER**  $\Theta$  button to continue.
	- To perform the KOER Wiggle Test:
		- Highlight **KOER Wiggle Test**.
		- Turn the ignition ON and start the engine.
		- Press the **ENTER**  $\Theta$  button to continue.
- **7.** A "One moment please test is in progress" message shows temporarily on the Scan Tool's LCD display.
	- If the Scan Tool fails to link to the vehicle's computer, a "Vehicle is not responding" message shows on the Scan Tool's LCD display. Do the following:

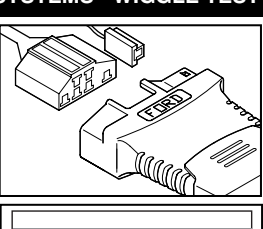

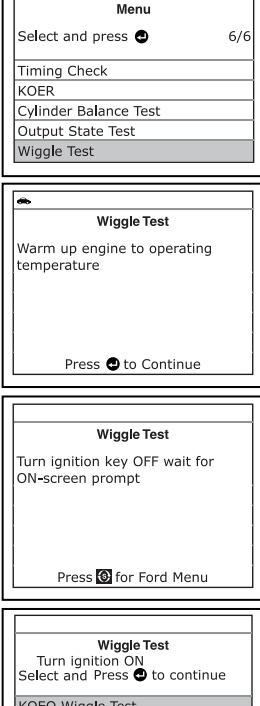

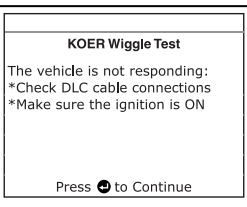

Press <sup>®</sup> for Ford Menu

**KOER Wiggle Test** 

#### **For KOEO Wiggle Test:**

- Verify the ignition is ON.
- Turn the ignition OFF, wait 10 seconds, then turn back ON to reset the computer. Press the **ENTER**  $\Theta$  button to continue.

### **For KOER Wiggle Test:**

- Turn the engine OFF, wait 10 seconds, then turn back ON. Press the **ENTER**  $\Theta$  button to continue.

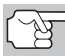

*BE SURE to perform the added procedures in step 6, if appropriate for your vehicle, BEFORE turning the ignition ON.* 

- Press **ENTER**  $\Theta$  button to continue.
- **If the Scan Tool cannot link to the** vehicle's computer after three<br>attempts. the message "Contact attempts, the message Technical Support" displays.
	- Press the **M** button to return to the Main Menu.
	- Turn the ignition OFF, and disconnect the Scan Tool.
	- Contact Technical Support for assistance.
- **8.** If the Scan Tool was able to link to the vehicle successfully, a "Wiggle test is active..." message shows temporarily on the Scan Tool's LCD display. This is followed by a message instructing you how to perform the test.
	- **Press the SYSTEM MENU**  $\{s\}$ button if you wish to exit the Wiggle Test at this time.
- **9.** Wiggle, tap and move the suspected sensor or wiring.
	- **If** no faults are detected when performing the Wiggle Test, a "System Pass" message displays.
	- If a fault is detected when performing the Wiggle Test, a "Circuit Fault detected" message displays.

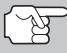

*If the Wiggle Test detects any problems, the related DTC will be stored by the* 

*computer in "Continuous Memory". To view any Wiggle Test DTC's you must perform the KOEO Test. See page 78 for KOEO Test procedures.* 

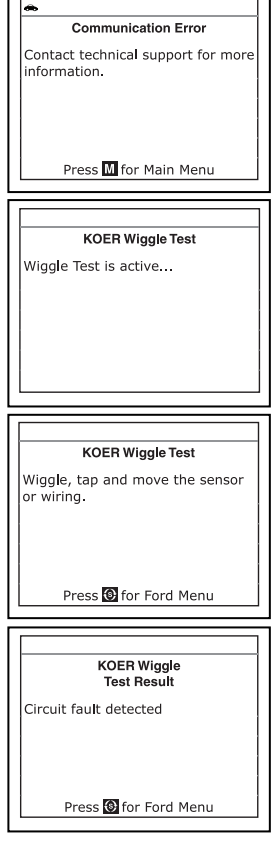

- **10.** Follow the procedures in the vehicle's service repair manual to perform troubleshooting and repairs for Wiggle Test results.
- **11.** The Wiggle Test will stay active as long as desired. To quit the Wiggle Test, turn the ignition OFF and disconnect the Scan Tool from the vehicle.

# **ERASING DTCs**

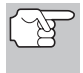

#### *When the Scan Tool's ERASE function is used to erase DTCs from the vehicle's on-board computer, manufacturer specific data (where applicable) is also erased.*

If you plan to take the vehicle to a service center for repair, DO NOT erase the codes from the vehicle's computer. If the codes are erased, valuable information that might help the technician troubleshoot the problem will also be erased.

### **Erase DTC's from the computer's memory as follows:**

- **1.** Connect the Scan Tool to the vehicle's DLC. Press the **ENTER** button to continue.
- **2.** Turn the ignition ON. DO NOT start the engine.
- **3.** Press and release the **ERASE** *D* button. A confirmation message shows on the LCD display.
	- If you are sure you want to proceed, use the **UP**  $\textcircled{2}$  and **DOWN**  $\textcircled{7}$ buttons, as necessary, to highlight **YES**, then press the **ENTER** button to continue.
		- Turn the ignition OFF and wait for the on-screen prompt.
		- When prompted, turn the ignition ON and press the **ENTER**  $\Theta$  button to continue.
	- If you do not want to proceed, use the UP  $\textcircled{2}$  and DOWN  $\textcircled{5}$ buttons, as necessary, to highlight **NO**, then press the **ENTER**  $\Theta$  button to exit the erase function.
- **4.** If you chose to erase DTCs, a "One moment please…" message displays while the erase function is in progress.
	- If the erase was successful, a confirmation message shows on the Scan Tool's LCD display. Press the **SYSTEM MENU (s)** button to return to the Ford Menu.

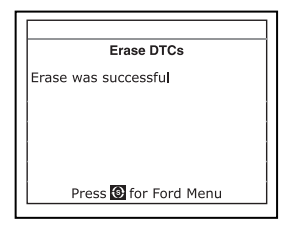

Erase DTCs Erasing clears all DTCs, Freeze Frame Data and resets I/M

Monitors. Are you sure? Select and press @

YFS

**If the erase was not successful, a** "Request has been sent" message shows on the Scan Tool's display. Press the **SYSTEM MENU**  $\{s\}$ button to return to the Ford Menu.

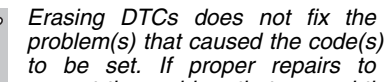

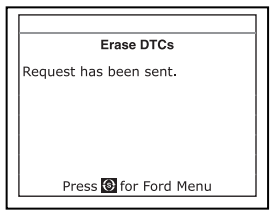

*correct the problem that caused the code(s) to be set are not made, the code(s) will appear again and the check engine light will illuminate as soon as the problem that cause the DTC to set manifests itself.* 

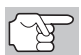

*OBD1 functionality is available with purchase of the optional OBD1 Adaptor Kit and OBD1 firmware upgrade.* 

### **YOUR VEHICLE'S COMPUTER SYSTEM**

Today's vehicles are equipped with computer self-testing abilities that can locate problems in your vehicle and store them as Diagnostic Trouble Codes (DTC's) in the vehicle's onboard computer. The Scan Tool allows you access to the computer's memory and retrieves the DTC's.

### **VEHICLES COVERED**

This Scan Tool may be used to retrieve engine service codes from most General Motors (GM) domestic cars and trucks (EXCEPT Geo, Nova, Saturn and Sprint).

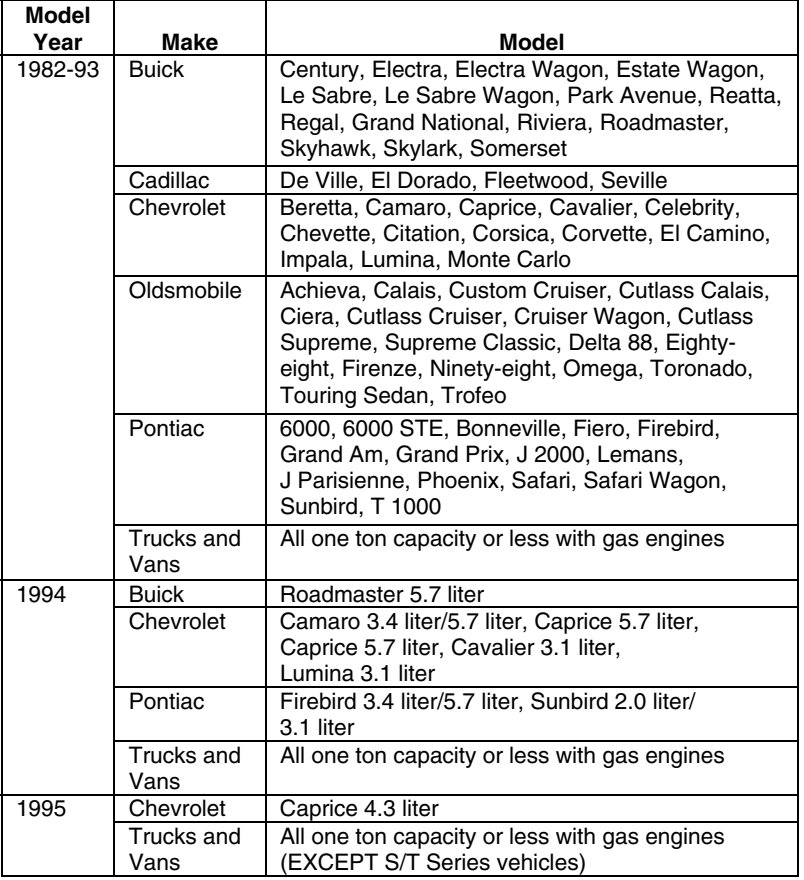

# *GM OBD1 Systems*  **ABOUT THE SCAN TOOL - DLC - MIL - DTCs**

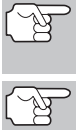

*In addition to the list on the previous page, this Scan Tool IS ALSO COMPATIBLE with OBD1 GM models that are equipped with "Climate Control Computers".* 

*For 1994 and 1995 vehicles, only the models listed above are compatible with the Scan Tool.* 

# **ABOUT THE SCAN TOOL**

The Scan Tool is a device that connects to your vehicle's Data Link Connector to retrieve any Diagnostic Trouble Codes that are stored in the vehicle's on-board computer.

# **DATA LINK CONNECTOR (DLC)**

Your vehicle test connector is known as the Assembly Line Data Link (ALDL) connector, Assembly Line Communication Link (ALCL) Connector or the Data Link Connector

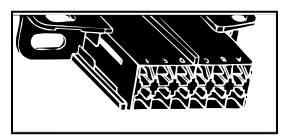

(DLC). The GM DLC connector contains 12 pins and is usually black in color. On most GM vehicles, the connector is found under the left side of the dashboard.

# **MALFUNCTION INDICATOR LIGHT (MIL)**

Your vehicle's instrument panel has a Malfunction Indicator Light (MIL) also called the "Check Engine" or "Service Engine soon" light. The MIL is an indicator to warn the vehicle operator of a problem in the computer control system.

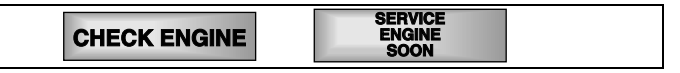

*If your instrument panel indicator lights do not come on when you turn on the ignition, please refer to your vehicle's service manual. You may have problems in the vehicle's circuitry.* 

### **DIAGNOSTIC TROUBLE CODES (DTC's)**

The service codes are also called "fault codes", "Diagnostic Trouble Codes" (DTC's) or "trouble codes". These codes can be used to identify systems or components that are malfunctioning. The computer records codes for two types of problems:

#### **"Hard" Diagnostic Trouble Codes**

"Hard" DTCs represent problems that are occurring now and cause the instrument panel Malfunction Indicator Lamp (MIL) or Check Engine light to illuminate and remain on until the failure is repaired. A DTC is stored in the vehicle's computer memory for each fault detected. A Scan Tool or Scanner can be used to retrieve DTCs that are stored in the vehicle's computer memory.

#### **Intermittent/History DTCs**

Intermittent/History DTCs are stored in the computer's memory for problems that occur intermittently, or for problems that happened in the past but are not currently present. Intermittent DTCs may cause the Malfunction Indicator light to flicker or stay on until the intermittent malfunction goes away. However, the corresponding fault code will be stored in memory as a history DTC. If the malfunction that caused the history DTC to set does not recur within a predetermined length of time (usually within 40-80 ignition key start cycles), the computer will automatically erase the related fault code from its memory.

# **CODE RETRIEVAL PROCEDURE**

*Retrieving and using Diagnostic Trouble Codes (DTCs) for troubleshooting vehicle operation is only one part of an overall diagnostic strategy.*

Never replace a part based only on the DTC definition. Each DTC has a set of testing procedures, instructions and flow charts that must be followed to confirm the location of the problem. This information is found in the vehicle's service manual. Always refer to the vehicle's service manual for detailed testing instructions.

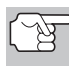

*Check your vehicle thoroughly before performing any test. See BEFORE YOU BEGIN on page 31 for details.* 

*ALWAYS observe safety precautions whenever working on a vehicle. See Safety Precautions on page 3 for more information.* 

**1.** Locate the vehicle's Data Link Connector (DLC). See DATA LINK CONNECTOR (DLC) on page 98 for connector location.

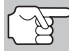

*Some DLCs have a plastic cover that must be removed before connecting the Scan Tool's cable connector.* 

**2.** Connect the Scan Tool cable (with the GM Connector Cable Adaptor attached) to the Scan Tool, then connect the adaptor to the vehicle's DLC. Press the **POWER/LINK <b>d**  $\triangleright$  **button** to turn the

Scan Tool ON, then press the **ENTER**  $\Theta$  button to continue.

 The Select Vehicle Year screen displays.

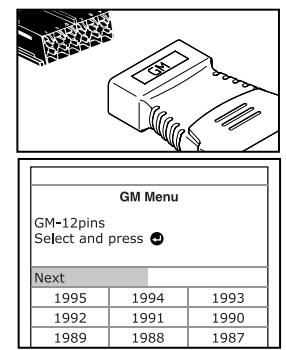

# *GM OBD1 Systems*  **CODE RETRIEVAL PROCEDURE**

- Highlight the desired year, then press the **ENTER**  $\Theta$  button; the Enter 8th VIN menu displays.
- **3.** Highlight the 8th digit of the vehicle's VIN, then press the **ENTER**  $\Theta$  button.

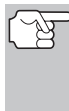

*If the "Enter 4th VIN Digit" screen displays (not applicable to all vehicles), highlight the 4th digit of the vehicle's VIN, then press the ENTER button.* 

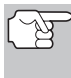

*If the "Truck" screen displays (not applicable to all vehicles), highlight Yes or No, as appropriate, then press the ENTER*  $\Theta$  *button.* 

- **4.** When the Scan Tool is in the process of retrieving codes, a "One moment please..." message shows on the Scan Tool's LCD display.
	- If the Scan Tool fails to link to the vehicle's computer, a "Vehicle is not responding" message shows on the Scan Tool's LCD display. Do the following:
		- Verify the ignition is ON.
		- Check the cable connections at the Scan Tool and at the vehicle's DLC.
		- Turn the ignition OFF, wait 10-12 seconds, then turn back ON to reset the computer.
		- Press the **ENTER**  $\Theta$  button.
- **5.** If the Scan Tool was able to link to the vehicle successfully, the Scan Tool displays the retrieved DTCs.
	- The Scan Tool will display a code only of codes are present in the vehicle's computer memory. If no codes are present, a "No DTC's are presently stored in the vehicle's computer" is displayed.
- **6.** If more than one code was retrieved, press the **DTC/FF** button, as necessary, to display additional codes one at a time.

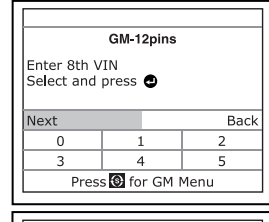

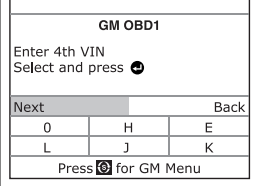

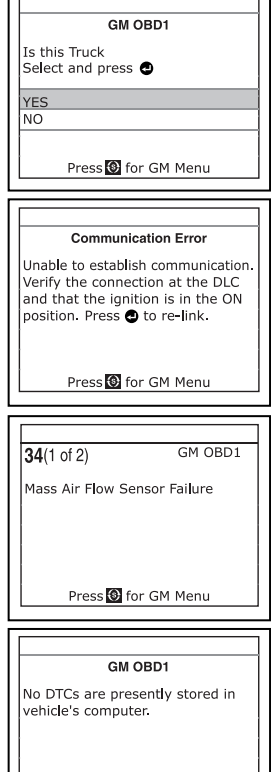

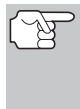

*In the case of long code definitions, a small arrow is shown in the upper/lower right-hand corner of the code display area to indicate the presence of additional information. Use the*  $(\nabla)$  button to view *the additional information.* 

Code 12 will always be present and it has one of the following meanings:

- If code 12 is the only DTC retrieved and your vehicle "STARTS OK" then code 12 indicates system "PASS" and all computer control systems are functioning properly.
- If code 12 is present and your vehicle "DOES NOT START", then it may indicate a problem with the ignition control system.
- **7.** Disconnect the Scan Tool from the vehicle and turn the ignition key OFF.
- **8.** To prolong battery life, the Scan Tool automatically shuts "Off" after approximately three minutes with no button activity. The DTCs retrieved will remain in the Scan Tool's memory, and may be viewed at any time. If the Scan Tool's batteries are removed, or if the Scan Tool is re-linked to a vehicle to retrieve codes, any prior codes in its memory are automatically cleared.
- **9.** Follow the testing and repair procedures outlined in the vehicle's service repair manual to correct "hard" DTCs. Codes should be addressed and eliminated in the order they were received, erasing and retesting after each repair is made to be sure the fault was eliminated. Code 12 will appear alone when no other fault codes are present.
	- It may be necessary to test drive the vehicle to reset "hard" fault codes 13, 15, 24, 44, 45, and 55 after they have been erased.

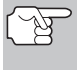

*Whenever codes 51, 52, 54, or 55 are displayed with other codes, troubleshoot and eliminate the "50 Series" codes first, then proceed with the lower numbered codes.* 

# **ERASING DTCs**

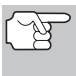

#### *When the Scan Tool's ERASE function is used to erase DTCs from the vehicle's on-board computer, manufacturer specific data (where applicable) is also erased.*

If you plan to take the vehicle to a service center for repair, DO NOT erase the codes from the vehicle's computer. If the codes are erased, valuable information that might help the technician troubleshoot the problem will also be erased.

#### **Erase DTC's from the computer's memory as follows:**

- **1.** Connect the Scan Tool to the vehicle's DLC. Press the **ENTER** button to continue.
- **2.** Turn the ignition ON. DO NOT start the engine.
- **3.** Press and release the **ERASE** *D* button. A confirmation message shows on the LCD display.

# *GM OBD1 Systems*  **ERASING DTCs**

- If you are sure you want to proceed, use the **UP**  $\textcircled{\triangle}$  and **DOWN**  $\textcircled{\Diamond}$ buttons, as necessary, to highlight **Yes**, then press the **ENTER**  $\Theta$ button to continue.
	- If you do not want to proceed, use the **UP**  $\textcircled{2}$  and **DOWN**  $\textcircled{7}$ buttons, as necessary, to highlight **No**, then press the **ENTER**  $\Theta$ button to exit the erase function.
- **4.** If you chose to erase DTCs, a "One moment please…" message displays while the erase function is in progress.
	- If the erase was successful, a confirmation message shows on the Scan Tool's LCD display. Press the **SYSTEM MENU**  $\{s\}$  button to return to the GM Menu.
	- *Due to the differences in computer systems, the Scan Tool can be used to erase codes for some vehicles, while others require codes to be erased manually. If the "This vehicle does not support this function." screen displays, you must consult the vehicle's service repair manual for procedures to erase DTCs.*
	- If the erase was not successful, an advisory message shows on the LCD display. Verify that the Scan Tool is properly connected to the vehicle's DLC and that the ignition is ON. Press the **ENTER**  $\Theta$  button to continue. If the erase process still does not complete, turn the ignition OFF, wait 10 seconds, then turn back ON and repeat steps 2 and 3.

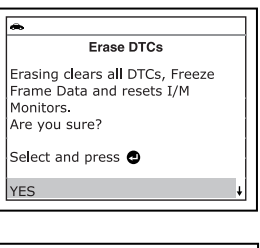

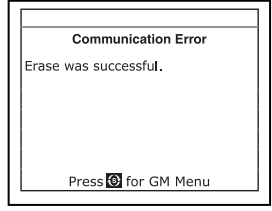

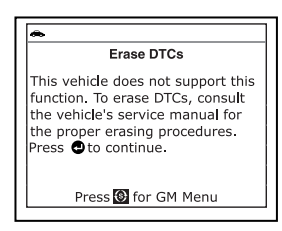

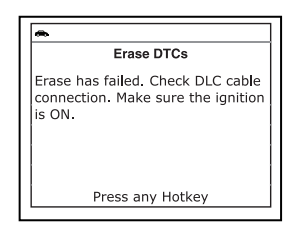

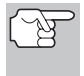

*Erasing DTCs does not fix the problem(s) that caused the code(s) to be set. If proper repairs to correct the problem that caused the code(s) to be set are not made, the code(s) will appear again and the check engine light will illuminate as soon as the problem that cause the DTC to set manifests itself.* 

### *Honda OBD1 Systems* **COMPUTER - VEHICLES COVERED - SCAN TOOL - DLC - MIL**

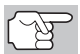

*OBD1 functionality is available with purchase of the optional OBD1 Adaptor Kit and OBD1 firmware upgrade.* 

# **YOUR VEHICLE'S COMPUTER SYSTEM**

Today's vehicles are equipped with computer self-testing abilities that can locate problems in your vehicle and store them as Diagnostic Trouble Codes (DTC's) in the vehicle's onboard computer. The Scan Tool allows you access to the computer's memory and retrieves the DTC's.

### **VEHICLES COVERED**

Honda/Acura vehicles use a variety of computer systems. The Scan Tool may be used to retrieve engine service codes from the following Honda/Acura vehicles.

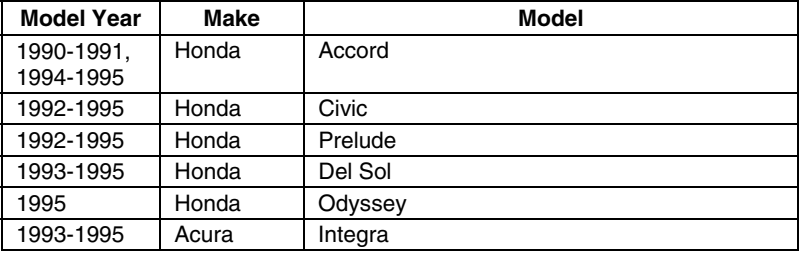

# **ABOUT THE SCAN TOOL**

The Scan Tool is a device that connects to your vehicle's Data Link Connector to retrieve any Diagnostic Trouble Codes that are stored in the vehicle's on-board computer.

# **DATA LINK CONNECTOR (DLC)**

Your vehicle test connector is known as the Data Link Connector (DLC) or Diagnostic Connector. The Honda DLC connector is a rectangular two-socket plastic connector, usually light blue in color. The connector may be located behind the passenger side of the dashboard, near the center console close to the accelerator pedal, or near the underhood fuse/relay block.

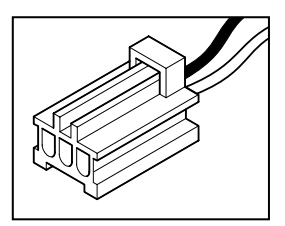

# **MALFUNCTION INDICATOR LIGHT (MIL)**

Your vehicle's instrument panel has a "Check Engine" light. It may be labeled "PGM-FI", "PGM-CARB", "CHECK", or show a picture of an engine. The :Check Engine" light is an indicator to warn the vehicle operator of a problem in the computer control system.

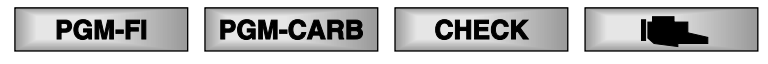

# **DIAGNOSTIC TROUBLE CODES (DTC's)**

"Diagnostic Trouble Codes" (DTC's) are used to identify systems or components that are malfunctioning.

# **CODE RETRIEVAL PROCEDURE**

*Retrieving and using Diagnostic Trouble Codes (DTCs) for troubleshooting vehicle operation is only one part of an overall diagnostic strategy.*

**Never** replace a part based only on the DTC definition. Each DTC has a set of testing procedures, instructions and flow charts that must be followed to confirm the location of the problem. This information is found in the vehicle's service manual. Always refer to the vehicle's service manual for detailed testing instructions.

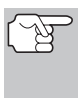

*Check your vehicle thoroughly before performing any test. See BEFORE YOU BEGIN on page 31 for details.* 

*ALWAYS observe safety precautions whenever working on a vehicle. See Safety Precautions on page 3 for more information.* 

**1.** Locate the vehicle's Data Link Connector (DLC). See DATA LINK CONNECTOR (DLC) on page 103 for connector location.

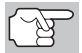

*Some DLCs have a plastic cover that must be removed before connecting the Scan Tool's cable connector.* 

- **2.** Connect the Scan Tool cable (with the Honda Connector Cable Adaptor attached) to the Scan Tool, then connect the adaptor to the vehicle's DLC. Press the **POWER/LINK SD** to button to turn the Scan Tool ON, then press the **ENTER**  $\Theta$  button to continue.
	- The Honda Menu displays.

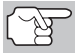

Use the  $\odot$  button to make *menu selections.* 

- Turn the Ignition key "ON."
- Make sure the throttle is fully closed.
- Make sure the emergency brake is applied.
- Place the transmission in neutral.
- Turn all vehicle accessories "OFF."

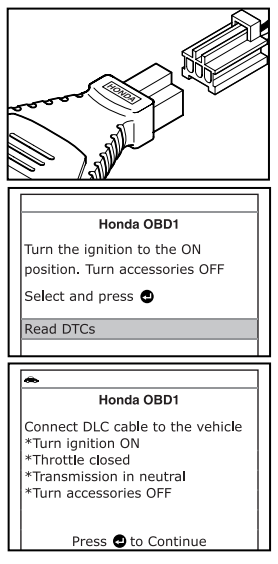

 *Honda OBD1 Systems* **CODE RETRIEVAL PROCEDURE** 

- **Press the ENTER**  $\Theta$  **button to** continue.
- **3.** Highlight **Read DTCs** and press the **ENTER**  $\triangleleft$  button.
- **4.** When the Scan Tool is in the process of retrieving codes, a "One moment please..." message shows on the Scan Tool's display.
	- If the Scan Tool fails to link to the vehicle's computer, a "Vehicle is not responding" message shows on the<br>Scan Tool's display. Do the Scan Tool's display. Do following:
		- Verify the ignition is ON.
		- Check the cable connections at the Scan Tool and at the vehicle's DLC.
		- Turn the ignition OFF, wait 10-12 seconds, then turn back ON to reset the computer.
		- Press the **ENTER**  $\Theta$  button and repeat step 3 as necessary.
	- If the Scan Tool fails to link with the vehicle's computer after three attempts, the "Contact Technical Support" screen displays. Press the **M** button to return to the Main Menu. Contact Technical Support for further assistance.
- **5.** If the Scan Tool was able to link to the vehicle successfully, the Scan Tool displays the retrieved DTCs.
	- The Scan Tool will display a code only of codes are present in the vehicle's computer memory. If no codes are present, a "No DTC's are presently stored in the vehicle's computer" is displayed.
- **6.** If more than one code was retrieved, press the **DTC/FF** button, as necessary, to display additional codes one at a time.

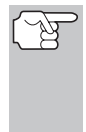

*In the case of long code definitions, a small arrow is shown in the upper/lower right-hand corner of the code display area to indicate the presence of additional information. Use the*  $\textcircled{\textcirc}$  *and*  $\textcircled{\textcirc}$  *buttons, as necessary, to view the additional information.* 

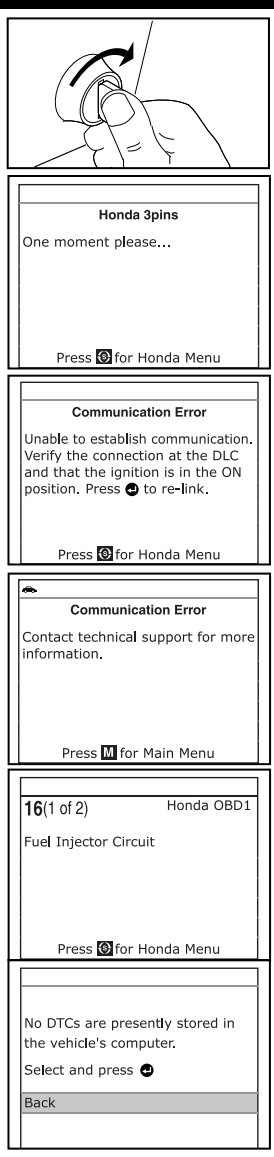

- **7.** Disconnect the Scan Tool from the vehicle and turn the ignition key OFF.
- **8.** To prolong battery life, the Scan Tool automatically shuts "Off" after approximately three minutes with no button activity. The DTCs retrieved will remain in the Scan Tool's memory, and may be viewed at any time. If the Scan Tool's batteries are removed, or if the Scan Tool is re-linked to a vehicle to retrieve codes, any prior codes in its memory are automatically cleared.
- **9.** Follow the testing and repair procedures outlined in the vehicle's service repair manual to correct DTCs. Codes should be addressed and eliminated in the order they were received, erasing and retesting after each repair is made to be sure the fault was eliminated.

### **ERASING DTCs**

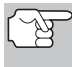

#### *When the Scan Tool's ERASE function is used to erase DTCs from the vehicle's on-board computer, manufacturer specific data (where applicable) is also erased.*

If you plan to take the vehicle to a service center for repair, DO NOT erase the codes from the vehicle's computer. If the codes are erased, valuable information that might help the technician troubleshoot the problem will also be erased.

#### **Erase DTC's from the computer's memory as follows:**

- **1.** Connect the Scan Tool to the vehicle's DLC. Press the **ENTER** button to continue.
- **2.** Turn the ignition ON. DO NOT start the engine.
- **3.** Press and release the **ERASE** *D* button. A confirmation message shows on the LCD display.
	- If you are sure you want to proceed, use the **UP**  $\textcircled{2}$  and **DOWN**  $\textcircled{7}$ buttons, as necessary, to highlight **Yes**, then press the **ENTER** button to continue.
		- If you do not want to proceed, use the **UP**  $\textcircled{2}$  and **DOWN**  $\textcircled{5}$ buttons, as necessary, to highlight **No**, then press the **ENTER**  $\Theta$  button to exit the erase function.
- **4.** If you chose to erase DTCs, a "One moment please…" message displays while the erase function is in progress.

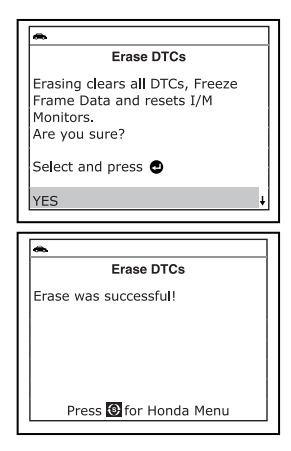
- If the erase was successful, a confirmation message shows on the Scan Tool's LCD display. Press the **M** button to exit.
- If the erase was not successful, an advisory message shows on the LCD display. Verify that the Scan Tool is properly connected to the vehicle's DLC and that the ignition is ON. Press the **ENTER**  $\Theta$  button to continue. If the erase process still does not complete, turn the ignition OFF, wait 10 seconds, then turn back ON and repeat steps 2 and 3.

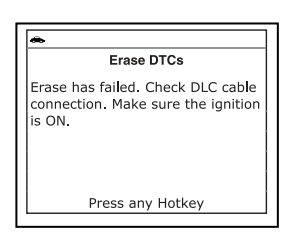

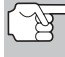

*Erasing DTCs does not fix the problem(s) that caused the code(s) to be set. If proper repairs to correct the problem that caused the code(s) to be set are not made, the code(s) will appear again and the check engine light will illuminate as soon as the problem that cause the DTC to set manifests itself.* 

# *Toyota/Lexus OBD1 Systems*  **ON-BOARD VEHICLE DIAGNOSTICS - VEHICLES COVERED**

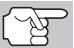

*OBD1 functionality is available with purchase of the optional OBD1 Adaptor Kit and OBD1 firmware upgrade.* 

# **ON-BOARD VEHICLE DIAGNOSTICS (OBD1)**

- Beginning in 1988, California's Air Resources Board (CARB), and later, the Federal Government's Environmental Protection Agency (EPA), **required** vehicle manufacturers to include a self diagnostic program capable of identifying an emissions-related fault via the vehicles On-Board Computers (some manufacturers used OBD before it was required). The first generation of Onboard Diagnostics came to be known as **OBD I**.
- OBD I is a set of self-testing or self-diagnosing instructions that are programmed into the vehicle's on-board computer.
- The program is specifically designed to detect failures in the sensors, actuators, switches and wiring of the various vehicle emissionsrelated systems (fuel injection system, ignition system, EGR system, catalytic converter, etc.). If the computer detects a failure in any one of these components or systems, it alerts the driver by illuminating the "Check Engine" light on the dash.
- The computer also assigns a numeric code (OBD I systems utilized a 2 or 3 digit code) for each specific problem that it detects, and stores these codes in it's memory for later retrieval. The codes can be retrieved from the computer's memory with the use of a device called a "Diagnostic Tool" or a "Scan Tool".

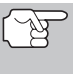

*With the exception of some 1994 and 1995 vehicles, most vehicles from about 1982 to 1995 are equipped with OBD I systems.* 

## **VEHICLES COVERED**

The following tables identify the Toyota and Lexus OBD1 vehicles that are covered by the Scan Tool.

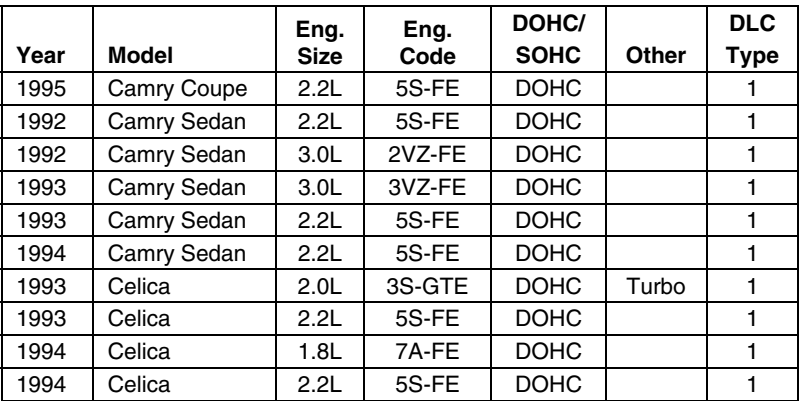

### **DLC 1 Cars**

## *Toyota/Lexus OBD1 Systems* **VEHICLES COVERED**

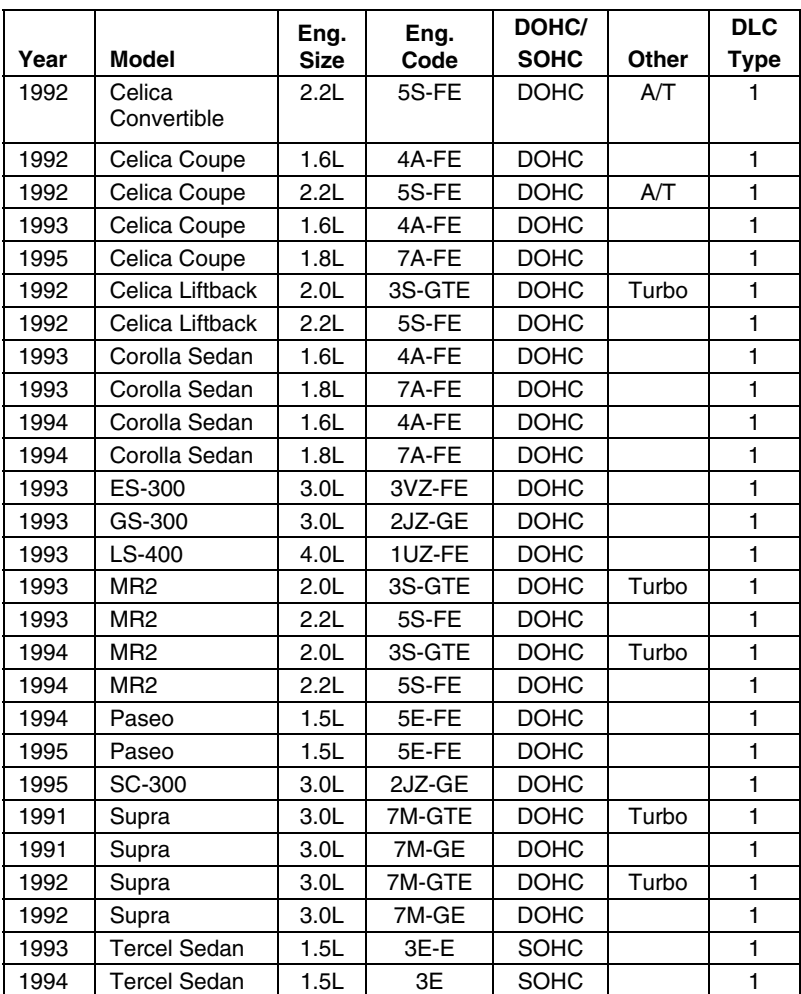

## **DLC 2 Cars**

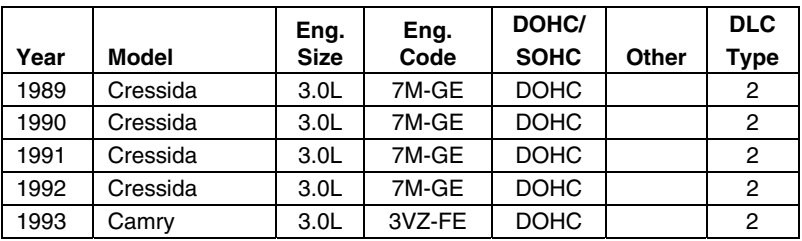

## *Toyota/Lexus OBD1 Systems*  **VEHICLES COVERED**

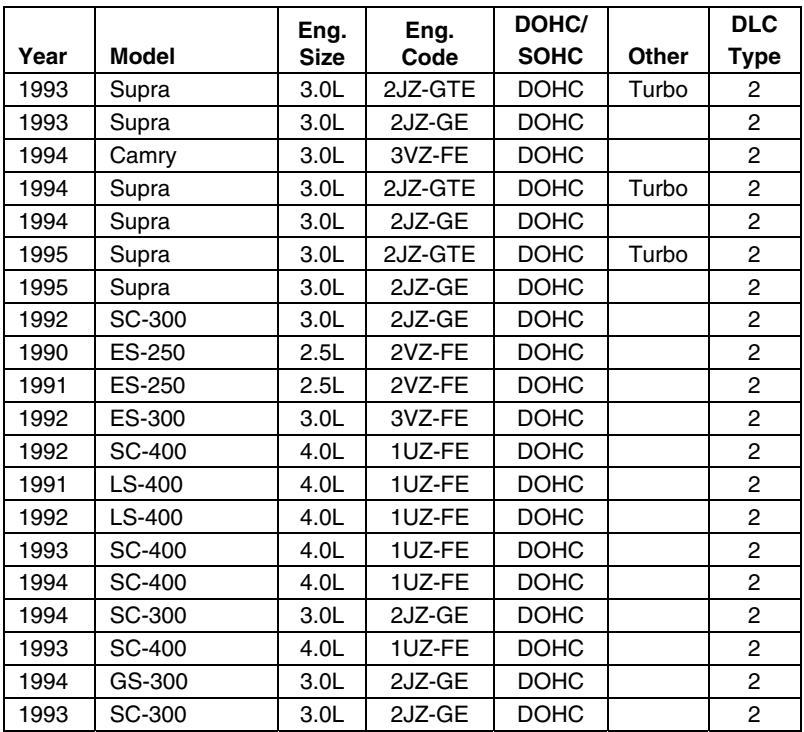

# **DLC 1 Light Trucks**

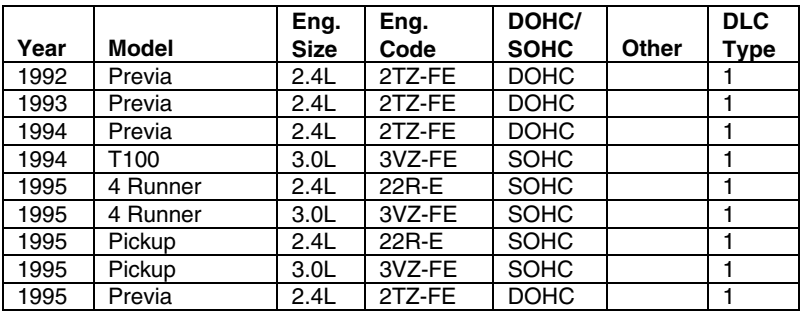

# **DATA LINK CONNECTOR (DLC)**

Toyota vehicles are equipped with special Test Connectors that make it possible to connect specialized testing equipment that communicates with the vehicle's onboard computer. This Scan Tool is designed for use with two types of Toyota DLC connectors; DLC Number 1 and DLC Number 2, as described below.

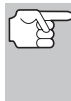

*The Scan Tool's Toyota Connector Cable Adaptor is designed to match the vehicle's DLC. Make sure the adaptor mates properly before applying any force when making the connection. Applying force to the connector when not mated properly may cause damage to the connectors.* 

- **1.** Type 1 connector is also known as Data Link Connector Number 1. The type 1 DLC connector is a rectangular connector and is usually black or gray in color. The connector is located under the hood (engine compartment) in the following general locations:
	- Front corner (right or left)
	- Front corner (right or left)
	- **Fender well (right or left)**
	- $\blacksquare$  Fire wall (right or left)

It has a cover labeled "DIAGNOSTIC", "DIAGNOSIS", or "CHECK CONN", Use the square head of the Toyota Connector Cable Adaptor on vehicles with this type of connector.

- **2.** Type 2 connector is also known as Data Link Connector (DLC) Number 2. The type 2 DLC connector is a round connector and is usually black or gray in color.
	- **The connector is located "under the** dash" on the left hand side.

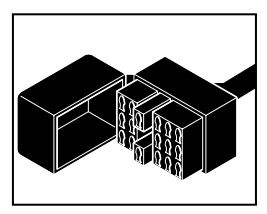

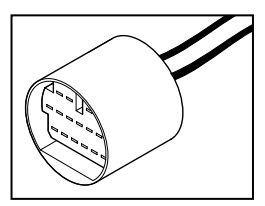

It may have a protective cap that needs to be removed before connecting the Scan Tool's DLC. Use the round head of the Toyota Connector Cable Adaptor on vehicles with this type of connector.

## **INSTRUMENT PANEL MALFUNCTION INDICATOR LIGHTS (MIL)**

Your vehicle's instrument panel has a Malfunction Indicator Light (MIL) also called the "Check Engine" or "Service Engine soon" light. The MIL is an indicator to warn the vehicle operator of a problem in the computer control system.

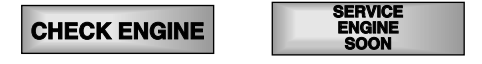

## *Toyota/Lexus OBD1 Systems*  **DIAGNOSTIC TROUBLE CODES - CODE RETRIEVAL PROCEDURE**

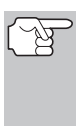

*If your instrument panel indicator lights do not come on when you turn on the ignition, please refer to your vehicle's service manual. You may have problems in the car's circuitry. It is recommended that you fix these problems before retrieving DTCs from your vehicle's computer.* 

# **DIAGNOSTIC TROUBLE CODES**

Diagnostic Trouble Codes, or Fault Codes, can be used to identify engine systems or components that are malfunctioning. The computer records codes for the following two types of engine problems:

### **"Hard" Diagnostic Trouble Codes**

"Hard" DTCs represent problems that are occurring now and cause the instrument panel Malfunction Indicator Lamp (MIL) or Check Engine light to illuminate and remain on until the failure is repaired. A DTC is stored in the vehicle's computer memory for each fault detected. A Scan Tool or Scanner can be used to retrieve DTCs that are stored in the vehicle's computer memory.

#### **Intermittent/History DTCs**

Intermittent/History DTCs are stored in the computer's memory for problems that occur intermittently, or for problems that happened in the past but are not currently present. Intermittent DTCs may cause the Malfunction Indicator light to flicker or stay on until the intermittent malfunction goes away. However, the corresponding fault code will be stored in memory as a history DTC. If the malfunction that caused the history DTC to set does not recur within a predetermined length of time (usually within 40-80 ignition key start cycles), the computer will automatically erase the related fault code from its memory.

### **CODE RETRIEVAL PROCEDURE**

*Retrieving and using Diagnostic Trouble Codes (DTCs) for troubleshooting vehicle operation is only one part of an overall diagnostic strategy.*

**Never** replace a part based only on the DTC definition. Each DTC has a set of testing procedures, instructions and flow charts that must be followed to confirm the location of the problem. This information is found in the vehicle's service manual. Always refer to the vehicle's service manual for detailed testing instructions.

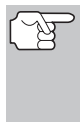

*Check your vehicle thoroughly before performing any test. See BEFORE YOU BEGIN on page 31 for details.* 

*ALWAYS observe safety precautions whenever working on a vehicle. See Safety Precautions on page 3 for more information.* 

**1.** Locate the vehicle's Data Link Connector (DLC). See DATA LINK CONNECTOR (DLC) on page 111 for connection location.

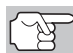

*Some DLCs have a plastic cover that must be removed before connecting the Scan Tool's cable connector.* 

- **2.** Connect the Scan Tool cable (with the Toyota Connector Cable Adaptor attached) to the Scan Tool, then connect the adaptor to the vehicle's DLC. Press the **POWER/LINK CD** to button to turn the Scan Tool ON.
	- The Toyota Menu displays.
	- **Turn ignition ON and start engine.**<br>Warm engine to operating engine to operating temperature. (Shut engine off after warm up, then turn the ignition back ON).
	- Make sure throttle is closed.
	- Set gear lever in "park" (for automatic transmissions) or "neutral" for manual transmissions.
	- Turn off all accessories.

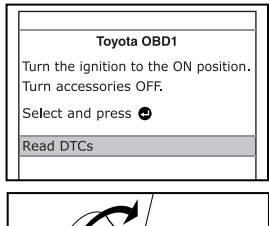

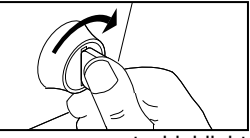

- **3.** Use the UP  $\textcircled{2}$  and DOWN  $\textcircled{5}$  buttons, as necessary, to highlight **Read DTCs**, then press the **ENTER**  $\Theta$  button.
	- The Scan Tool will begin the code retrieval process.
- **4.** When the Scan Tool is in the process of retrieving codes, a "One moment please..." message shows on the Scan Tool's LCD display.
	- If the Scan Tool fails to link to the vehicle's computer a "Vehicle is not responding" message shows on the Scan Tool's LCD display. Do the following:
		- Verify the ignition is ON.
		- Check the cable connections at the Scan Tool and at the vehicle's DLC.
		- Turn the ignition OFF, wait 10-12 seconds, then turn back ON to reset the computer.
		- Press the **ENTER**  $\Theta$  button.

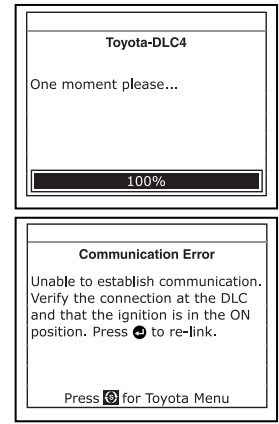

# *Toyota/Lexus OBD1 Systems*  **ERASING DTCs**

- **If the Scan Tool cannot link to the** vehicle's computer after three attempts, the message "Contact Technical Support" displays.
	- Press the **SYSTEM MENU** button to return to the Toyota Menu.
	- Turn the ignition off and disconnect the Scan Tool.
	- Contact Technical Support for assistance.
- **5.** If the Scan Tool was able to link to the vehicle successfully a "Code retrieval was successful..." message shows temporarily on the Scan Tool's LCD display followed by any retrieved DTCs.
	- The Scan Tool will display a code only if codes are present in the vehicle's computer memory. If no codes are present, a "No DTC's are presently stored in the vehicle's computer" message is displayed.
- **6.** If more than one code was retrieved press the **DTC/FF** button, as necessary, to display additional codes one at a time.

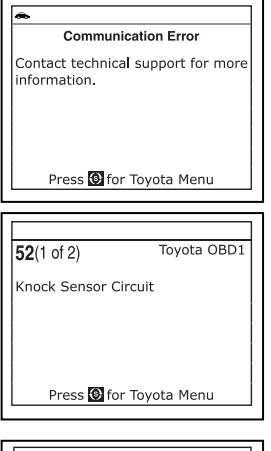

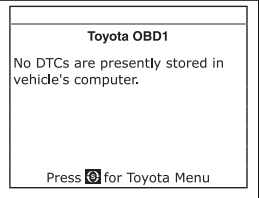

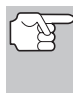

- *In the case of long code definitions, a small arrow is shown in the upper/lower right-hand corner of the code display area to indicate the presence of additional information. Use the*  $\textcircled{a}$  and  $\textcircled{c}$ *buttons, as necessary, to view the additional information.*
- **7.** Disconnect the Scan Tool from the vehicle and turn the ignition key OFF.
- **8.** To prolong battery life, the Scan Tool automatically shuts "Off" after approximately three minutes with no button activity. The DTCs retrieved will remain in the Scan Tool's memory, and may be viewed at any time. If the Scan Tool's batteries are removed, or if the Scan Tool is re-linked to a vehicle to retrieve codes, any prior codes in its memory are automatically cleared.
- **9.** Follow the testing and repair procedures outlined in the vehicle's service repair manual to correct "hard" DTCs. Codes should be addressed and eliminated in the order they were received, erasing and retesting after each repair is made to be sure the fault was eliminated.

## **ERASING DTCs**

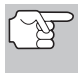

*When the Scan Tool's ERASE function is used to erase DTCs from the vehicle's on-board computer, manufacturer specific data (where applicable) is also erased.* 

If you plan to take the vehicle to a service center for repair, DO NOT erase the codes from the vehicle's computer. If the codes are erased, valuable information that might help the technician troubleshoot the problem will also be erased.

### **Erase DTC's from the computer's memory as follows:**

- **1.** Connect the Scan Tool to the vehicle's DLC. Press the **ENTER** button to continue.
- **2.** Turn the ignition ON. DO NOT start the engine.
- **3.** Press and release the **ERASE** button. A confirmation message shows on the LCD display.
	- If you are sure you want to proceed, use the **UP**  $\textcircled{2}$  and **DOWN**  $\textcircled{5}$ buttons, as necessary, to highlight **Yes**, then press the **ENTER** button to continue.
		- If you do not want to proceed, use the **UP**  $\textcircled{\triangle}$  and **DOWN**  $\textcircled{\Diamond}$ buttons, as necessary, to highlight **No**, then press the **ENTER**  $\Theta$  button to exit the erase function.

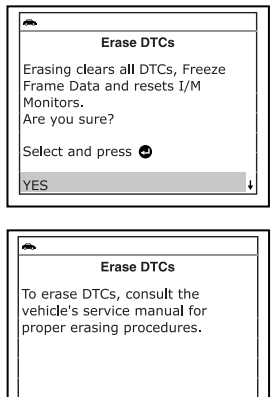

Press <sup>6</sup> for Toyota Menu

**4.** If you chose to erase DTCs, the "To erase DTC's consult the vehicle's service repair manual..." screen displays. You must consult the vehicle's service repair manual for procedures to erase DTCs.

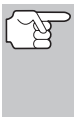

*Erasing DTCs does not fix the problem(s) that caused the code(s) to be set. If proper repairs to correct the problem that caused the code(s) to be set are not made, the code(s) will appear again and the check engine light will illuminate as soon as the problem that cause the DTC to set manifests itself.* 

## *Live Data Mode*  **VIEWING LIVE DATA**

The Scan Tool is a special tool that communicates with the vehicle's computer. The Scan Tool lets you view and/or "capture" (record) "realtime" Live Data. This information includes values (volts, rpm, temperature, speed etc.) and system status information (open loop, closed loop, fuel system status, etc.) generated by the various vehicle sensors, switches and actuators.

In effect the Scan Tool lets you view, in "real time", the same signal values generated by the sensors, actuators, switches and/or vehicle system status information used by the vehicle's computer when calculating and conducting system adjustments and corrections.

The real time (Live Data) vehicle operating information (values/status) that the computer supplies to the Scan Tool for each sensor, actuator, switch, etc. is called Parameter Identification (PID) Data.

Each PID (sensor, actuator switch, status, etc.) has a set of operating characteristics and features (parameters) that serve to identify it. The Scan Tool displays this information for each sensor, actuator, switch or status that is supported by the vehicle under test.

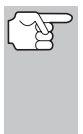

*WARNING: If the vehicle must be driven in order to perform a troubleshooting procedure, ALWAYS have a second person help you. One person should drive the vehicle while the other person observes the Scan Tool data. Trying to drive and operate the Scan Tool at the same time is dangerous, and could cause a serious traffic accident.* 

## **VIEWING LIVE DATA**

- **1.** While linked to the vehicle, start the engine, then press and release the **LD** button.
- **2.** A "One moment please . . ." message displays while the Scan Tool establishes communication with the vehicle.
	- If the Scan Tool fails to establish communication with the vehicle, a "Communication Error" message is shown on the Scan Tool's display.
		- Ensure your vehicle is OBD2<br>compliant. See VEHICLES compliant. See VEHICLES COVERED on page 5 for vehicle compliance verification information.
		- Verify the connection at the DLC, and verify the ignition is ON.
		- Turn the ignition OFF, wait 5 seconds, then back ON to reset the computer.
		- Press the **ENTER**  $\Theta$  button to continue.
- n, db Live Data One moment please... **Communication Error** Unable to establish communication. Verify the connection at the DLC and that the ignition is in the ON position. Press to re-link. Press M for Main Menu ᢛ **Powertrain Live Data** PCM PTD  $1/38$ Fuel Sys 1 OL Fuel Sys 2 **NA** Calc Load(%)  $0.0$  $ECT(°F)$  $-40.0$ STFT B1(%)  $0.0$ Press **ID** for LD menu
- **3.** Real-time Live Data (PID) information supported by the vehicle under test displays.

 *Live Data Mode* **CUSTOMIZING LIVE DATA (PIDs)** 

 If Live Data is not supported by the vehicle under test, an advisory message displays. Press the **SYSTEM MENU (s)** button to return to the System Menu. Live Data is not available for your vehicle.

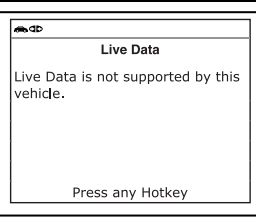

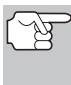

*Remember, what you are viewing is "real-time" Live Data. The values (volts, rpm, temperature, vehicle speed, system status etc) for the various PIDS displayed may change as the vehicle's operating conditions change.* 

- **4.** A vehicle usually supports several PIDs, however, only a limited amount of PID data can be displayed on the screen at one time. If additional PID data is available, a small arrow will be shown on the display. Use the UP  $\textcircled{2}$  and **DOWN**  $\textcircled{5}$  buttons, as necessary, to scroll up or down to view all available PID data.
	- If communication with the vehicle is lost while viewing Live Data, a Communication Lost" message shows on the Scan Tool's display.
- **5.** Press and release the **ENTER**  $\Theta$  button to view the currently selected PID in "graph" mode. Press and release the **ENTER**  $\Theta$  button again to return to the PID list.
- **6.** Press and hold the **ENTER**  $\Theta$  button to view the "expanded" definition for the currently selected PID. Release the **ENTER**  $\Theta$  button to return to the PID list.
- **7.** If you experience vehicle problems, view and/or compare the Live Data (PID) information displayed on the Scan Tool to specifications in the vehicle's repair manual.
	- *If desired, you can "customize" the Live Data display to show only those PIDs you are interested in viewing. See Customizing Live Data (PIDs) below for details. You may also*

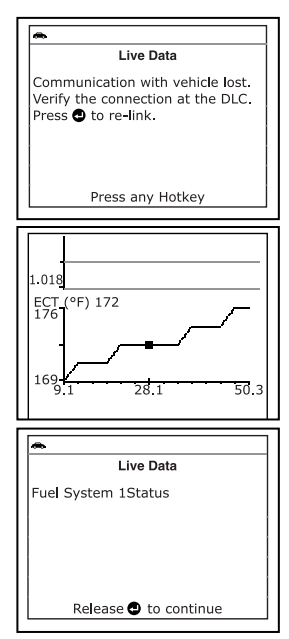

*choose to "capture" (record) Live Data for later viewing. See RECORDING (CAPTURING) LIVE DATA on page 119 for details.* 

# **CUSTOMIZING LIVE DATA (PIDs)**

This feature lets you customize the Scan Tool display to show only those PIDs that are of interest at the current time. You can customize the Live Data display by placing the Scan Tool in "Custom Live Data" mode and selecting only the PIDs that you wish to display. To customize the Live Data display, proceed as follows:

- **1.** With the Scan Tool in Live Data mode (see VIEWING LIVE DATA on page 116), press and hold the **LD** button until the Live Data Menu displays, then release the **LD** button.
- **2.** Use the **UP**  $\textcircled{2}$  and **DOWN**  $\textcircled{5}$  buttons, as necessary, to highlight **Custom Live Data**, then press the **ENTER**  $\Theta$  button.
	- If the Scan Tool fails to establish communication with the vehicle, a "Communication Error" message is shown on the Scan Tool's display.
		- Ensure your vehicle is OBD2<br>compliant. See VEHICLES compliant. See VEHICLES COVERED on page 5 for vehicle compliance verification information.
		- Verify the connection at the DLC, and verify the ignition is ON.
		- Turn the ignition OFF, wait 5 seconds, then back ON to reset the computer.
		- Press the **ENTER**  $\Theta$  button to continue.
	- If Live Data is not supported by the vehicle under test, an advisory message displays. Press the **M** button to return to the Main Menu. Live Data is not available for your vehicle.
	- **If custom Live Data was previously** selected, the Select PIDs to Use screen displays.

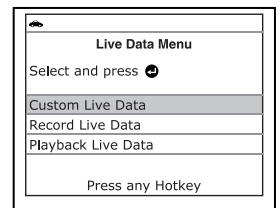

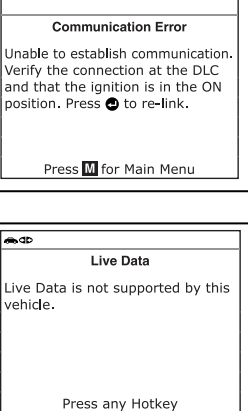

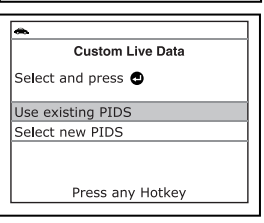

- To use the *existing* custom Live data selections, use the **UP**  $\textcircled{a}$  and **DOWN**  $\textcircled{c}$  buttons, as necessary, to highlight **Use existing PIDs**, then press the **ENTER**  $\Theta$  button. Proceed to step **5**.
- To select *new* custom Live Data, use the UP  $\circledcirc$  and DOWN  $\left(\heartsuit\right)$  buttons, as necessary, to highlight **Select new PIDs**, then press the **ENTER**  $\Theta$  button. The Custom Live Data menu displays, with the first PID in the menu highlighted. Proceed to step **3**.
- If custom Live Data was not previously selected, the Custom Live Data menu displays, with the first PID in the menu highlighted. Proceed to step **3**.

# *Live Data Mode* **RECORDING (CAPTURING) LIVE DATA**

Fuel Sys 1

Fuel Sys 2

 $ECT(°F)$ 

 $\overline{\bullet}$ 

More PIDs Fuel Sys 1

Fuel Sys 2

 $ECT(°F)$ 

Calc Load(%)

STFT B1(%)

Calc Load(%)

STFT B1(%)

- **3.** Use the **UP**  $\textcircled{2}$  and **DOWN**  $\textcircled{5}$  buttons to scroll through the available PIDs. When the PID you wish to display is highlighted, press the **ENTER**  $\Theta$  button to select it (a "checkmark" will show in the checkbox to the right of the PID to confirm your selection). Repeat the procedure until only the PIDs you want to display have all been selected.
	- To deselect a currently selected PID, highlight the PID, then press the **ENTER**  $\Theta$  button. The checkmark will be removed from the checkbox.
- **4.** When you are finished making your selection(s), scroll to the end of the PID list and highlight the word **Done**, then press the **ENTER**  $\Theta$  button.
	- If *no PIDs* have been selected, an advisory message displays. Press the **M** button to return to the Custom Live Data menu.
- **5.** The Scan Tool is now in "Custom Live Data" mode. Only the PIDs you selected are shown on the Scan Tools display.
	- To add *additional* PIDs to the current custom Live Data selections, use the **UP**  $\textcircled{\triangle}$  and **DOWN**  $\textcircled{\Diamond}$ buttons, as necessary, to highlight **More PIDs**, then press the **ENTER**  $\Theta$  button to return to the Custom Live Data menu. Repeat step **4**.
- **6.** To exit the "Custom Live Data" mode, press the **SYSTEM MENU**  $\{s\}$  button to return to the System Menu.

# **RECORDING (CAPTURING) LIVE DATA**

You can record and save several frames of Live Data information for each PID supported by the vehicle in the Scan Tool's memory. Recorded Live Data can serve as valuable information to help you in the troubleshooting of vehicle problems.

There are two ways that the Scan Tool can "record" Live Data:

- Record by DTC Trigger
- Record by Manual Trigger

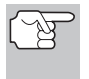

*If the POWER/LINK* **button** is pressed at any time while *in Live Data mode, any stored (recorded) Live Data will be cleared (erased) from the Scan Tool's memory.* 

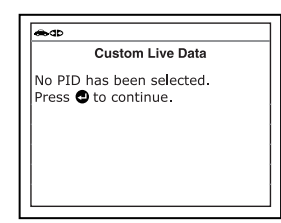

**Custom Live Data** 

Press **O** for graph

**Custom Live Data** Select and press  $\bullet$ 

Press any Hotkey

 $1/38$ 

 $\Box$ 

 $\Box$ 

 $\Box$ 

 $\Box$ 

П

**OL** 

**NA** 

 $0.0$ 

 $0.0$ 

 $-40.0$ 

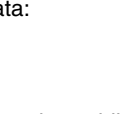

### **Record by DTC Trigger**

This function automatically records (captures) Live Data information when a DTC sets and saves it in the Scan Tool's memory. The recorded (captured) data can be a valuable troubleshooting aid, particularly if you are experiencing a fault that is causing a DTC to set. The Scan Tool is capable of recording approximately 100 frames of Live Data.

- **1.** With the Scan Tool in Live Data mode (see VIEWING LIVE DATA on page 116), press and hold the **LD** button until the Live Data Menu displays, then release the **LD** button.
- **2.** Use the **UP**  $\textcircled{2}$  and **DOWN**  $\textcircled{5}$  buttons, as necessary, to highlight **Record Live Data**, then press the **ENTER**  $\Theta$  button.
	- The Record Live Data Menu displays.
	- **If the Scan Tool fails to establish** communication with the vehicle, a "Communication Error" message is shown on the Scan Tool's display.
		- Ensure your vehicle is OBD2<br>compliant. See VEHICLES VEHICLES COVERED on page 5 for vehicle compliance verification information.

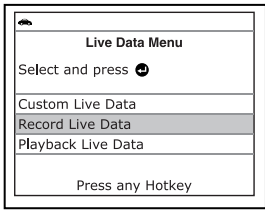

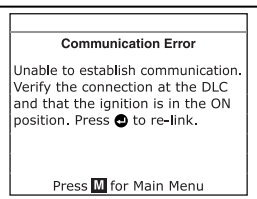

- Verify the connection at the DLC, and verify the ignition is ON.
- Turn the ignition OFF, wait 5 seconds, then back ON to reset the computer.
- Press the **ENTER**  $\Theta$  button to continue.
- **3.** Use the **UP**  $\textcircled{2}$  and **DOWN**  $\textcircled{5}$  buttons, as necessary, to highlight **Record by DTC Trigger**, then press the **ENTER** ⊕ button.
	- If DTCs are presently stored in the vehicle's computer, an advisory message displays. Use the **UP**  $\langle \triangle \rangle$ and **DOWN**  $\odot$  buttons, as necessary, to highlight **Erase DTCs**, then press the **ENTER**  $\Theta$  button. A "One moment please…" message displays while DTCs are erased from the vehicle's computer. When the Erase process is complete, the Record Live Data screen displays.

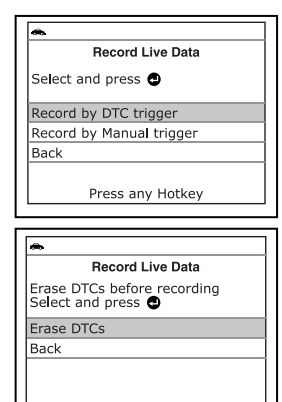

# *Live Data Mode* **RECORDING (CAPTURING) LIVE DATA**

- If the erase was not successful, an advisory message shows on the display.
	- To retry the erase process, verify that the Scan Tool is properly connected to the vehicle's DLC and that the ignition is on. Use the **UP**  $\textcircled{a}$  and **DOWN**  $\textcircled{c}$  buttons, as necessary, to highlight **Erase DTCs**, then press the **ENTER**  $\Theta$  button.

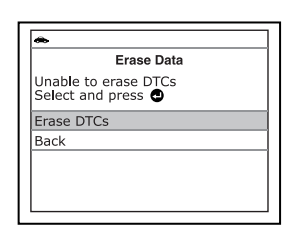

- To exit the record function, use the UP  $\textcircled{2}$  and DOWN  $\textcircled{7}$ buttons, as necessary, to highlight **Back**, then press the **ENTER**  $\Theta$  button to return to the Record Live Data menu.
- **4.** Put the engine in the operating condition that causes the DTC to set.
	- If necessary, drive the vehicle until you reach the vehicle speed at which the problem occurs.
- **5.** When the Scan Tool detects a fault that causes a DTC to set, it automatically records and saves approximately 20 frames of Live Data information in its memory for each PID supported by the vehicle.
	- All three LEDs will blink for three seconds to indicate that Live Data is being recorded, and a "One moment please..." message shows on the display.
	- **Nhen** recording is complete, a confirmation screen displays, asking if you would like to view the recorded data. Use the **UP**  $\textcircled{2}$  and **DOWN**  $\odot$  buttons, as necessary, to select **Yes** or **No**, as desired, then press the **ENTER**  $\Theta$  button.
	- If recording was not successful, an advisory message shows on the display. Press the **ENTER**  $\Theta$  button to return to the Record Live Data menu.

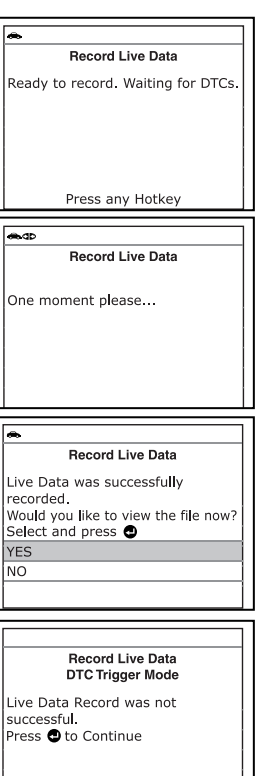

*If Yes is selected, the Scan Tool enters "Playback" mode from which you can view a frame-by-frame playback of recorded Live Data (see LIVE DATA PLAYBACK on page 123 for details). If No is selected, the display returns to the Live Data Menu.* 

**6.** You can exit the "Record Live Data Mode" at any time by pressing the **SYSTEM MENU**  $\{s\}$  button to return to the System Menu.

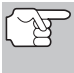

*If desired, you can transfer the recorded Live Data information to a personal computer with the use of optional software (see instructions included with the software for more information).* 

### **Record by Manual Trigger**

This option lets you select the precise time at which the Live Data recording will occur. Record by Manual Trigger can be a very valuable tool when troubleshooting intermittent problems that do not meet the requirements for a DTC to set. Even though a DTC is not present, the intermittent problems will sometimes manifest themselves briefly, for a few fractions of a second and/or only at certain vehicle speeds or vehicle operating conditions. The Scan Tool is capable of recording approximately 100 frames of Live Data.

- **1.** With the Scan Tool in Live Data mode (see VIEWING LIVE DATA on page 116), press and hold the **LD** button until the Live Data Menu displays, then release the **LD** button.
- **2.** Use the **UP**  $\textcircled{2}$  and **DOWN**  $\textcircled{5}$  buttons, as necessary, to highlight **Record Live Data**, then press the **ENTER**  $\Theta$  button.
	- **The Record Live Data Menu dis**plays.
	- If the Scan Tool fails to establish communication with the vehicle, a "Communication Error" message is shown on the Scan Tool's display.
		- Ensure your vehicle is OBD2 compliant. See VEHICLES COVERED on page 5 for vehicle compliance verification information.

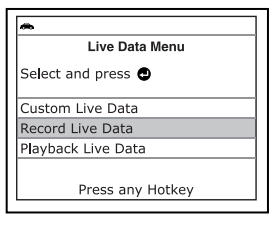

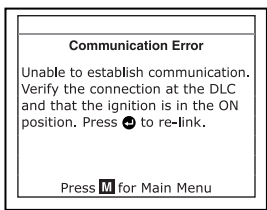

- Verify the connection at the DLC, and verify the ignition is ON.
- Turn the ignition OFF, wait 5 seconds, then back ON to reset the computer.
- Press the **ENTER**  $\Theta$  button to continue.
- **3.** Use the **UP**  $\textcircled{2}$  and **DOWN**  $\textcircled{5}$  buttons, as necessary, to highlight **Record by Manual Trigger**.
	- Put the engine in the operating condition where the problem manifests itself.
		- If necessary, drive the vehicle until you reach the vehicle speed at which the problem occurs.

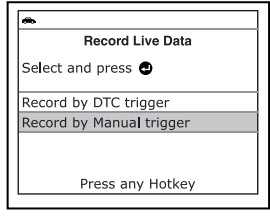

# *Live Data Mode* **LIVE DATA PLAYBACK**

**Record Live Data** 

One moment please...

esab

- **4.** When the problem occurs, press and release the **LD** button.
	- All three LEDs will blink for three seconds to indicate that Live Data is being recorded, and a "One moment please. . ." message shows on the display.
	- **Notaina When** recording is complete, a confirmation screen displays, asking if you would like to view the recorded data. Use the **UP**  $\textcircled{2}$  and **DOWN**  $\left(\nabla\right)$  buttons, as necessary, to select **Yes** or **No**, as desired, then press the **ENTER**  $\Theta$  button.
	- If recording was not successful, an advisory message shows on the display. Press the **ENTER**  $\Theta$  button to return to the Record Live Data menu.
- **Record Live Data** Live Data was successfully recorded. Select and press @ **YES NO** Record Live Data **Manual Trigger Mode** Live Data Record was not successful. Press @ to Continue

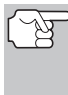

*If Yes is selected, the Scan Tool enters "Playback" mode from which you can view a frame-by-frame* 

*playback of recorded Live Data (see LIVE DATA PLAYBACK on page 123 for details). If No is selected, the display returns to the Live Data Menu.* 

**5.** You can exit the "Record Live Data Mode" at any time by pressing the **SYSTEM MENU**  $\{s\}$  button to return to the System Menu.

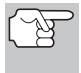

*If desired, you can transfer the recorded Live Data information to a personal computer with the use of optional software (see instructions included with the software for more information).* 

# **LIVE DATA PLAYBACK**

Once Live Data has been recorded, it is saved in the Scan Tool's memory. You can view recorded Live Data immediately after recording by selecting **Yes** from the Record Live Data confirmation screen (see RECORDING (CAPTURING) LIVE DATA on page 119 for more information), or you can view it later using the "Playback" function.

- **1.** With the Scan Tool not connected to a vehicle, press the **POWER/LINK** button.
	- The "To Link" screen shows on the Scan Tool's display.
- **2.** Press and hold the **LD** button until the Live Data Menu displays, then release the **LD** button.

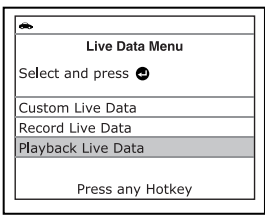

- **3.** Use the UP  $\textcircled{2}$  and **DOWN**  $\textcircled{7}$  buttons, as necessary, to highlight **Playback Live Data**, then press the **ENTER**  $\Theta$ button to place the Scan Tool in "Live Data Playback" mode.
	- The display shows the recorded Live Data, beginning with the "trigger" frame.

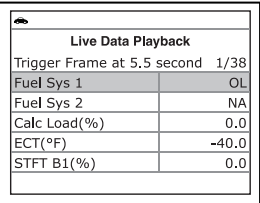

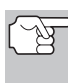

- *When you select Yes from the Record Live Data confirmation screen, the Scan Tool enters the "Live Data Playback" mode, and the display shows the recorded Live Data, beginning with the "trigger" frame.*
- A vehicle usually supports several PIDs, however, only a limited amount of PID data can be displayed on the screen at one time. If additional PID data is available, a small arrow will be shown on the display. Use the **UP**  $\textcircled{2}$  and **DOWN**  $\textcircled{5}$  buttons, as necessary, to scroll up or down to view all available PID data.
- When viewing recorded Live Data, look for any irregularities in any of the PID values/signal information (LTFT %, RPM, MAP, TEMP, etc.). If any PIDs are not within specification, or irregularities are detected, follow the procedures in the vehicle's service repair manual to perform additional troubleshooting and repair.

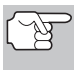

*When recorded Live Data is played back, all available PIDs are shown, even if you have customized the Live Data selections.* 

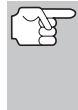

*If there is no Live Data currently stored in the Scan Tool's memory, an advisory message shows on the display. Press the M button to exit the "Live Data Playback" mode.* 

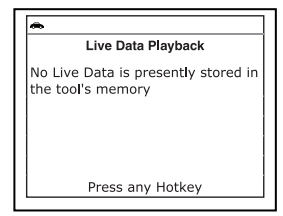

**4.** When you have viewed all PID information for the current frame of Live

Data, use the **DOWN**  $\odot$  button to scroll to the end of the PID list. Highlight **Next Frame** or **Previous Frame**, as desired, then press the **ENTER**  $\Theta$  button.

- **5.** When you have finished viewing the recorded Live Data, exit the "Live Data Playback" mode using the appropriate procedure shown below:
	- If the Scan Tool is connected to a vehicle, use the **DOWN**  $(\neg)$ button to scroll to the end of the PID list, highlight **Exit Playback**, then press the **ENTER**  $\Theta$  button.
	- If the Scan Tool is not connected to a vehicle, press the **DTC/FF** button.

In addition to retrieving Diagnostic Trouble Codes (DTCs), you can use the Scan Tool to perform additional diagnostic tests, to view diagnostic and vehicle information stored in your vehicle's on-board computer, and to configure the Scan Tool for your particular needs. Additional tests and related functions are accessed through the Main Menu. The following functions are available:

- **System Tests** Displays the System Test menu, which lets your retrieve and view results for the O2 Sensor Test and OBD Monitor Test, and lets you initiate a test of the vehicle's EVAP system.
- **vehicle Information** Displays the Vehicle Info menu, which lets you retrieve and view reference information for the vehicle under test.

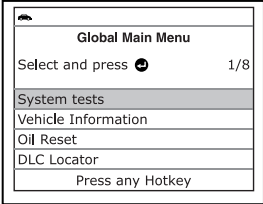

- Oil Reset Lets you reset the Oil Maintenance Light.
- **DLC Locator** Lets you find the location of the Data Link Connector (DLC) for a specified vehicle.
- **Battery/Alternator Monitor** Performs a check of the vehicle's battery and alternator system to ensure the system is operating within acceptable limits.
- **Firmware Version** Displays the Scan Tool's firmware version.
- **Tool Library** Displays the Tool Library menu, which provides access to OBD1 and OBD2 DTC libraries and to definitions for Monitor icons and LED indications.
- **Tool Settings** Displays the Tool Settings menu, which lets you make several adjustments and settings to configure the Scan Tool to your particular needs.

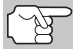

*The Mode Tests and Vehicle Information options are shown only when the Scan Tool is in Global OBD2 mode.* 

### **SYSTEM TEST MENU**

Additional tests are accessed through the Mode Test menu. The following functions are available:

- **O2 Sensor Test** Retrieves and displays O2 sensor monitor test results from your vehicle's on-board computer.
- **OBD Monitor Test** Retrieves and displays test results for emission-related powertrain components and systems that are not continuously monitored.
- **EVAP Test** Performs a leak test for the vehicle's EVAP system.
- **1.** While linked to the vehicle, press the **M** button.
	- The Main Menu displays.

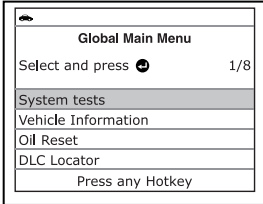

- **2.** Use the **UP**  $\textcircled{2}$  and **DOWN**  $\textcircled{5}$  buttons, as necessary, to highlight **System Tests**, then press the **ENTER**  $\Theta$  button.
	- The System Test menu displays.

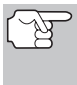

*If Mode Tests is not shown on the Main Menu, the Mode Tests functions are not available for your vehicle.* 

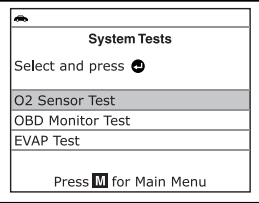

### **O2 Sensor Test**

OBD2 regulations require that applicable vehicles monitor and test operation of the oxygen (O2) sensors to identify problems that can affect fuel efficiency and vehicle emissions. These tests are performed automatically when engine operating conditions are within predefined limits. Results of these tests are stored in the on-board computer's memory.

The **O2 Sensor Test** function lets you retrieve and view O2 sensor monitor test results for the most recently completed tests from your vehicle's on-board computer.

Vehicles are equipped with multiple O2 sensors. O2 sensors are installed both upstream of (before) and downstream of (after) the exhaust system Catalytic Converters. The name of an O2 sensor identifies its location in the exhaust system. The name of each O2 sensor is made up of three parts:

### **O2S XX YY** -or- **O2S X Y**

- **O2S** this is the basic designation for all O2 sensors.
- X or XX These characters identify the location of the O2 sensor in relation to a cylinder bank. An O2 sensor for cylinder bank 1 is identified by the designation "1" or "B1"; a sensor for cylinder bank 2 is identified as "2" or "B2."

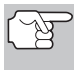

*"Bank One" indicates the side of the engine where cylinder number one is located (V-type engines). Bank Two is opposite of Bank One.* 

 **Y** or **YY** - These characters identity the location of the O2 sensor in relation to the exhaust system catalyst. An O2 sensor located upstream of the catalyst is identified by the designation"1" or "S1", a sensor located downstream of the Catalytic Converter is identified as "2" or "S2."

For example, **O2S12** or **O2SB1S2** is the designation for the downstream O2 sensor for cylinder bank 1.

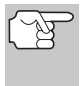

*The Scan Tool does not perform O2 sensor tests, but retrieves results from the most recently performed O2 sensor tests from the on-board computer's memory. You may retrieve O2 sensor test results for only one test of one sensor at any given time.* 

**1.** From the System Test menu, use the **UP**  $\left(\triangle\right)$  and **DOWN**  $\left(\heartsuit\right)$  buttons, as necessary, to highlight **O2 Sensor Test,** then press the **ENTER**  $\Theta$  button.

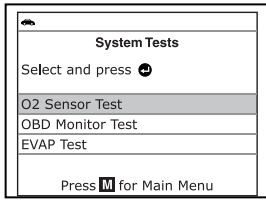

# *Additional Tests* **SYSTEM TEST MENU**

- **2.** A "One moment please..." message displays while the request is sent to the vehicle's on-board computer.
	- The Select Sensor screen displays. The screen shows all O2 sensors applicable to the vehicle under test.
	- *If O2 sensor tests are not supported by the vehicle under test, an advisory message shows on the Scan Tool's display. Press the M button to return to the Main Menu.*
- **3.** Use the UP  $\textcircled{2}$  and **DOWN**  $\textcircled{5}$  buttons, as necessary, to highlight the O2 sensor for which you wish to view test results, then press the **ENTER**  $\Theta$  button.
- **4.** When test results have been retrieved, data for the selected sensor test will show on the Scan Tool's display.
- **5.** When you have finished viewing the retrieved test data, use the  $UP$   $\circledcirc$  and **DOWN**  $\odot$  buttons, as necessary, to highlight **Back**, then press the **ENTER**  $\Theta$  button to return to the Select Sensor screen.

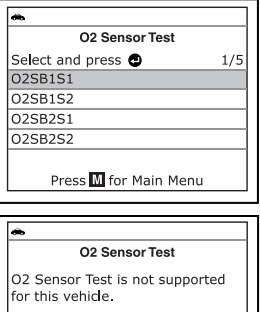

Select and press @

**Back** 

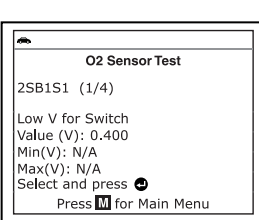

Press M for Main Menu

**6.** Repeat steps **3** through **5** to view test results for additional sensors. When you have finished viewing the retrieved test data use the **UP**  $\textcircled{a}$  and **DOWN**  $\textcircled{c}$  buttons, as necessary, to highlight Back on the Select Sensor screen, then press the **ENTER**  $\Theta$  button to return to the System Test menu; or, press the **M** button to return to the Main Menu.

### **OBD Monitor Test**

The **OBD Monitor Test** function retrieves and displays test results for emission-related powertrain components and systems that are not continuously monitored. The tests available are determined by the vehicle manufacturer.

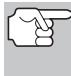

*The Scan Tool does not perform the OBD monitor test, but retrieves results from the most recently performed tests from the on-board computer's memory. You may retrieve OBD monitor test results for only one test at any given time.* 

**1.** From the System Test menu, use the **UP**  $\odot$  and **DOWN**  $\odot$  buttons, as necessary, to highlight **OBD Monitor Test**, then press the **ENTER**  $\Theta$  button.

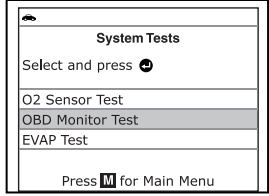

- **2.** A "One moment please. . ." message displays while the request is sent to the vehicle's on-board computer.
	- **The Select Test screen displays.** The screen shows all tests applicable to the vehicle under test. Refer to the vehicle's service repair manual for information related to non-continuous tests.
	-

*If OBD monitor tests are not supported by the vehicle under test, an advisory message shows on the Scan Tool's display. Press the M button to return to the Main Menu.* 

- **3.** Use the **UP**  $\textcircled{\triangle}$  and **DOWN**  $\textcircled{\triangleright}$  buttons, as necessary, to highlight the desired test, then press the **ENTER**  $\Theta$  button.
- **4.** When test results have been retrieved, data for the selected test will show on the Scan Tool's display. The display shows the following information:
	- **Test ID** number
	- **Module ID** number
	- **E** Component ID number
	- **Min** or **Max** test limit

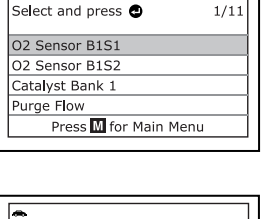

**OBD Monitor Test** 

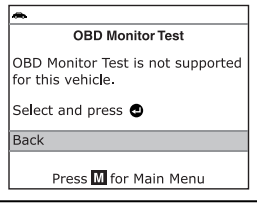

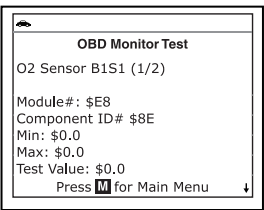

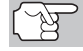

*Only one test limit, either Min or Max, is shown for any given test.* 

**Test Value** and status

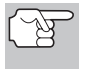

*Status is calculated by the Scan Tool by comparing the Test Value against the displayed test limit (either Min or Max). Status is shown as either Low, High or OK.* 

**5.** Repeat steps **3** and **4** to view test results for additional tests. When you have finished viewing the retrieved test data, use the **UP**  $\left(\triangle\right)$ and **DOWN**  $\odot$  buttons, as necessary, to highlight **Back** on the Select Test screen, then press the **ENTER**  $\Theta$  button to return to the System Test menu; or, press the **M** button to return to the Main Menu.

### **EVAP Test**

The **EVAP Test** function lets you initiate a leak test for the vehicle's EVAP system.

# *Additional Tests* **RESETTING THE OIL MAINTENANCE LIGHT**

*The Scan Tool does not perform the leak test, but signals to vehicle's on-board computer to initiate the test. The vehicle manufacturer determines the criteria and method for stopping the test once it has been started. BEFORE using the EVAP Test function, refer to the vehicle's service repair manual to determine the procedures necessary to stop the test.* 

- **1.** From the System Test menu, use the **UP**  $\textcircled{2}$  and **DOWN**  $\textcircled{5}$  buttons as necessary, to highlight **EVAP Test**, then press the **ENTER**  $\Theta$  button.
- **2.** A "One moment please..." message displays while the request is sent to the vehicle's on-board computer.
	- *Some vehicle manufacturers do not allow Scan Tools or other external devices to control vehicle systems. If the EVAP Test is not supported by the vehicle under test, an advisory message shows on the Scan Tool's display. Use the UP and DOWN buttons, as necessary, to highlight Back, then press the ENTER button to return to the Select Sensor screen.*
- **3.** When the EVAP leak test has been initiated by the vehicle's on-board computer, a confirmation message shows on the Scan Tool's display. Use the **UP**  $\textcircled{2}$  and **DOWN**  $\textcircled{5}$  buttons, as necessary, to highlight **Back**, then press the **ENTER**  $\Theta$  button to return to the System Test menu; or, press the **M** button to return to the Main Menu.

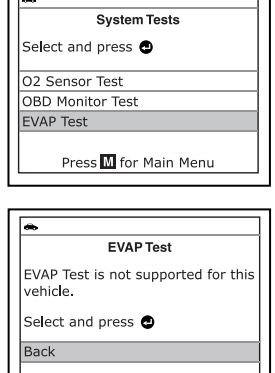

Press M for Main Menu

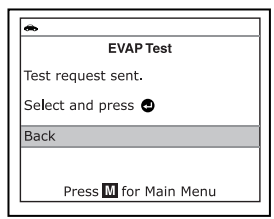

## **VIEWING VEHICLE INFORMATION**

The **Vehicle Information** function offers three options for retrieving reference information for the vehicle under test; **Vehicle ID**, **Available Modules** and **IPT** (In-Use Performance Tracking).

### **Retrieving Vehicle ID Information**

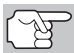

*The Vehicle ID function is applicable to model year 2000 and newer OBD2-compliant vehicles.* 

The Scan Tool can retrieve a list of information (provided by the vehicle manufacturer), unique to the vehicle under test, from the vehicle's onboard computer. This information may include:

- The vehicle's VIN number
- The control module identification number
- **The vehicle's calibration ID(s). These IDs uniquely identify the** software version(s) for the vehicle's control module(s).
- The Vehicle's Calibration Verification Number(s) (CVNs) required by ODB2 regulations. CVNs are used to determine if emission-related calibrations for the vehicle under test have been changed. One or more CVNs may be returned by the vehicle's computer.
- **1.** With the Scan Tool in OBD2 mode, press and release the **M** button.
	- **The Main Menu displays.**
- **2.** Use the **UP**  $\textcircled{2}$  and **DOWN**  $\textcircled{5}$  buttons, as necessary, to highlight **Vehicle Information**, then press the **ENTER** button.
	- The Vehicle Info menu displays.
- **3.** Use the UP  $\textcircled{a}$  and **DOWN**  $\textcircled{b}$  buttons, as necessary, to highlight **Vehicle ID**, then press the **ENTER**  $\Theta$  button.

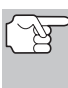

*The first time the Vehicle ID function is used, it may take several minutes to retrieve the information from the vehicle's computer.* 

- **4.** When the retrieval process is completed, the vehicle ID information is shown on the Scan Tool's display. Use the **UP** and **DOWN**  $\odot$  buttons, as necessary, to view the entire list.
- **5.** When you have finished viewing the retrieved vehicle ID information, press the **M** button to return to the Main Menu.

### **Viewing Available Modules**

The Scan Tool can retrieve a list of modules supported by the vehicle under test.

- **1.** With the Scan Tool in OBD2 mode, press and release the **M** button.
	- The Main Menu displays.
- **2.** Use the **UP**  $\textcircled{2}$  and **DOWN**  $\textcircled{5}$  buttons, as necessary, to highlight **Vehicle Information**, then press the **ENTER** button.

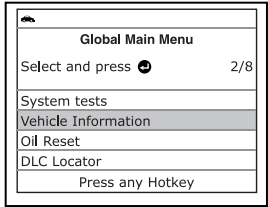

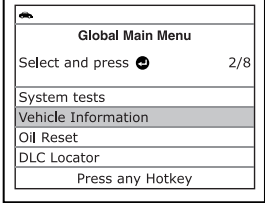

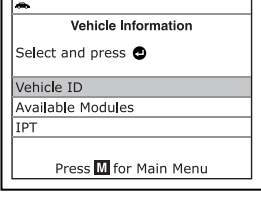

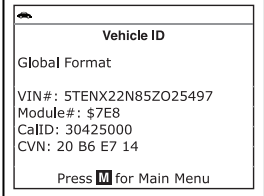

# *Additional Tests* **RESETTING THE OIL MAINTENANCE LIGHT**

- The Vehicle Info menu displays.
- **3.** Use the **UP**  $\odot$  and **DOWN**  $\odot$  buttons, as necessary, to highlight **Available Modules**, then press the **ENTER** button.
- **4.** When the retrieval process is completed, a complete list of modules supported by the vehicle under test is shown on the Scan Tool's display. Use the **UP**  $\textcircled{2}$  and **DOWN**  $\odot$  buttons, as necessary, to view the entire list.
- **5.** When you have finished viewing the list of available modules, press the **M** button to return to the Main Menu.

### **Viewing In-use Performance Tracking (IPT)**

The Scan Tool can retrieve In-use Performance Tracking (IPT) statistics for monitors supported by the vehicle under test. Two values are returned for each monitor; the number of times that all conditions necessary for a specific monitor to detect a malfunction have been encountered (XXXCOND), and the number of times that the vehicle has been operated under the specific conditions for the monitor (XXXCOMP). Statistics are also provided for the number of times the vehicle has been operated in OBD monitoring conditions (OBDCOND), and the number of times the vehicle's engine has been started (IGNCNTR).

- **1.** With the Scan Tool in OBD2 mode, press and release the **M** button.
	- The Main Menu displays.
- **2.** Use the **UP**  $\textcircled{2}$  and **DOWN**  $\textcircled{5}$  buttons, as necessary, to highlight **Vehicle Information**, then press the **ENTER** button.
	- The Vehicle Info menu displays.
- **3.** Use the **UP**  $\widehat{\triangle}$  and **DOWN**  $\widehat{\triangle}$  buttons. as necessary, to highlight **IPT**, then press the **ENTER**  $\Theta$  button.
- **4.** When the retrieved process is completed, In-use Performance Tracking statistics for monitors supported by the vehicle under test are shown on the Scan Tool's display. Use the **UP**  $\textcircled{2}$  and **DOWN**  $\textcircled{7}$ buttons, as necessary, to view the entire list.

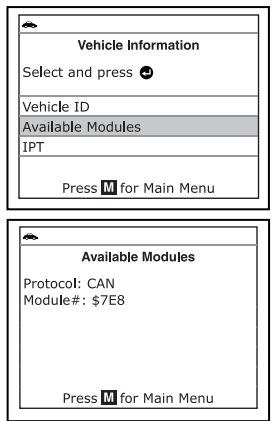

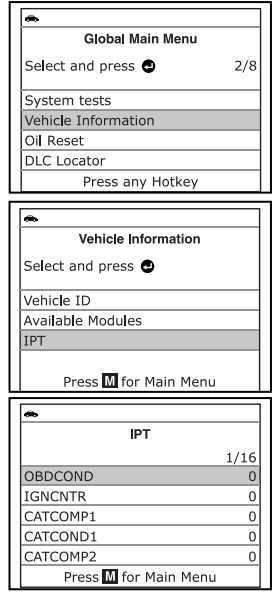

**5.** When you have finished viewing the statistics, press the **M** button to return to the Main Menu.

## **RESETTING THE OIL MAINTENANCE LIGHT**

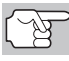

*Refer to Vehicle Applications - Oil Reset on page 153 for vehicle makes covered.* 

- **1.** While linked to the vehicle, press the **M** button.
	- The Main Menu displays.
- **2.** Use the **UP**  $\textcircled{2}$  and **DOWN**  $\textcircled{5}$  buttons, as necessary, to highlight **Oil Reset**, then press the **ENTER**  $\Theta$  button.
	- The Oil Reset screen displays.
	- If the vehicle under test is equipped with a navigation system, use the **UP**  $\textcircled{a}$  and **DOWN**  $\textcircled{b}$  buttons, as necessary, to highlight **Yes**, then press the **ENTER**  $\Theta$  button to continue.

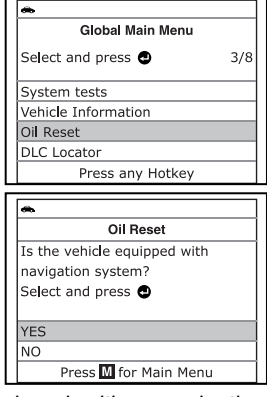

- $\blacksquare$  If the vehicle under test is now equipped with a navigation system, use the UP  $\textcircled{2}$  and **DOWN**  $\textcircled{5}$  buttons, as necessary, to highlight **No**, then press the **ENTER**  $\Theta$  button to continue.
	- *If the Scan Tool cannot reset the Oil Maintenance Light, an "instructional" dialog displays, showing the manual procedures for resetting the indicator light. Use the UP*  $\textcircled{a}$  and **DOWN** $\textcircled{c}$  buttons to view *the entire procedure. When finished, press the M button to return to the Main Menu.*
- **3.** The Reset Oil Maintenance Indicator screen displays.
	- If you do not wish to proceed with the reset process, use the **UP**  $\textcircled{2}$  and **DOWN**  $\odot$  buttons, as necessary, to highlight **No**, then press the **ENTER**  $\Theta$  button to return to the System Menu.
	- If you wish to proceed with the reset process, use the **UP**  $\textcircled{2}$  and **DOWN**  $(\triangledown)$  buttons, as necessary, to highlight **Yes**, then press the **ENTER**  $\Theta$  button to continue.

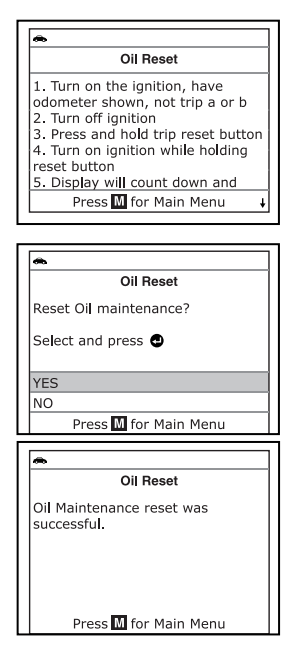

**4.** When the reset process has competed, a confirmation message shows on the Scan Tool's display. Press the **M** button to return to the Main Menu.

# **USING THE DLC LOCATOR**

- **1.** Use the UP  $\textcircled{2}$  and DOWN  $\textcircled{5}$  buttons, as necessary, to highlight **DLC Locator** in the **Main Menu**, then press the **ENTER**  $\Theta$  button.
	- The Select Vehicle Model Year screen displays.
- **2.** Use the **UP**  $\textcircled{2}$  and **DOWN**  $\textcircled{5}$  buttons, as necessary, to highlight the desired vehicle model year, then press the **ENTER**  $\Theta$  button.
	- **The Select Vehicle Manufacturer** screen displays.
- **3.** Use the UP  $\textcircled{2}$  and DOWN  $\textcircled{5}$  buttons, as necessary, to highlight the desired vehicle manufacturer, then press the **ENTER**  $\Theta$  button.
	- **The Select Vehicle Model screen** displays.
- **4.** Use the **UP**  $\textcircled{2}$  and **DOWN**  $\textcircled{5}$  buttons, as necessary, to highlight the desired model, then press the **ENTER**  $\Theta$ button.
	- **The Select Vehicle Engine Size** screen displays.
- **5.** Use the **UP**  $\textcircled{2}$  and **DOWN**  $\textcircled{5}$  buttons, as necessary, to highlight the desired engine size, then press the **ENTER**  $\Theta$ button.
	- **The DLC Location screen for the** selected vehicle displays.
	- The DLC Location screen shows the selected vehicle make and model, a description of the DLC location and whether the DLC is "covered" or "uncovered," and includes a picture of the DLC location.
- **6.** When you have finished viewing the DLC location, press the **M** button to return to the Main Menu.

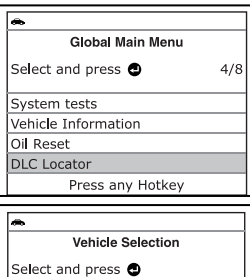

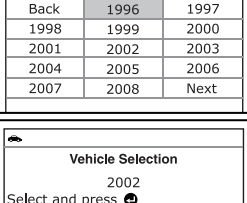

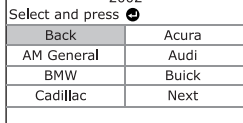

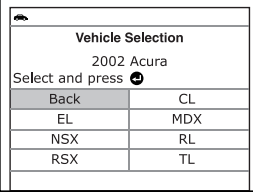

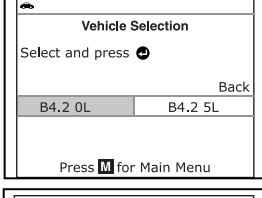

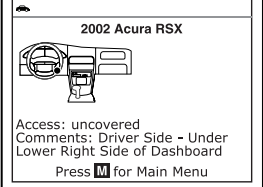

## **BATTERY/ALTERNATOR MONITOR**

The scan tool can perform a check of the vehicle's battery and alternator system to ensure the system is operating within acceptable limits. You can perform a battery check only, or an alternator system (battery and alternator) check.

#### **To perform a battery check ONLY:**

- **1.** With the scan tool on the Code Retrieval screen, press and release the **M** button.
	- The Main Menu displays.
- **2.** Use the **UP**  $\textcircled{2}$  and **DOWN**  $\textcircled{5}$  buttons, as necessary, to highlight **Battery/ Alternator Monitor**, then press the **ENTER**  $\Theta$  button.
	- The Battery/Alternator Monitor Menu displays.
- **3.** Use the **UP**  $\textcircled{2}$  and **DOWN**  $\textcircled{5}$  buttons, as necessary, to highlight **Battery Monitor**, then press the **ENTER**  $\Theta$ button.
- **4.** When the battery check is complete, a results screen displays the current Battery Voltage, and indicates whether or not the voltage is within acceptable limits. The System Status LEDs provide a PASS/FAIL indication, as follows:
	- $Green = PASS$
	- $\blacksquare$  Yellow = Caution/LOW
	- $\blacksquare$  Red = FAIL

Global Main Menu Select and press @  $5/8$ Battery/Alternator Monitor Firmware Version Tool Library **Tool Settings** Press any Hotkey **Battery/Alternator Monitor** Select and press  $\bullet$ Battery Monitor Alternator Monitor Press **M** for Main Menuᢛ **Battery Monitor** Voltage PID 12.30V Battery voltage is below the Acceptable limit. Would you like to perform the

Alternator Monitor? Select and press @ Press **M** for Main Menu

- **5.** If you wish to perform an alternator check at this time, use the **UP**  $\textcircled{a}$  and **DOWN**  $\textcircled{b}$  buttons, as necessary, to highlight **Yes**, then press the **ENTER**  $\Theta$  button.
	- If you do not wish to perform an alternator check at this time, use the **UP**  $\textcircled{2}$  and **DOWN**  $\textcircled{5}$  buttons, as necessary, to highlight **No**, then press the **ENTER**  $\Theta$  button.
	- To return to the Main Menu, press the M button.

### **To perform a charging system check:**

**1.** Start the engine.

 *Additional Tests* **BATTERY/ALTERNATOR MONITOR** 

- **2.** With the scan tool on the Code Retrieval screen, press and release the **M** button.
	- The Main Menu displays.
- **3.** Use the **UP**  $\textcircled{2}$  and **DOWN**  $\textcircled{5}$  buttons, as necessary, to highlight **Battery/ Alternator Monitor**, then press the **ENTER**  $\Theta$  button.
	- The Battery/Alternator Monitor Menu displays.
- **4.** Use the **UP**  $\textcircled{2}$  and **DOWN**  $\textcircled{5}$  buttons, as necessary, to highlight **Alternator Monitor**, then press the **ENTER** button.
	- An instructional screen displays.
- **5.** Warm the engine to normal operating temperature. Turn on the headlights. Press the **ENTER**  $\Theta$  button to continue.
	- An instructional screen displays.
- **6.** Press the accelerator pedal to raise engine speed to 2000 RPM, and maintain the engine speed.
	- **Now When engine speed is within the** required range, the alternator test begins. A progress screen shows the Engine RPM and countdown (time remaining until the test is complete).
- **7.** When the alternator check is complete, a results screen indicates whether or not the charging system is within acceptable limits. The System Status LEDs provide a PASS/FAIL indication, as follows:
	- $Green = PASS$
	- $\blacksquare$  Yellow = Caution/LOW
	- $\blacksquare$  Red = FAIL
	- If the alternator voltage is less than 9 V, the red, yellow and green SYSTEM STATUS LEDs will flash on and off.
- **8.** Press the **M** button to return to the Main Menu.

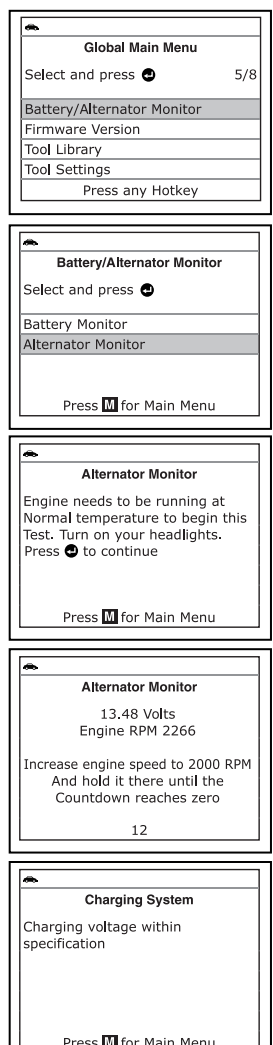

Monitor Icon DTC Library **LED Meaning** 

## **VIEWING THE FIRMWARE VERSION**

- **1.** Use the **UP**  $\textcircled{2}$  and **DOWN**  $\textcircled{5}$  buttons, as necessary, to highlight **Firmware Version** in the Main Menu, then press the **ENTER**  $\Theta$  button.
	- **The Firmware Version screen dis**plays.
	- The screen shows the Scan Tool's current firmware version, bootloader version and database version.
- **2.** Press the **M** button to return to the Main Menu.

# **THE TOOL LIBRARY**

The Tool Library contains valuable referend Tool. The following functions are available:

- **Monitor Icon** Shows the full name **STATUS** icons shown on the Scan Tool's
- **DTC Library** Provides access to libraries of OBD1 and OBD2 DTC definitions.
- **LED Meaning** Provides descriptions of the meaning of the Scan Tool **SYSTEM STATUS** LEDs.
- **1.** While linked to the vehicle, press the **M** button.
	- The Main Menu displays.
- **2.** Use the UP  $\bigcirc$  and DOWN  $\bigcirc$  buttons, as necessary, to highlight **Tool Library**, then press the **ENTER**  $\Theta$  button.
	- The Tool Library menu displays.

### **Viewing Monitor Icon Descriptions**

The **I/M MONITOR STATUS** icons on the Scan Tool's LCD display provide an indication of the "Completed / Not Complete" status for all I/M Monitors supported by the vehicle under test. The **Monitor Icon** function displays the full name for each Monitor icon.

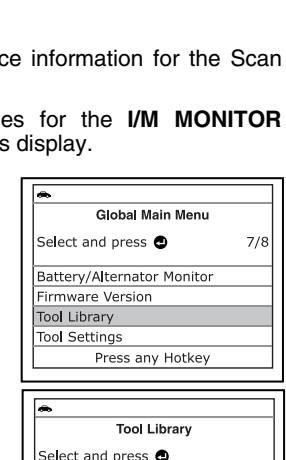

Press M for Main Menu

**Global Main Menu** 

Press any Hotkey

INNOV! Scan Tool Firmware Version: V01.00.44 Bootloader Version: V01.00.07 Database Version: V01.00.35 Copyright 2014 IEC All Rights Reserved

 $6/8$ 

Select and press <sup>@</sup>

Battery/Alternator Monitor Firmware Version **Tool Library Tool Settings** 

# *Additional Tests* **THE TOOL LIBRARY**

- **1.** From the Tool Library menu, use the **UP**  $\circledcirc$  and **DOWN**  $\circledcirc$  buttons, as necessary, to highlight **Monitor Icon**, then press the **ENTER**  $\Theta$  button.
	- The Monitor Icon screen displays.
	- The screen shows a list of the 15 Monitor icons, along with the full name for each icon. Use the **UP**  $\textcircled{\textcircled{\#}}$ and **DOWN**  $\left(\varphi\right)$  buttons, as necessary, to scroll the list.
- **2.** When you have finished viewing the Monitor icon descriptions, press the **M** button to return to the Main Menu.

### **Using the DTC Library (OBD1)**

- **1.** From the Tool Library menu, use the **UP**  $\textcircled{a}$  and **DOWN**  $\textcircled{b}$  buttons, as necessary, to highlight **DTC Library**, then press the **ENTER**  $\Theta$  button.
	- The Select Library screen displays.
- **2.** Use the **UP**  $\textcircled{2}$  and **DOWN**  $\textcircled{5}$  buttons, as necessary, to highlight **OBD1 Library**, then press the **ENTER**  $\Theta$  button.
	- The Enter DTC screen displays. The screen shows the code "001," with the first "0" highlighted.
- **3.** Select the remaining digits in the DTC in the same way, pressing the **DTC/FF** button to confirm each digit. When you have selected all the DTC digits, press the **ENTER**  $\Theta$  button to continue.
	- **The Select Manufacturer screen** displays.
- **4.** Use the **UP**  $\textcircled{2}$  and **DOWN**  $\textcircled{5}$  buttons, as necessary, to highlight the desired vehicle manufacturer, then press the **DTC/FF** button.
	- A confirmation message shows on the LCD display.
- **5.** Use the **UP**  $\textcircled{\triangle}$  and **DOWN**  $\textcircled{\triangledown}$  buttons, as necessary, to scroll to the first digit of the DTC, then press the **DTC/FF** button.
	- The selected character displays solid, and the next character is highlighted.

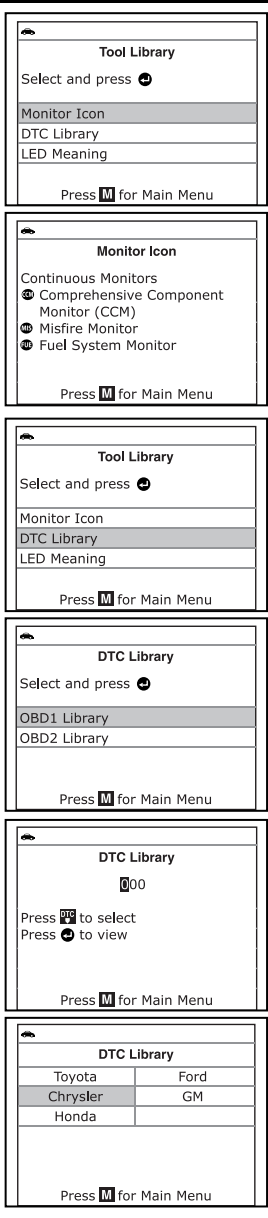

- If the correct manufacturer is not shown, use the  $UP$   $\textcircled{2}$  and **DOWN**  $\circlearrowleft$  buttons, as necessary, to highlight **No**, then press the **ENTER**  $\Theta$  button to return to the list of vehicle manufacturers.
- If the correct manufacturer is shown, use the **UP**  $\textcircled{2}$  and **DOWN**  $\odot$  buttons, as necessary, to highlight Yes, then press the **ENTER**  $\Theta$  button to view the DTC definition.
- **6.** When you have finished viewing the DTC definition, use the **UP**  $\textcircled{2}$  and **DOWN**  $\odot$  buttons, as necessary, to highlight **Back**, then press the **ENTER**  $\Theta$  button to return to the Enter DTC screen and enter additional DTCs; or, press the **M** button to return to the Main Menu.
	- *If a definition for the DTC you entered is not available, an advisory message shows on the Scan Tool's display. Use the UP and DOWN buttons, as necessary, to highlight Back, then press the ENTER button to return to the Enter DTC screen and enter additional DTCs; or, press the M button to return to the Main Menu.*

### **Using the DTC Library (OBD2)**

- **1.** From the Tool Library menu, use the **UP**  $\textcircled{a}$  and **DOWN**  $\textcircled{b}$  buttons, as necessary, to highlight **DTC Library**, then press the **ENTER**  $\Theta$  button.
	- The Select Library screen displays.
- **2.** Use the **UP**  $\textcircled{2}$  and **DOWN**  $\textcircled{5}$  buttons, as necessary, to highlight **OBD2 Library**, then press the **ENTER**  $\Theta$  button.
	- The Enter DTC screen displays. The screen shows the code "P0001," with the "P" highlighted.
- **3.** Use the UP  $\odot$  and DOWN  $\odot$  buttons, as necessary, to scroll to the desired DTC type (P=Powertrain, U=Network, B=Body, C=Chassis), then press the **DTC/FF** button.

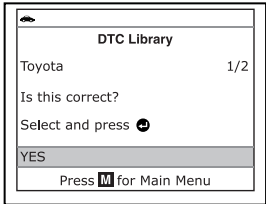

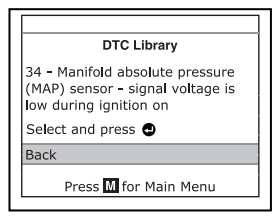

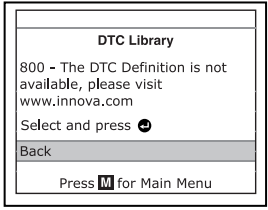

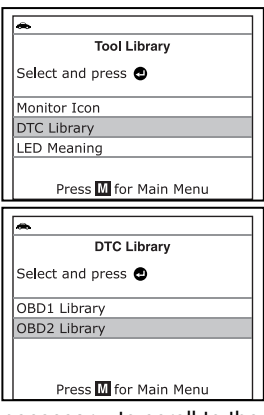

# *Additional Tests* **THE TOOL LIBRARY**

- The selected character displays solid, and the next character is highlighted.
- **4.** Select the remaining digits in the DTC in the same way, pressing the **DTC/FF** button to confirm each digit. When you have selected all the DTC digits, press the **ENTER**  $\Theta$  button to continue.
	- **The Select Manufacturer screen** displays.
- **5.** Use the **UP**  $\textcircled{2}$  and **DOWN**  $\textcircled{5}$  buttons, as necessary, to highlight the desired vehicle manufacturer, then press the **DTC/FF** button.
	- A confirmation message shows on the LCD display.
		- If the correct manufacturer is not shown, use the  $UP \overset{\frown}{\ominus}$  and **DOWN**  $\circledcirc$  buttons, as necessary, to highlight **No**, then press the **ENTER**  $\Theta$  button to return to the list of vehicle manufacturers.

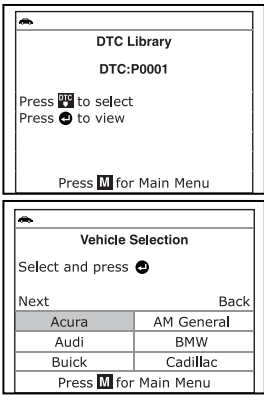

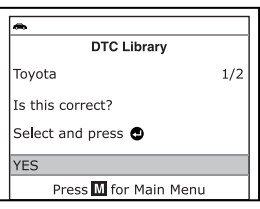

- If the correct manufacturer is shown, use the UP  $\circledcirc$  and **DOWN**  $\odot$  buttons, as necessary, to highlight **Yes**, then press the **ENTER**  $\Theta$  button to view the DTC definition.
- **6.** When you have finished viewing the DTC definition, use the UP  $\textcircled{2}$  and **DOWN**  $\textcircled{7}$ buttons, as necessary, to highlight **Back**, then press the **ENTER**  $\Theta$  button to return to the Enter DTC screen and enter additional DTCs; or, press the **M** button to return to the Main Menu.
	- *If a definition for the DTC you entered is not available, an advisory message shows on the Scan Tool's display. Use the UP and DOWN buttons, as necessary, to highlight Back, then press the ENTER button to return to the Enter DTC screen and enter additional DTCs; or, press the M button to return to the Main Menu.*

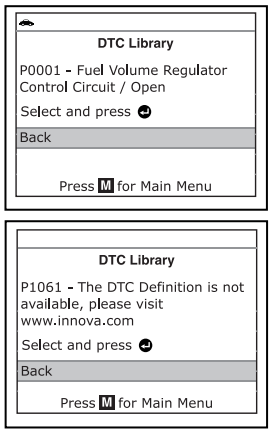

### **Viewing the LED Meaning**

The **SYSTEM STATUS** LEDs on the Scan Tool provide a visual indication of the I/M Readiness status of the vehicle under test. The **LED Meaning** function provides a description of the meanings of the green, yellow and red **SYSTEM STATUS** LEDs.

- **1.** From the Tool Library menu, use the **UP**  $\circledcirc$  and **DOWN**  $\circledcirc$  buttons, as necessary, to highlight **LED Meaning**, then press the **ENTER**  $\Theta$  button.
	- The LED Meaning screen displays.
	- The screen provides a description of the meanings of the green, yellow and red **SYSTEM STATUS** LEDs. Use the **UP**  $\textcircled{a}$  and **DOWN**  $\textcircled{b}$ buttons, as necessary, to scroll the display.

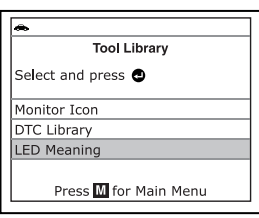

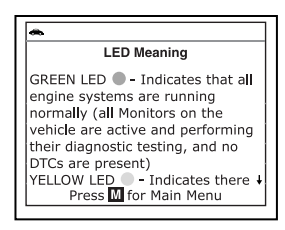

**2.** When you have finished viewing the LED meanings, press the **M** button to return to the Main Menu.

### **ADJUSTMENTS AND SETTINGS**

The Scan Tool lets you make several adjustments and settings to configure the Scan Tool to your particular needs. It also contains an OBD2 DTC Library that allows you to search for DTC definitions. The following functions, adjustments and settings can be performed when the Scan Tool is in "MENU Mode":

- **Footer:** Turns the navigational "footers" at the bottom of most display screens "on" and "off."
- **Adjust Brightness:** Adjusts the brightness of the display screen.
- **Audible Tone:** Turns the Scan Tool's audible tone "on" and "off." When turned "on," a tone sounds each time a button is pressed.
- **Select Language**: Sets the display language for the Scan Tool to English, French or Spanish.
- **Unit of Measurement**: Sets the Unit of Measurement for the Scan Tool's display to USA or metric.
- **Hotkeys Legends**: Shows functional descriptions for the Scan Tool's hotkeys.

#### **To enter the Tool Settings mode:**

- **1.** While linked to the vehicle, press and release the **M** button.
	- The Main Menu displays.

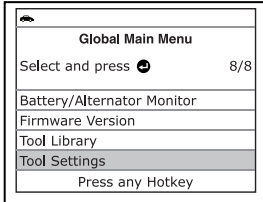

# *Additional Tests* **ADJUSTMENTS AND SETTINGS**

- **2.** Use the **UP**  $\textcircled{2}$  and **DOWN**  $\textcircled{5}$  buttons. as necessary, to highlight **Tool Settings**, then press the **ENTER** button.
	- The Tool Setting menu displays.
- **3.** Make adjustments and settings as described in the following paragraphs.

### **Disabling Navigational Footers**

*Navigational "footers" are shown at the bottom of most display screens. They show which hotkey to press to return to the topmost menu for the current function.* 

- **1.** Use the **UP**  $\textcircled{2}$  and **DOWN**  $\textcircled{5}$  buttons, as necessary, to highlight **Footer** in the Tool Settings menu, then press the **ENTER**  $\Theta$  button.
	- The Footer screen displays.
- **2.** Use the **UP**  $\textcircled{2}$  and **DOWN**  $\textcircled{5}$  buttons, as necessary, to highlight **On** of **Off** as desired.
- **3.** When the desired option is selected, press the **ENTER**  $\Theta$  button to save your changes are return to the Tool Settings menu.

### **Adjusting Display Brightness**

- **1.** Use the **UP**  $\textcircled{2}$  and **DOWN**  $\textcircled{5}$  buttons, as necessary, to highlight **Adjust Brightness** in the Tool Settings menu, then press the **ENTER**  $\Theta$  button.
	- The Adjust Brightness screen displays.
	- **The Adjust Brightness** field shows the current brightness setting, from 1 to 4.
- **2.** Press the UP  $\textcircled{a}$  button to decrease the brightness of the display (make the display darker).
- **3.** Press the **DOWN**  $\odot$  button to increase the brightness of the display (make the display lighter).
- **4.** When the desired brightness is obtained, press the **ENTER**  $\Theta$ button to save your changes and return to the Tool Settings menu.

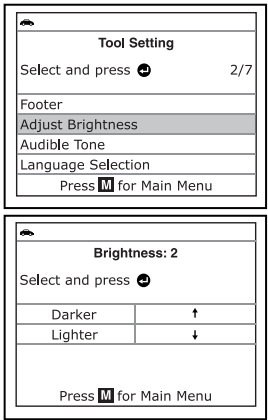

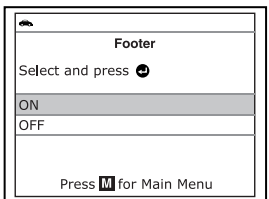

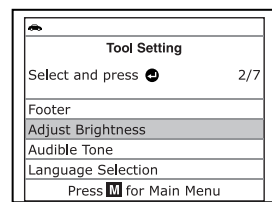

### **Enabling the Audible Tone**

- **1.** Use the **UP**  $\textcircled{2}$  and **DOWN**  $\textcircled{5}$  buttons, as necessary, to highlight **Audible Tone** in the Tool Settings menu, then press the **ENTER**  $\Theta$  button.
	- The Audible Tone screen displays.
- **2.** Use the **UP**  $\textcircled{2}$  and **DOWN**  $\textcircled{5}$  buttons, as necessary, to highlight **On** or **Off** as desired.
- **3.** When the desired option is selected, press the **ENTER**  $\Theta$  button to save your changes and return to the Tool Settings menu.

### **Selecting the Display Language**

- **1.** Use the **UP**  $\textcircled{2}$  and **DOWN**  $\textcircled{5}$  buttons, as necessary, to highlight **Language Selection** in the Tool Settings menu, then press the **ENTER**  $\Theta$  button.
	- **The Select Language screen dis**plays.
	- **The currently selected display** language is highlighted.
- **2.** Use the **UP**  $\textcircled{2}$  and **DOWN**  $\textcircled{5}$  buttons, as necessary, to highlight the desired display language.
- **3.** When the desired display language is highlighted, press the **ENTER**  $\Theta$  button to save your changes and return to the Tool Settings menu (shown in the selected display language).

### **Setting the Unit of Measurement**

**1.** Use the **UP**  $\textcircled{2}$  and **DOWN**  $\textcircled{5}$  buttons, as necessary, to highlight **Unit of Measurement** in the Tool Settings menu, then press the **ENTER**  $\Theta$  button.

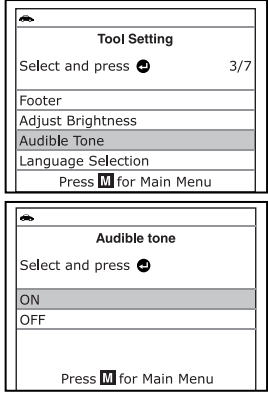

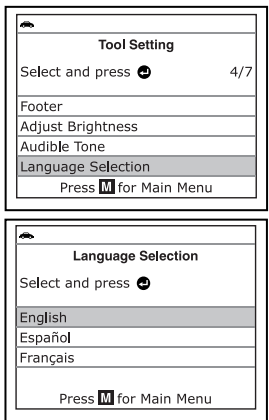

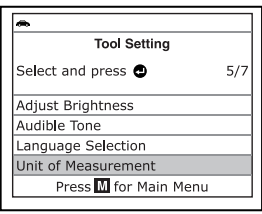
### *Additional Tests* **ADJUSTMENTS AND SETTINGS**

- **2.** Use the UP  $\textcircled{2}$  and **DOWN**  $\textcircled{5}$  buttons, as necessary, to highlight the desired **Unit of Measurement**.
- **3.** When the desired **Unit of Measurement**  value is selected, press the **ENTER**  $\Theta$ button to save your changes and return to the Tool Settings menu.

### **Viewing Hotkey Legends**

- **1.** Use the **UP**  $\textcircled{2}$  and **DOWN**  $\textcircled{5}$  buttons, as necessary, to highlight **Hotkey Legends** in the Tool Settings menu, then press the **ENTER**  $\Theta$  button.
	- **The Hotkey Legends screen dis**plays.
	- **The screen shows a functional** description of each of the Scan Tool's hotkeys.
- **2.** When you have finished viewing the Hotkey Legends, press the **ENTER**  $\Theta$  button to return to the Tool Settings menu.

#### **Exiting the MENU Mode**

**Press the M button to return to the Main Menu.** 

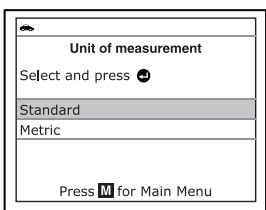

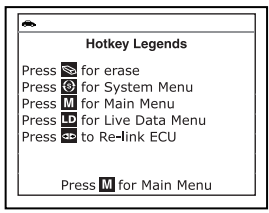

### *Using Scan Tool Memory*  **VIEWING DATA IN MEMORY**

When you retrieve DTCs from a vehicle, the data is saved to the Scan Tool's memory.

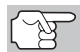

*Each time you retrieve DTCs, existing data in the Scan Tool's memory is overwritten with the new data.* 

### **VIEWING DATA IN MEMORY**

When you turn the Scan Tool on while NOT connected to a vehicle, and data is currently saved in the Scan Tool's memory, the Scan Tool enters Memory mode. You can view DTCs and Live Data stored in the Scan Tool's memory.

- **1.** With the Scan Tool NOT connected to a vehicle. press and release the **POWER/LINK <b>S** to button to turn the Scan Tool on.
	- If the Scan Tool's batteries are low,<br>a warning message displays. a warning message Replace the batteries before continuing.
- **2.** If the diagnostic data stored in the Scan Tool's memory was retrieved from an OBD1 vehicle, the Scan Tool displays the first code retrieved. Proceed to step **4**.
- **3.** If the diagnostic data stored in the Scan Tool's memory was retrieved from an OBD2 vehicle, the Memory Enhanced Menu displays.
- **4.** Use the **UP**  $\textcircled{2}$  and **DOWN**  $\textcircled{5}$  buttons, as necessary, to highlight the DTCs you wish to view, then press the **ENTER**  $\Theta$ button.
	- The Scan Tool displays the "priority" DTC.

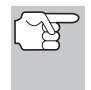

*If there are no OBD2 DTCs currently stored in the Scan Tool's memory, an advisory message shows on the display.* 

- Press the **DTC/FF** button to scroll through all stored DTCs, and to view Freeze Frame data for the priority DTC.
- When all OBD2 DTCs have been displayed and the **DTC/FF** button is pressed, the Scan Tool displays the first enhanced DTC stored in memory. Press the **DTC/FF** button to scroll through all stored enhanced DTCs.

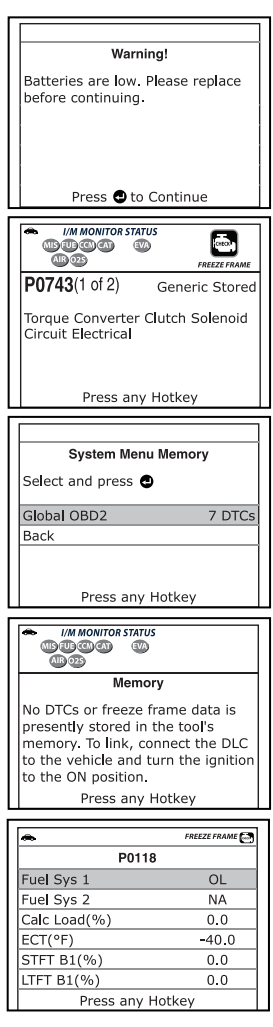

**5.** When you have finished viewing data in the Scan Tool's memory, press and release the **POWER/LINK cD**  $\phi$  button to turn the Scan Tool off.

The following is a list of Generic (Global) PIDs and their descriptions.

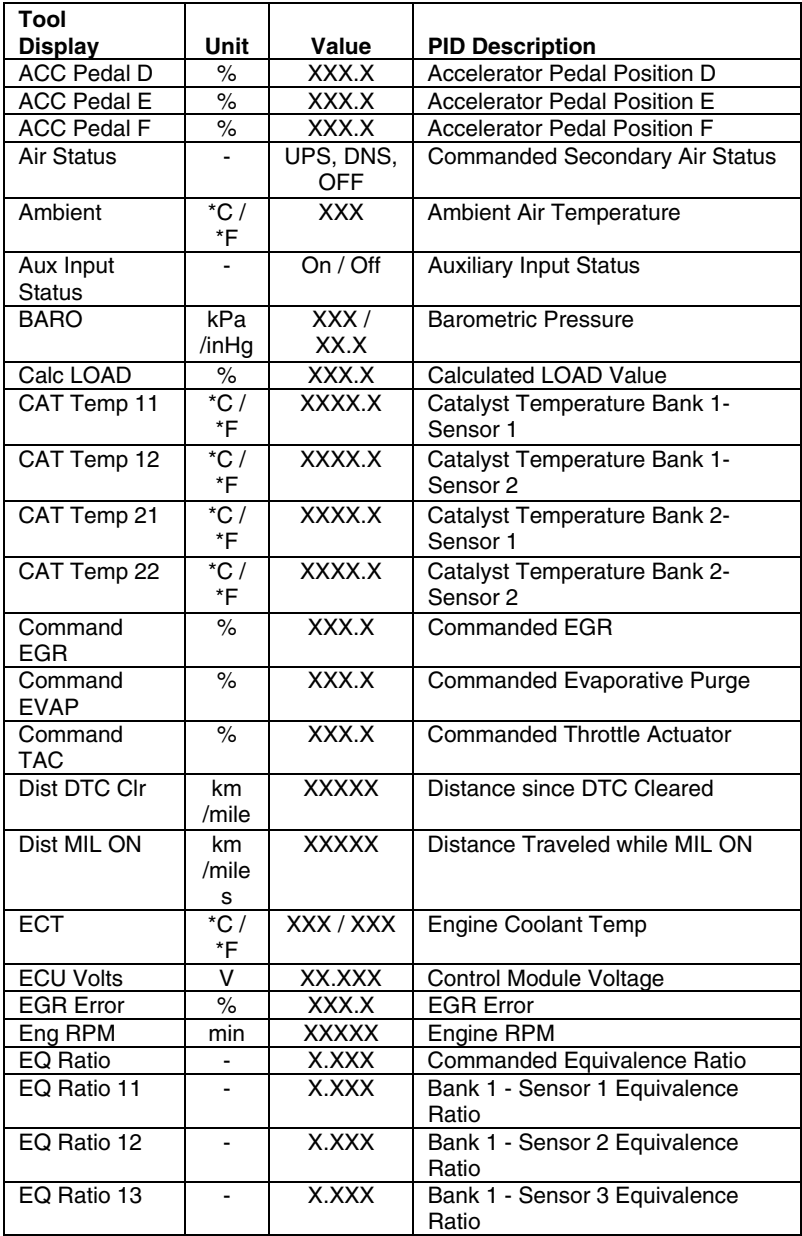

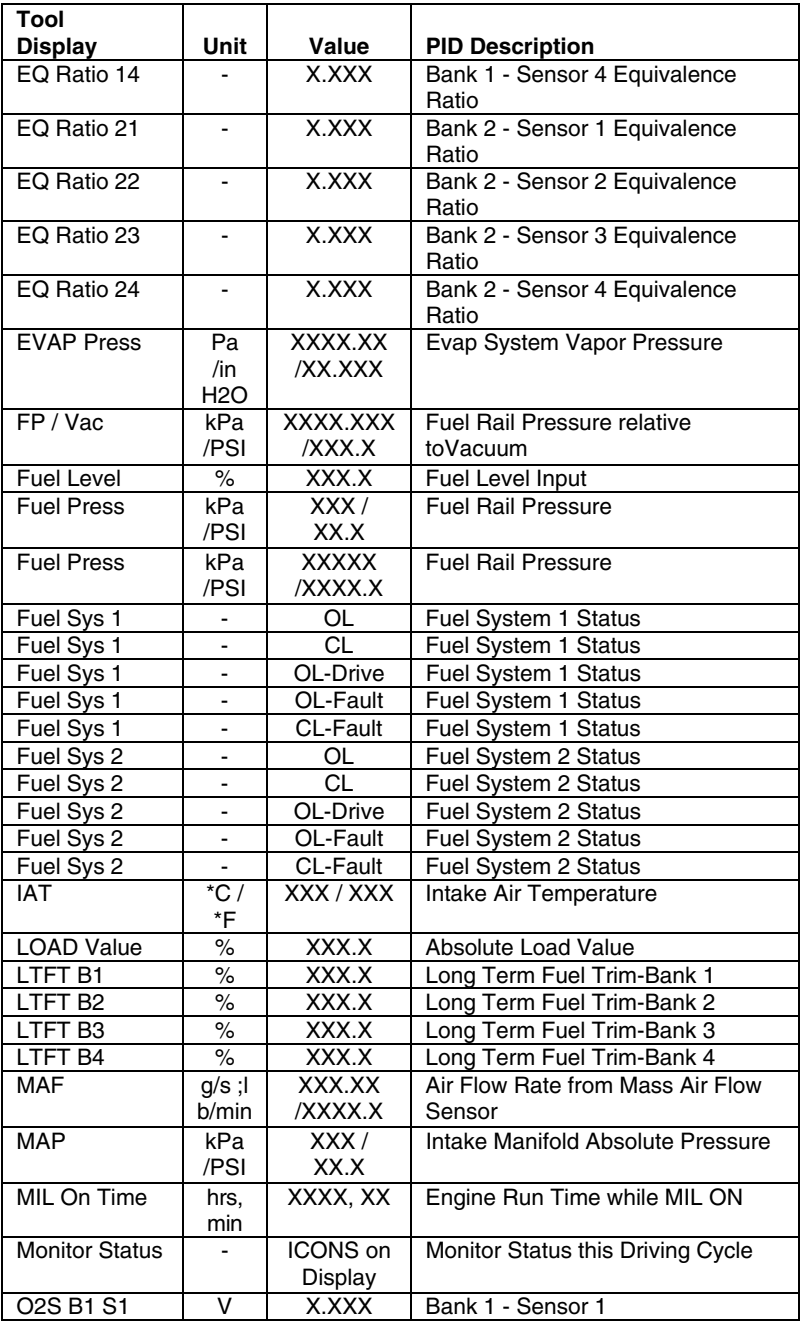

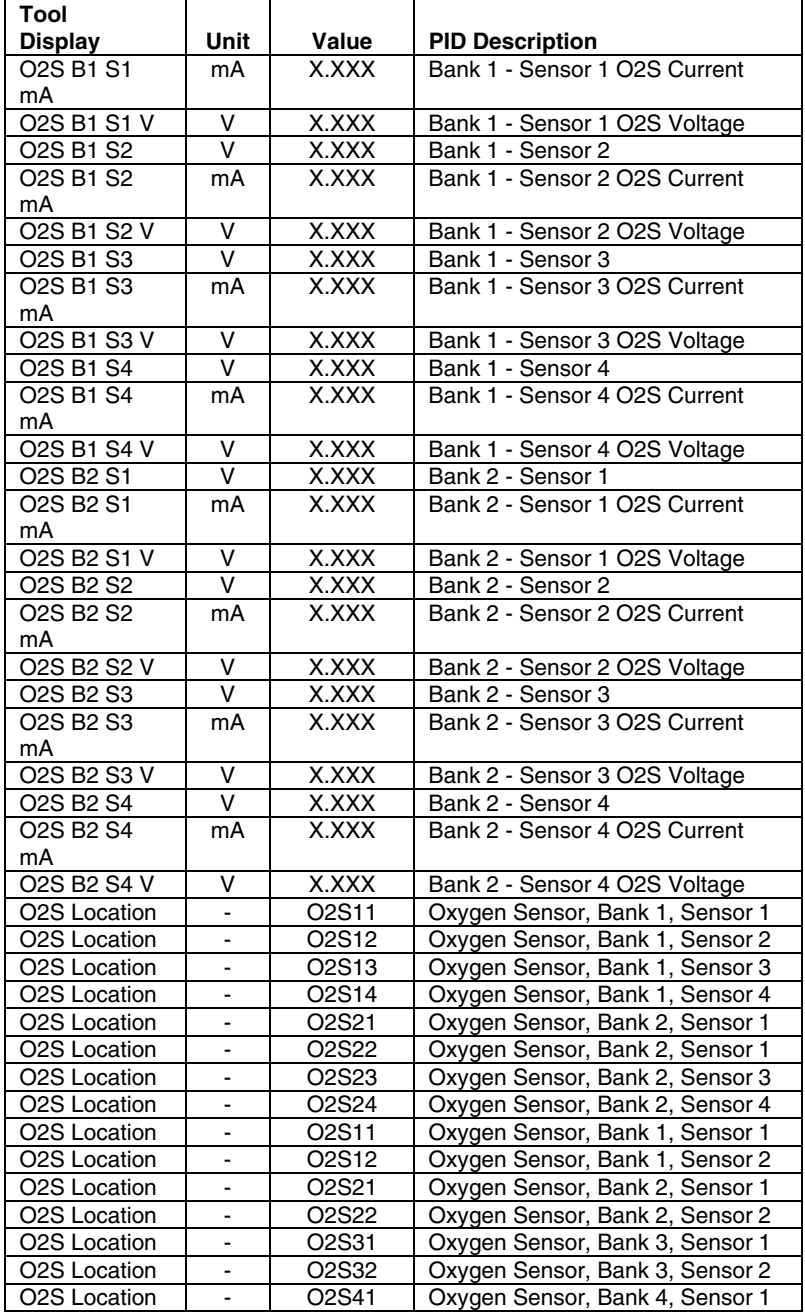

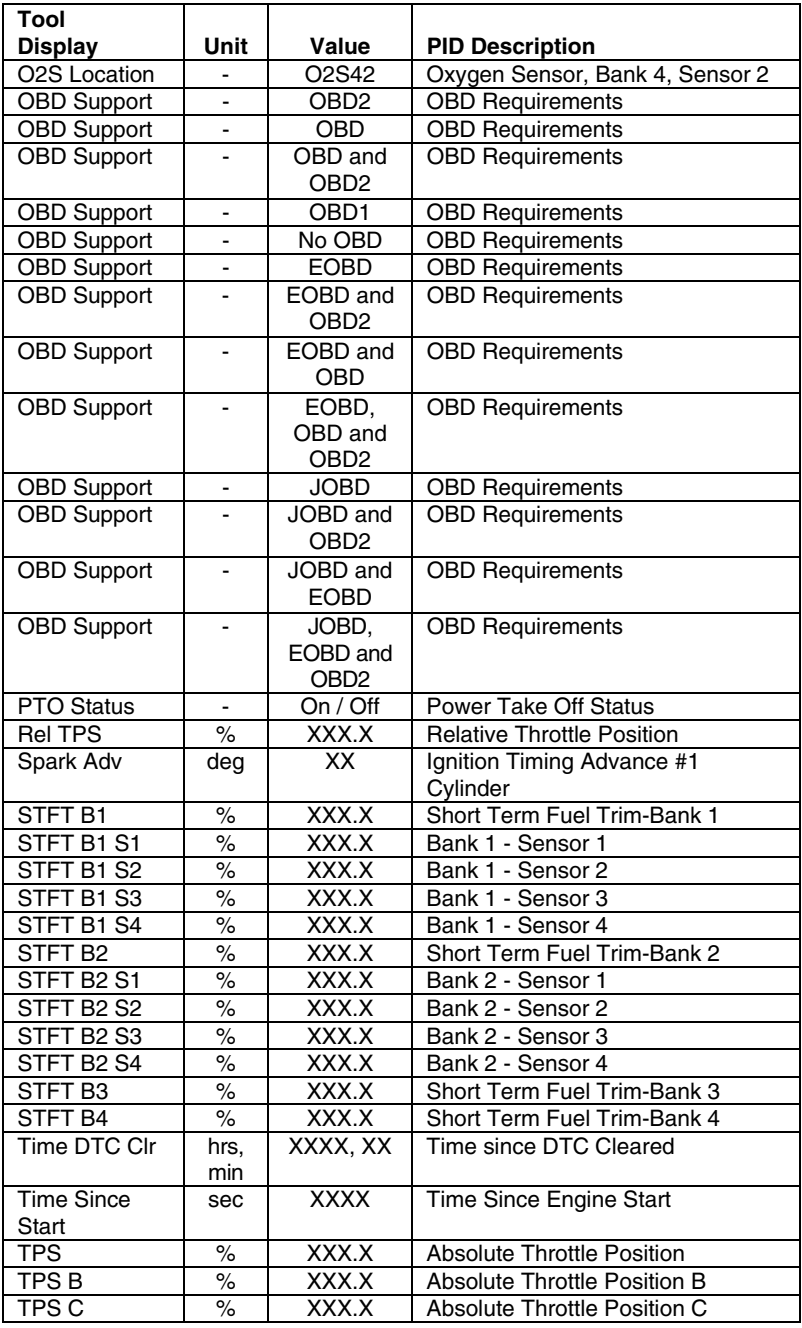

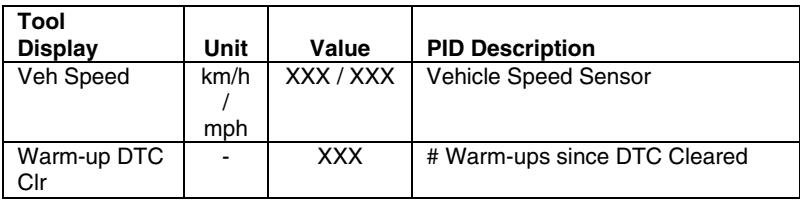

### **VEHICLE APPLICATIONS – MAKES COVERED**

The scan tool has the ability to retrieve and erase ABS codes. Vehicle Makes supported by the scan tool are shown below. Please visit www.innova.com for a complete list of vehicles covered.

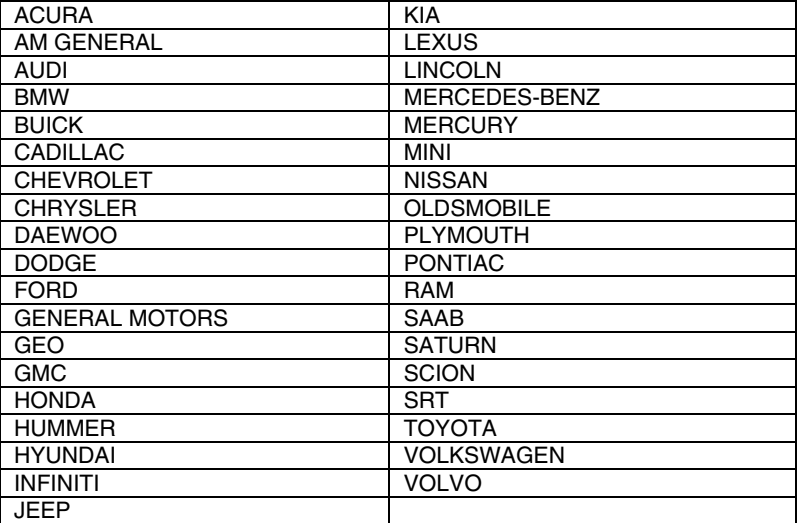

### **VEHICLE APPLICATIONS – MAKES COVERED**

The scan tool has the ability to retrieve and erase SRS codes. Vehicle Makes supported by the scan tool are shown below. Please visit www.innova.com for a complete list of vehicles covered.

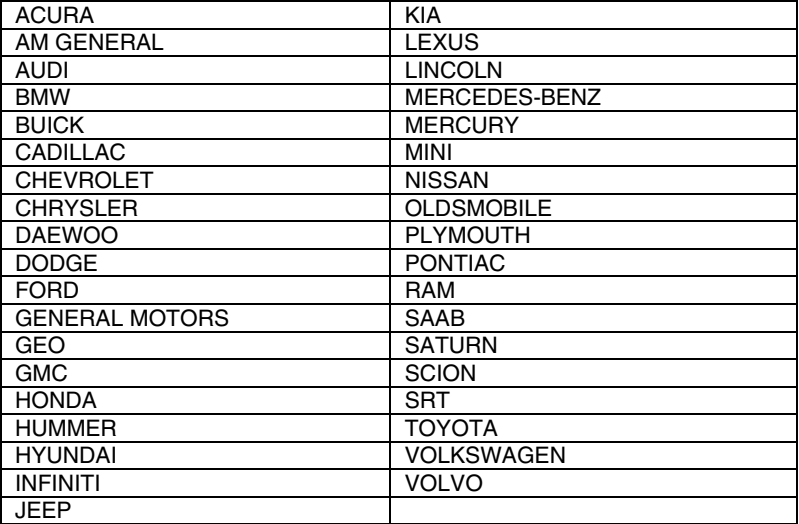

#### **VEHICLE APPLICATIONS – MAKES COVERED**

The scan tool has the ability to reset the vehicle's Oil Maintenance Light. Vehicle Makes supported by the scan tool are shown below. Please visit www.innova.com for a complete list of vehicles covered.

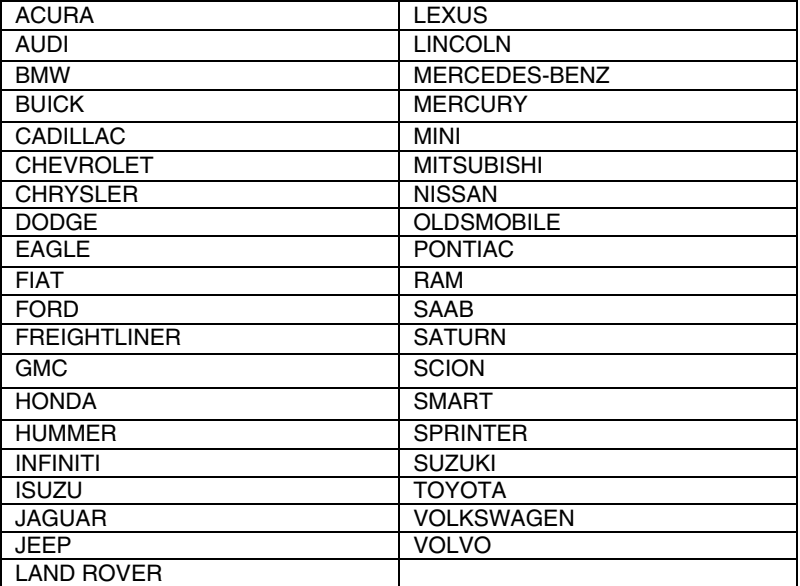

#### **GLOSSARY OF TERMS AND ABBREVIATIONS**

**ABS** – Anti-Lock Brake System

**CARB** – California Air Resources Board

**CCM** – Central Control Module

**Computer Control System** – An electronic control system, consisting of an on-board computer and related sensors, switches and actuators, used to ensure peak performance and fuel efficiency while reducing pollutants in the vehicle's emissions.

**DIY** – Do-It-Yourself

**DLC** – Data Link Connector

**Drive Cycle** – An extended set of driving procedures that takes into consideration the various types of driving conditions encountered in real life.

**Driving Condition** – A specific environmental or operation condition under which a vehicle is operated; such as starting the vehicle when cold, driving at steady speed (cruising), accelerating, etc.

**DTC(s)** – Diagnostic Trouble Code(s)

**EGR** – Exhaust Gas Recirculation

**EPA** – Environmental Protection Agency

**EVAP** – Evaporative Emissions System

**Fault Code** – See DTCs

**Freeze Frame** – A digital representation of engine and/or emissions system conditions present when a fault code was recorded.

**FTP** – Fuel Tank Pressure

**Generic Code** – A DTC that applies to all OBD2 compliant vehicles.

**I/M Readiness** – An indication of whether or not a vehicle's emissionsrelated system are operating properly and are ready for Inspection and Maintenance testing.

**I/M Test / Emissions Test / Smog Check** – A functional test of a vehicle to determine if tailpipe emissions are within Federal/State/Local requirements.

**LCD** – Liquid Crystal Display

**LED** – Light Emitting Diode

**LTFT** – Long Term Fuel Trim, is a program in the vehicle's computer designed to add or subtract fuel from the vehicle to compensate for operating conditions that vary from the ideal A/F ratio (long term).

**Manufacturer Specific Code** – A DTC that applies only to OBD2 compliant vehicles made by a specific manufacturer.

**MIL** – Malfunction Indicator Lamp (also referred to as "Check Engine" light

**OBD1** – On-Board Diagnostics Version 1 (also referred to as "OBD I")

**OBD2** – On-Board Diagnostics Version 2 (also referred to as "OBD II")

**On-Board Computer** – The central processing unit in the vehicle's computer control system.

**PCM** – Powertrain Control Module

**Pending Code** – A code recorded on the "first trip" for a "two-trip" code. If the fault that caused the code to be set is not detected on the second trip, the code is automatically erased.

**PID** – Parameter Identification

**SRS** – Supplemental Restraint System

**STFT** – Short Term Fuel Trim, is a program in the vehicle's computer designed to add or subtract fuel from the vehicle to compensate for operating conditions that vary from the ideal A/F ratio. The vehicle uses this program to make minor fuel adjustments (fine tune) on a short-term basis.

**Trip Drive Cycle** – Vehicle operation that provides the necessary driving condition to enable a vehicle Monitor to run and complete its diagnostic testing.

**VECI** – Vehicle Emission Control Information Decal

*Notes* 

#### **LIMITED ONE YEAR WARRANTY**

The Manufacturer warrants to the original purchaser that this unit is free of defects in materials and workmanship under normal use and maintenance for a period of one (1) year from the date of original purchase.

If the unit fails within the one (1) year period, it will be repaired or replaced, at the Manufacturer's option, at no charge, when returned prepaid to the Service Center with Proof of Purchase. The sales receipt may be used for this purpose. Installation labor is not covered under this warranty. All replacement parts, whether new or remanufactured, assume as their warranty period only the remaining time of this warranty.

This warranty does not apply to damage caused by improper use, accident, abuse, improper voltage, service, fire, flood, lightning, or other acts of God, or if the product was altered or repaired by anyone other than the Manufacturer's Service Center.

The Manufacturer, under no circumstances shall be liable for any consequential damages for breach of any written warranty of this unit. This warranty gives you specific legal rights, and you may also have rights, which vary from state to state. This manual is copyrighted with all rights reserved. No portion of this document may be copied or reproduced by any means without the express written permission of the Manufacturer. THIS WARRANTY IS NOT TRANSFERABLE. For service, send via U.P.S. (if possible) prepaid to Manufacturer. Allow 3-4 weeks for service/repair.

### **SERVICE PROCEDURES**

If you have any questions, require technical support or information on UPDATES and OPTIONAL ACCESSORIES, please contact your local store, distributor or the Service Center.

#### **USA & Canada:**

(800) 544-4124 (6:00 AM-6:00 PM PST, 7 days a week)

**All others:** (714) 241-6802 (6:00 AM-6:00 PM PST, 7 days a week)

**FAX:** (714) 241-3979 (24 hr.)

**Web:** www.innova.com

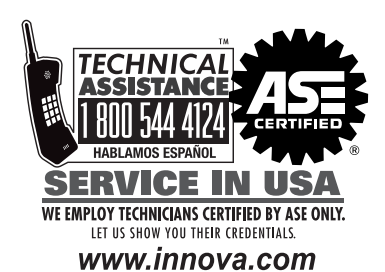

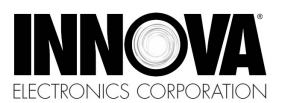

**Innova Electronics Corp.** 17352 Von Karman Ave. Irvine, CA 92614

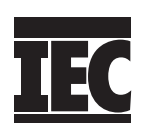

Instruction MRP #93-0323 Rev. B Copyright © 2015 IEC. All Rights Reserved.

### **WARNING:**

This product may contain chemicals known to the state of California to cause cancer and birth defects or other reproductive harm.

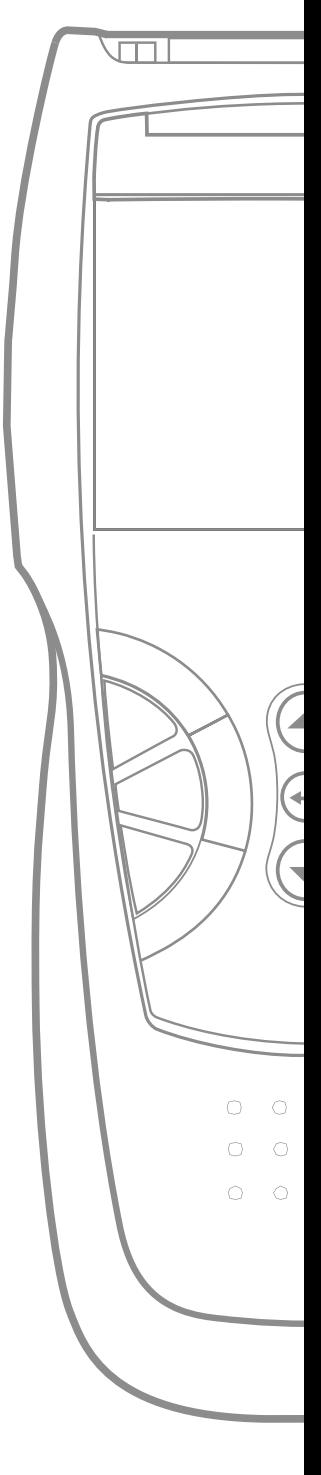